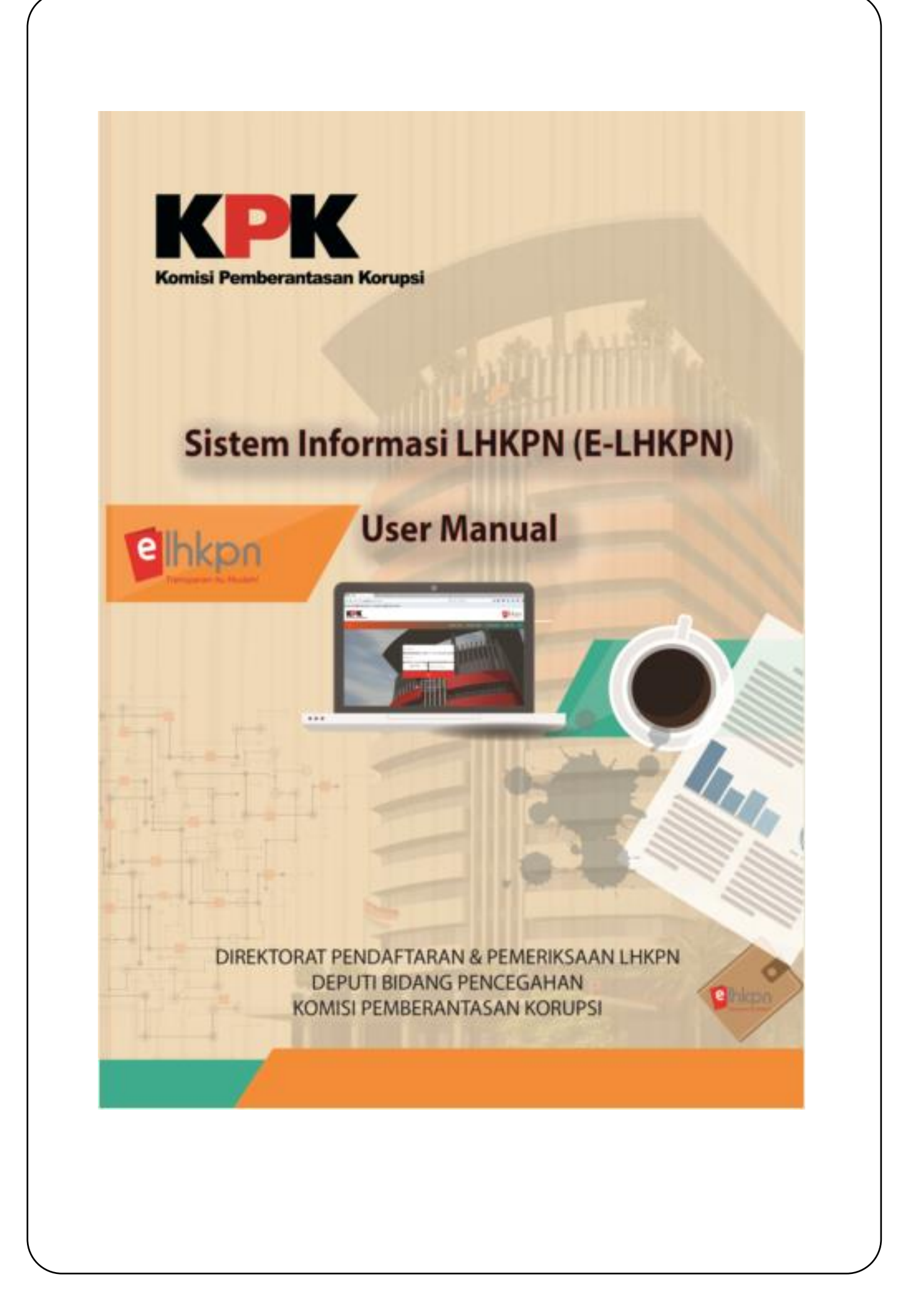

# **DAFTAR ISI**

#### **Halaman**

<span id="page-1-0"></span>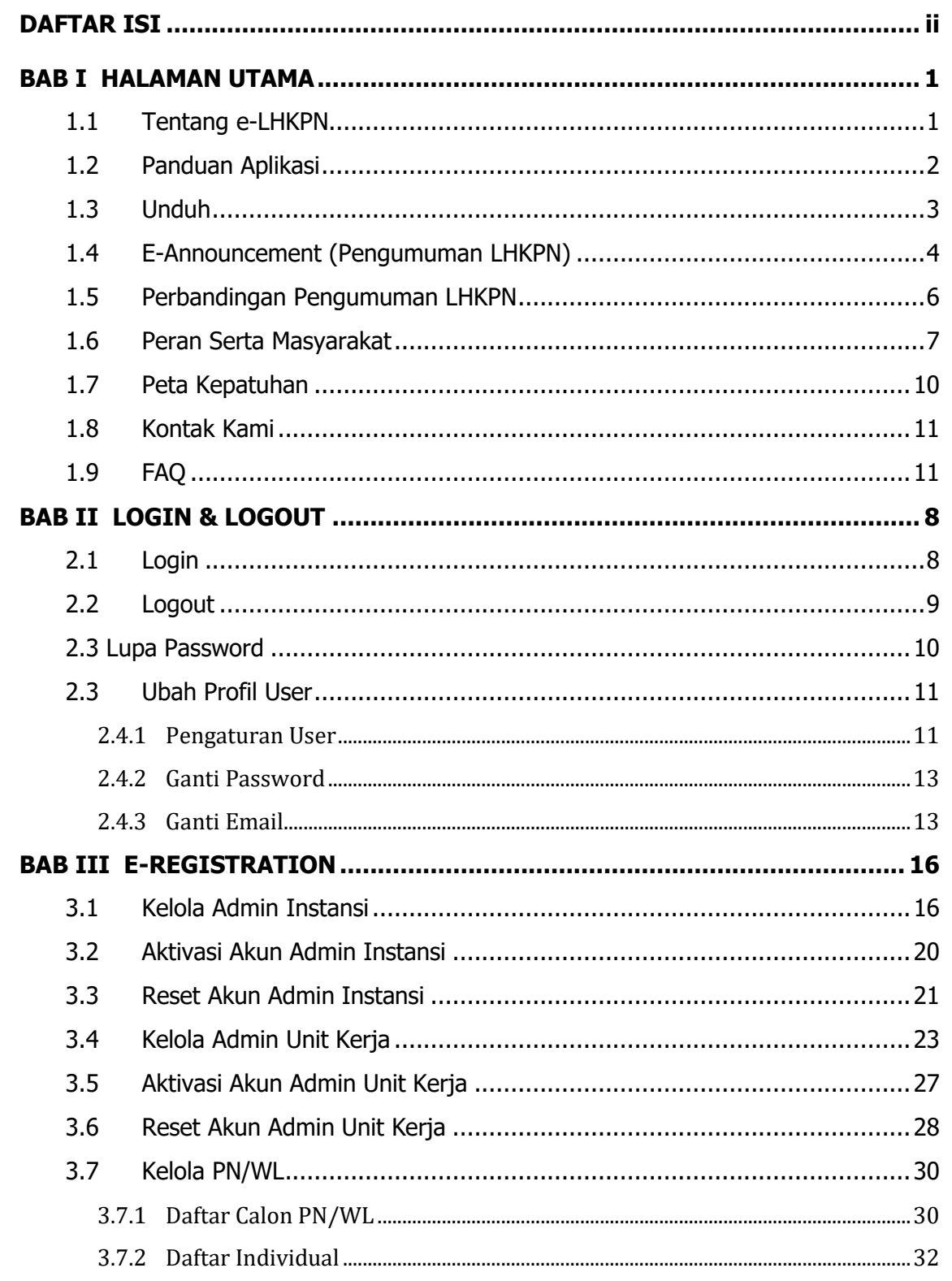

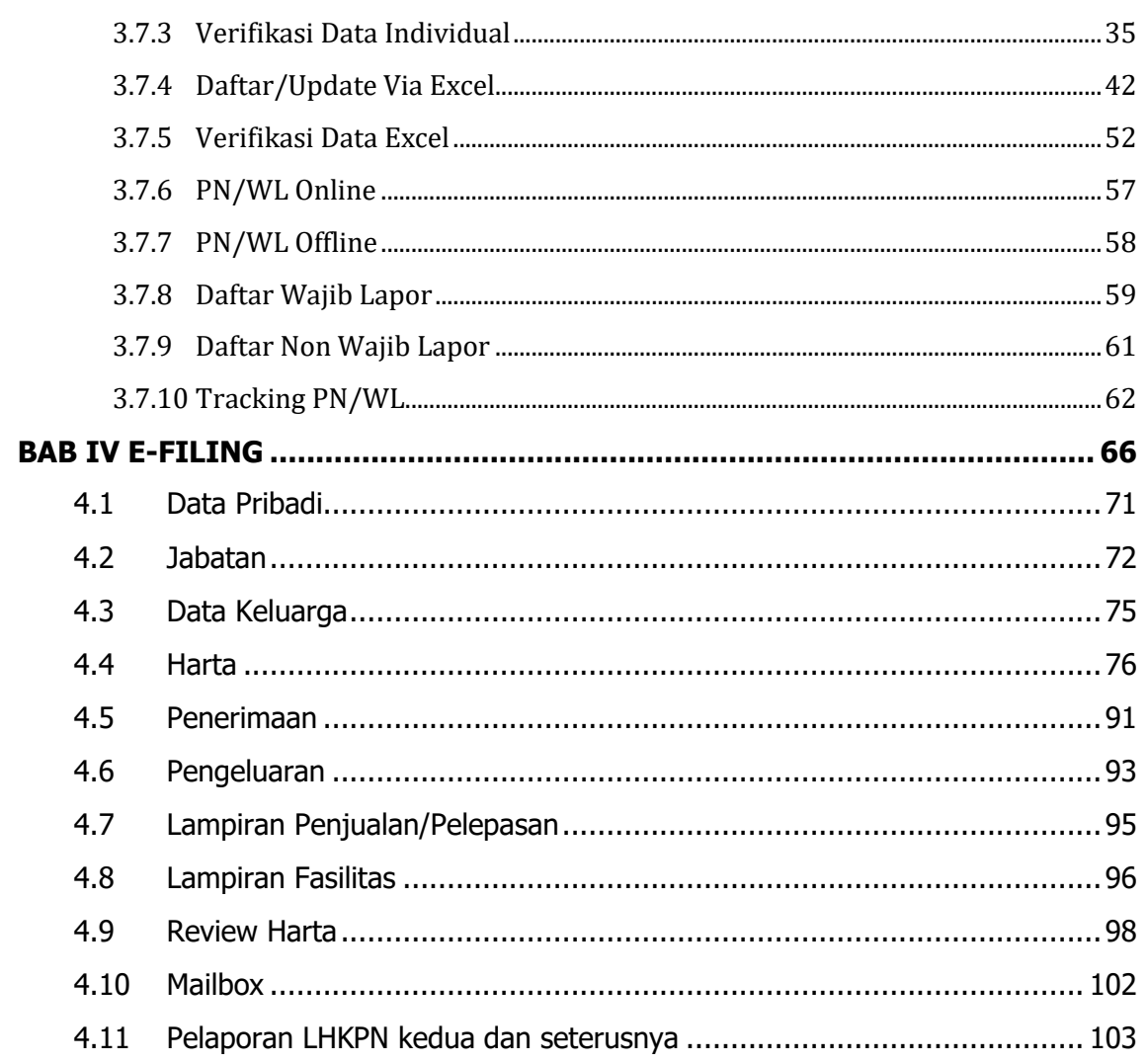

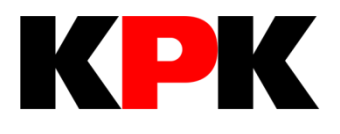

# **BAB I HALAMAN UTAMA**

# **BAB I**

# **HALAMAN UTAMA**

# <span id="page-4-1"></span><span id="page-4-0"></span>**1.1 Tentang e-LHKPN**

Menu Tentang e-LHKPN merupakan menu yang menampilkan informasi mengenai semua hal terkait sistem e-LHKPN. Langkah-langkah menggunakan menu tersebut adalah sebagai berikut :

- 1. Buka web browser menggunakan atau O yang terdapat pada komputer Anda.
- 2. Masukkan alamat Aplikasi e-LHKPN pada address bar, yaitu [https://elhkpn.kpk.go.id](https://elhkpn.kpk.go.id/)

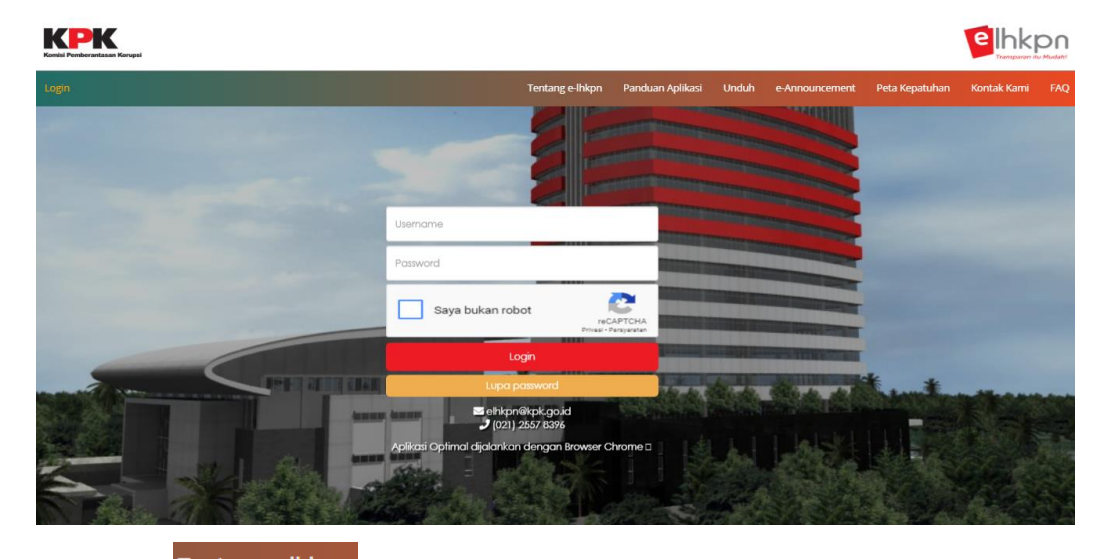

- 3. Klik menu Tentang e-Ihkpn pada halaman aplikasi e-LHKPN.
- 4. Kemudian aplikasi akan menampilkan halaman yang menampilkan video teaser e-LHKPN dan *video teaser* Peraturan KPK Nomor 07 Tahun 2016 Tentang Tata Cara Pendaftaran, Pengumuman, dan Pemeriksaan Harta Kekayaan Penyelenggara Negara, untuk memutar *video teaser* tersebut klik tombol  $\blacktriangleright$ , aplikasi akan menampilkan seperti ini :

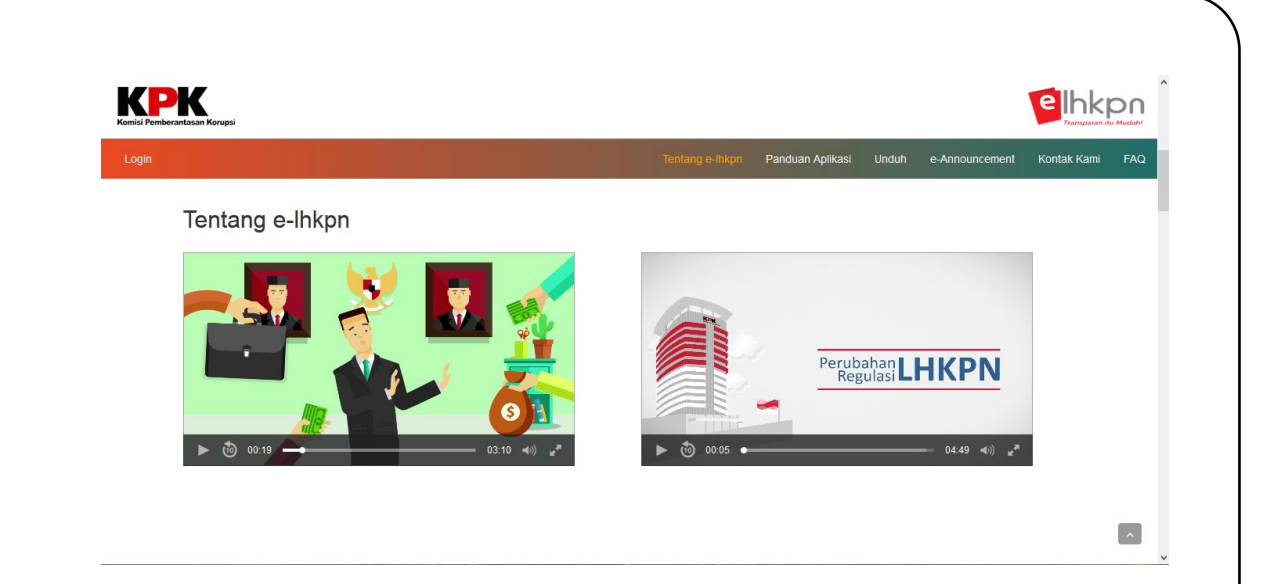

# <span id="page-5-0"></span>**1.2 Panduan Aplikasi**

Menu Panduan Aplikasi merupakan menu yang menampilkan informasi mengenai tata cara penggunaan aplikasi e-LHKPN. Langkah-langkah menggunakan menu tersebut adalah sebagai berikut :

- 1. Klik menu <sup>Panduan Aplikasi</sup> pada halaman utama.
- 2. Kemudian aplikasi akan menampilkan halaman yang berisi penjelasan sistem e-LHKPN dan panduan alur penggunaan aplikasi e-LHKPN seperti berikut :

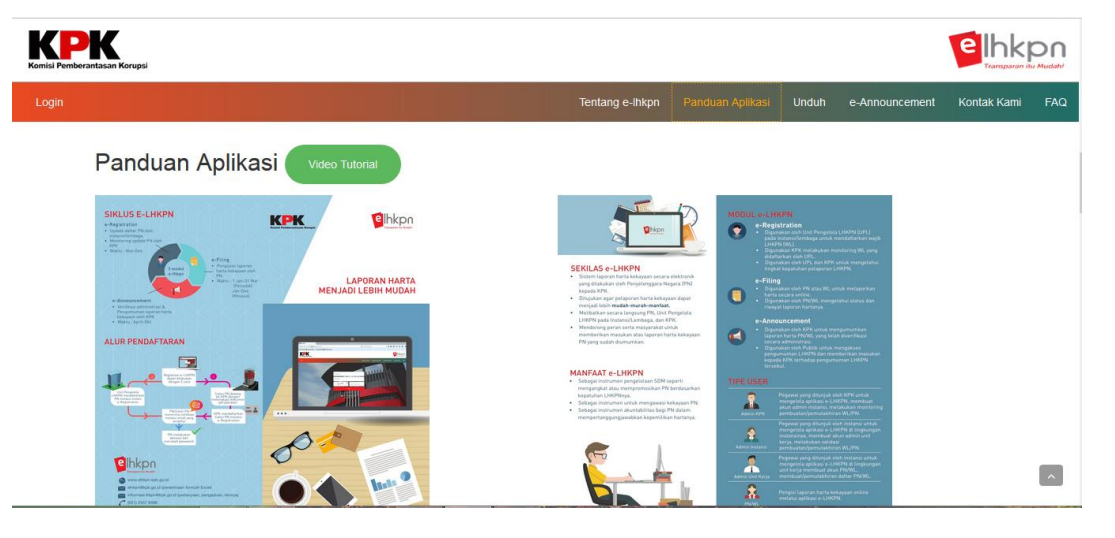

3. Klik menu video Tutorial untuk menampilkan video tutorial penggunaan aplikasi e-LHKPN yang bersifat interaktif. Aplikasi akan mengarahkan ke halaman seperti berikut :

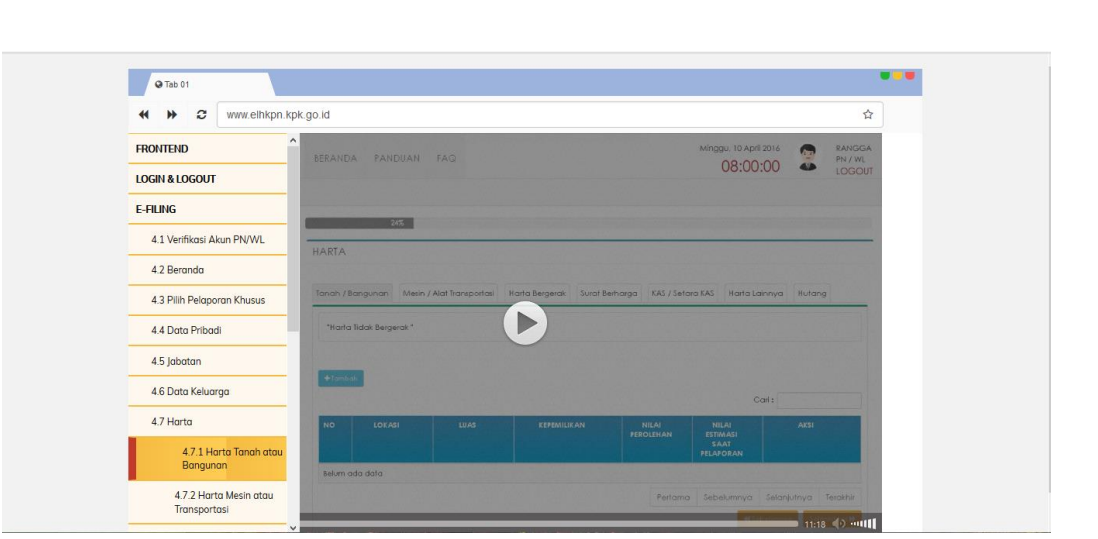

4. Klik tombol  $\blacktriangleright$  untuk memutar video tutorial penggunaan aplikasi e-LHKPN setiap bagiannya.

# <span id="page-6-0"></span>**1.3 Unduh**

Menu unduh merupakan menu yang menampilkan dokumen-dokumen, file atau data pendukung lainnya dalam pelaporan harta kekayaan Penyelenggara Negara (PN/WL) yang dapat diunduh oleh pengguna. Langkah-langkah menggunakan menu tersebut adalah sebagai berikut :

- 1. Klik menu Unduh pada halaman utama.
- 2. Kemudian aplikasi akan menampilkan halaman yang berisi link dokumen, file atau data pendukung lainnya yang dapat diunduh seperti berikut :

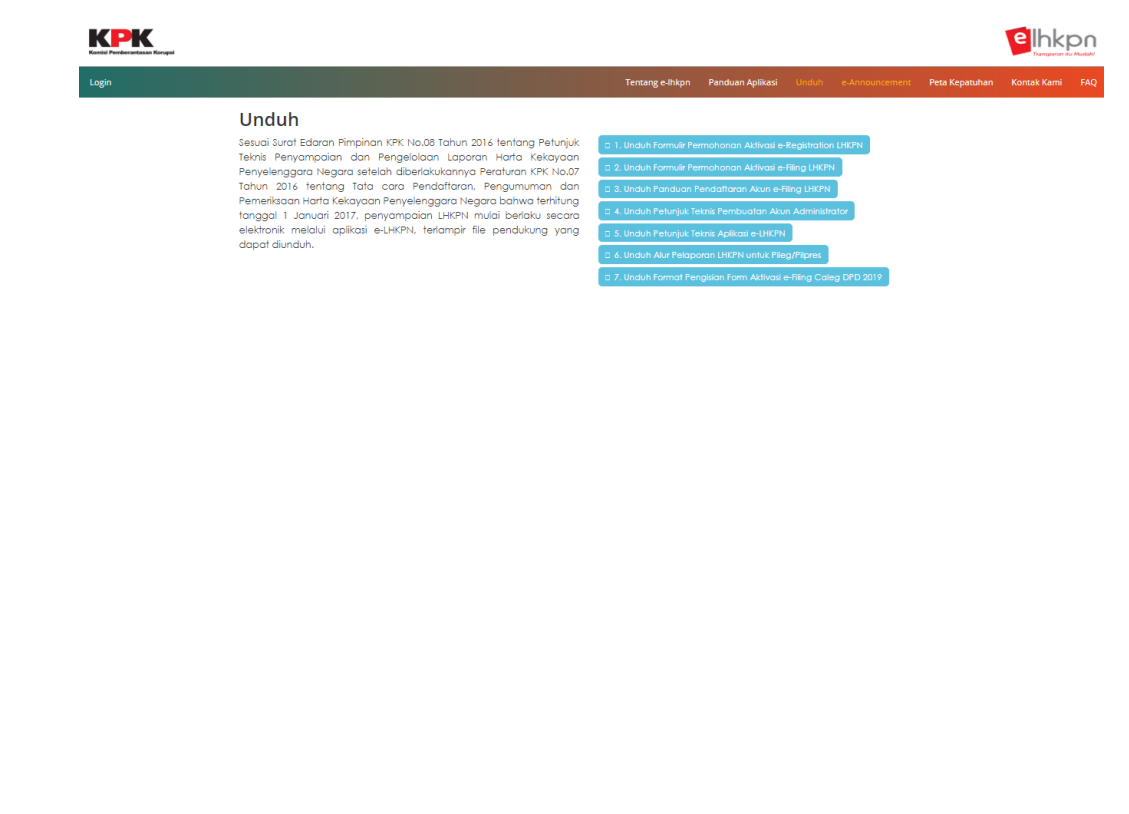

# <span id="page-7-0"></span>**1.4 E-Announcement (Pengumuman LHKPN)**

Menu e-Announcement merupakan menu yang menampilkan pengumuman harta kekayaan penyelenggara negara yang telah diverifikasi administratif oleh KPK. Langkah-langkah menggunakan menu tersebut adalah sebagai berikut :

- 1. Klik menu e-Announcement pada halaman utama.
- 2. Input Nama/NIK, Tahun pelaporan atau Lembaga, kemudian masukkan Kode keamanan dan klik tombol Cari.

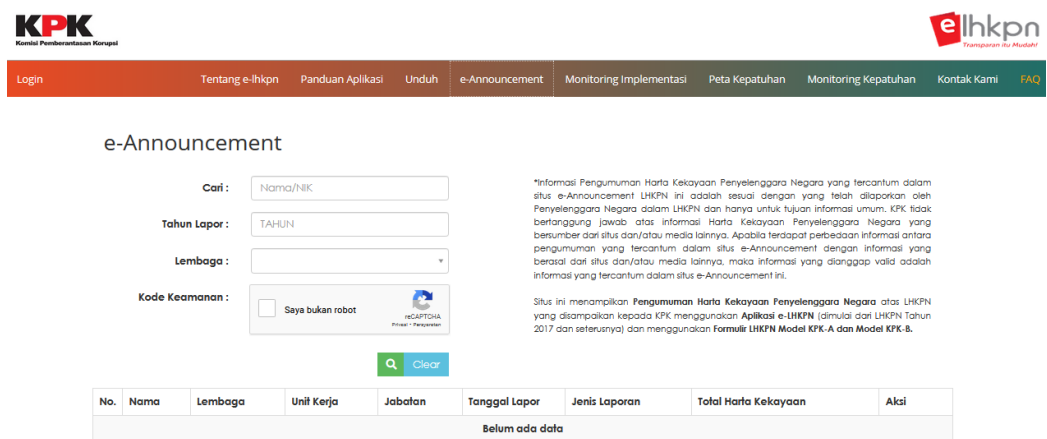

3. Nama PN yang dicari akan ditampilkan dalam Tabel. Kemudian klik tombol Preview cetak pengumuman pada kolom aksi.

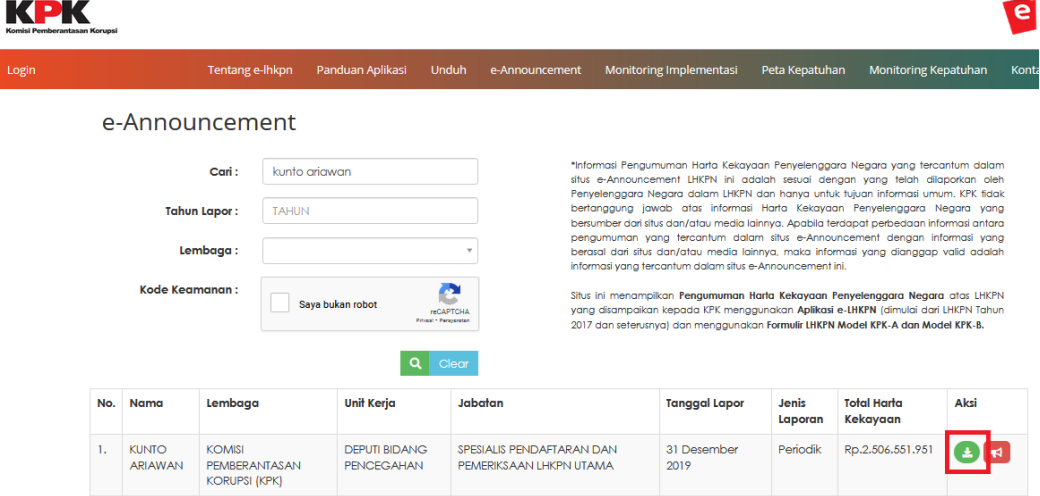

4. Masukkan data Anda dengan mengisi Nama, pilih kriteria Umur, dan Profesi. Kemudian klik tombol Download.

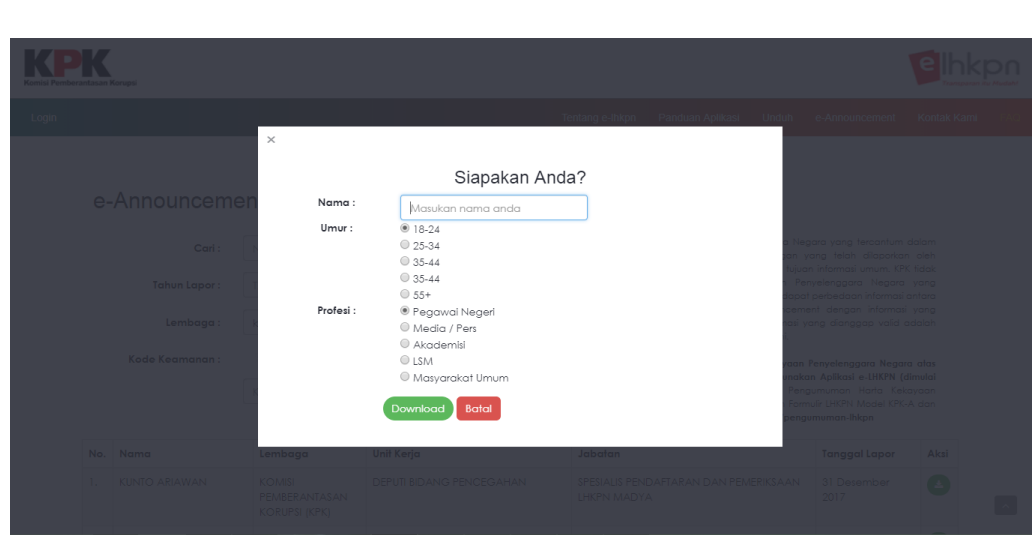

5. Lembar Pengumuman akan ditampilkan.

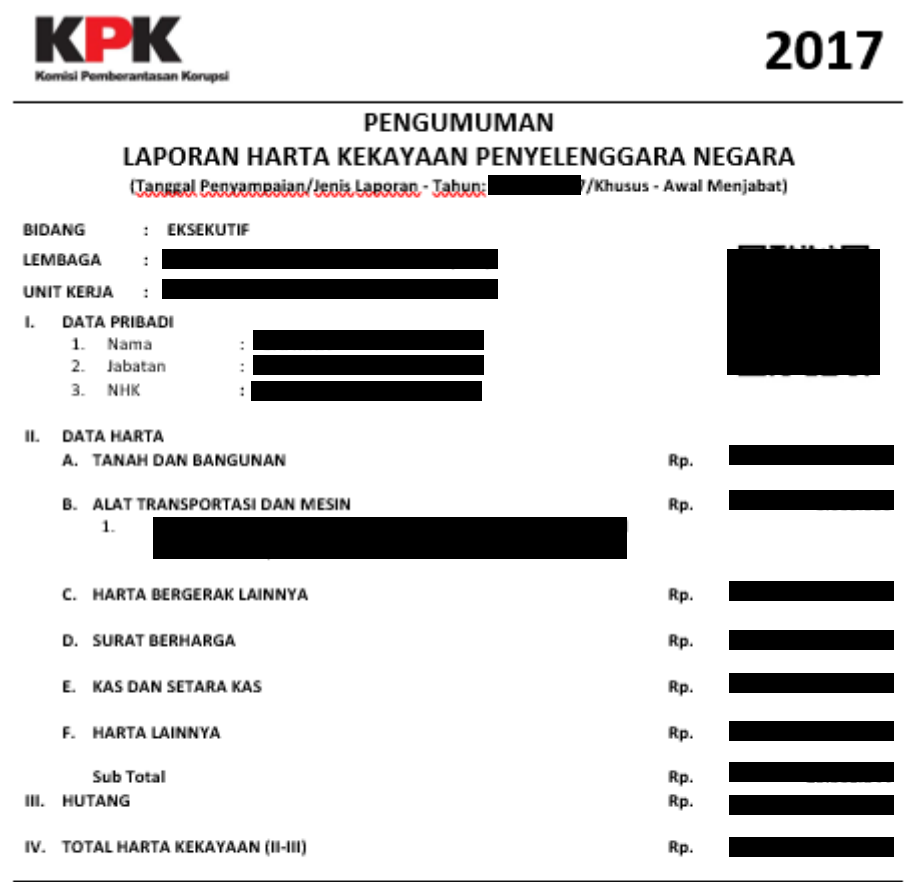

Catatan:

- 1. Rincian harta kekayaan dalam pengumuman ini sesuai dengan yang dilaporkan oleh Penyelenggara Negara dan tidak dapat dijadikan dasar oleh Penyelenggara Negara atau siapapun juga untuk menyatakan bahwa harta yang bersangkutan tidak terkait tindak pidana.
- 2. Pengumuman ini telah ditempatkan dalam media pengumuman resmi KPK dalam rangka memfasilitasi pemenuhan - Fengumunian ini diumumkan dengan untuk mengumumkan harta kekayaan sesuai dengan Undang-Undang Nomor 28 Tahun<br>1999 tentang Penyelenggara Negara yang Bersih dan Bebas dari Korupsi, Kolusi dan Nepotisme.<br>1999 tentang Penyel
- 
- 4. Pengumuman ini tidak memerlukan tanda tangan karena dicetak secara otomatis.<br>5. Pengumuman ini disahkan di Jakarta tanggal
- 

# <span id="page-9-0"></span>**1.5 Perbandingan Pengumuman LHKPN**

Di e-Announcement, juga tersedia fitur Perbandingan Pengumuman LHKPN yang dapat digunakan oleh Masyarakat Indonesia untuk melihat perbandingan dua pelaporan LHKPN sehingga dapat diketahui adanya kenaikan ataupun penurunan harta yang dilaporkan oleh Penyelenggara Negara. Fitur ini hanya dapat menampilkan Perbandingan Pengumuman LHKPN atas LHKPN yang disampaikan kepada KPK menggunakan e-LHKPN (dimulai dari LHKPN Tahun 2018 dan seterusnya). Langkahlangkahnya adalah sebagai berikut :

- 
- 1. Klik menu e-Announcement pada halaman utama.
- 2. Cari data Wajib LHKPN yang akan dilihat pengumumannya.

#### e-Announcement

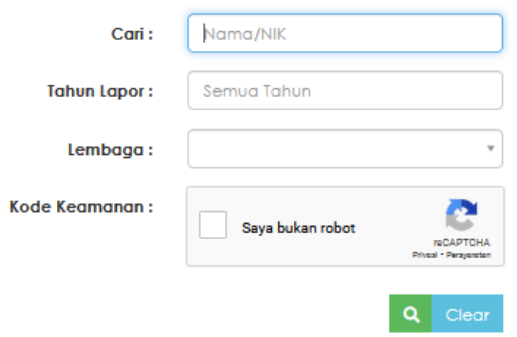

3. Pada tabel hasil pencarian pengumuman LHKPN, klik pada tombol Perbandingan e-Announcement LHKPN yang ada di kolom Aksi di salah satu pengumuman Wajib Lapor.

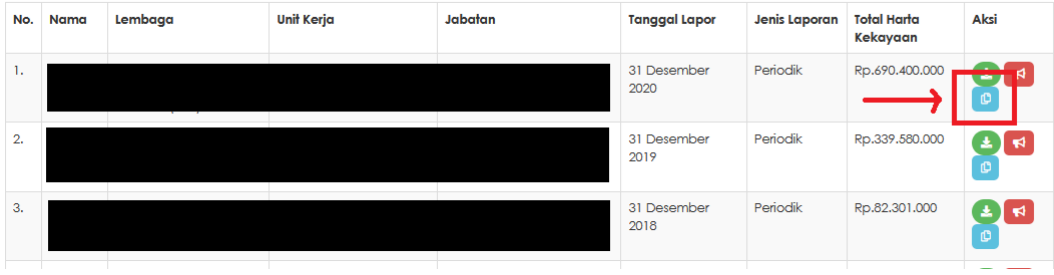

4. Sistem akan menampilkan halaman Ringkasan Harta Pengumuman LHKPN sesuai dengan Tahun Pelaporan yang dipilih.

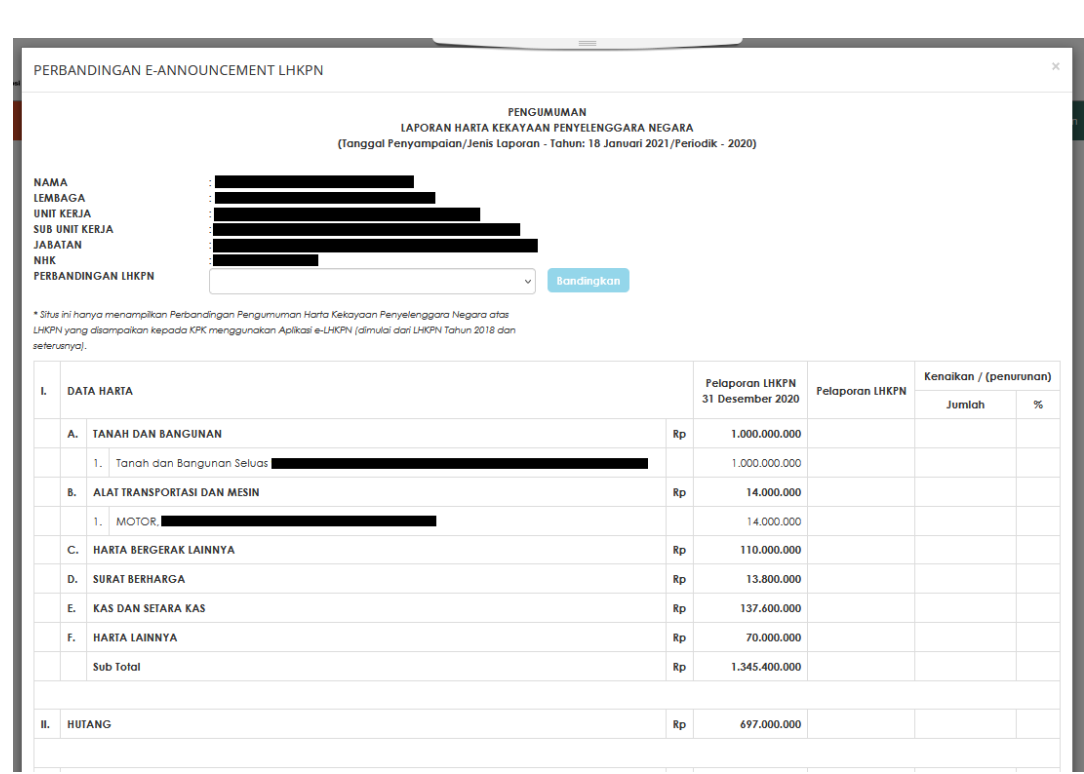

5. Pada kolom Perbandingan Pengumuman, terdapat dropdown list yang berisi LHKPN di tahun pelaporan lainnya untuk dibandingkan. LHKPN yang dapat dipilih adalah yang dilaporkan melalui e-LHKPN (dimulai dari LHKPN tahun 2018 ke atas). Pilih pengumuman LHKPN yang akan dibandingkan dengan LHPKN yang sudah dipilih di awal. Klik Tombol Bandingkan.

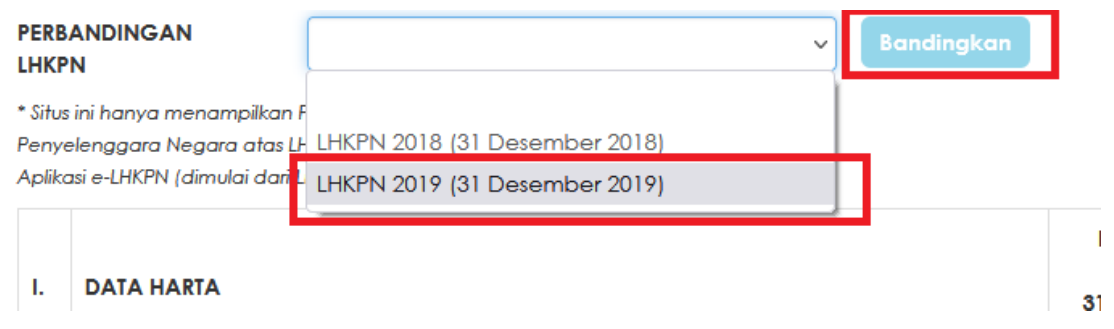

## <span id="page-10-0"></span>**1.6 Peran Serta Masyarakat**

Di e-Announcement, juga tersedia fitur Peran Serta Masyarakat yang dapat digunakan oleh Masyarakat Indonesia untuk berperan serta dalam pengawasan harta kekayaan Penyelenggara Negara dengan cara memberikan informasi tambahan terkait kepemilikan harta yang dicantumkan maupun yang belum dicantumkan di dalam Pengumuman LHKPN Penyelenggara Negara. Langkah-langkahnya adalah sebagai berikut :

- 1. Klik menu e-Announcement pada halaman utama.
- 2. Input Nama/NIK, Tahun pelaporan atau Lembaga, kemudian masukkan Kode keamanan dan klik tombol Cari.

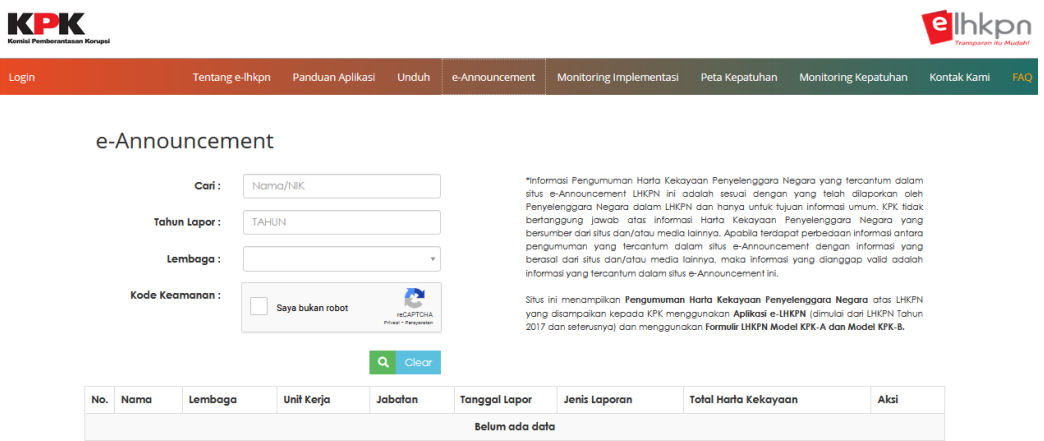

3. Nama PN yang dicari akan ditampilkan dalam Tabel. Kemudian klik tombol Kirim Informasi Harta pada kolom aksi.

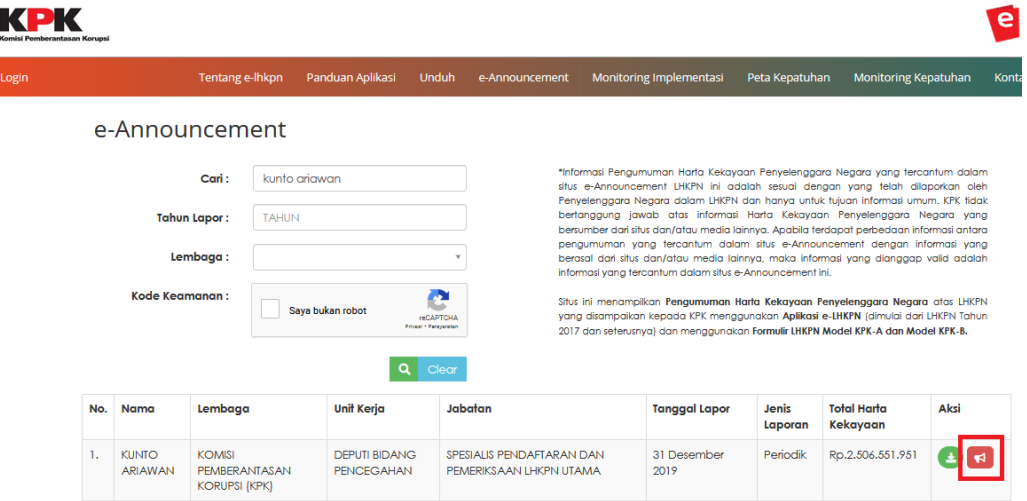

4. Isikan Form Informasi dengan Identitas diri Anda dan Isi Informasi yang Anda ketahui terkait dengan kepemilikan harta PN tersebut.

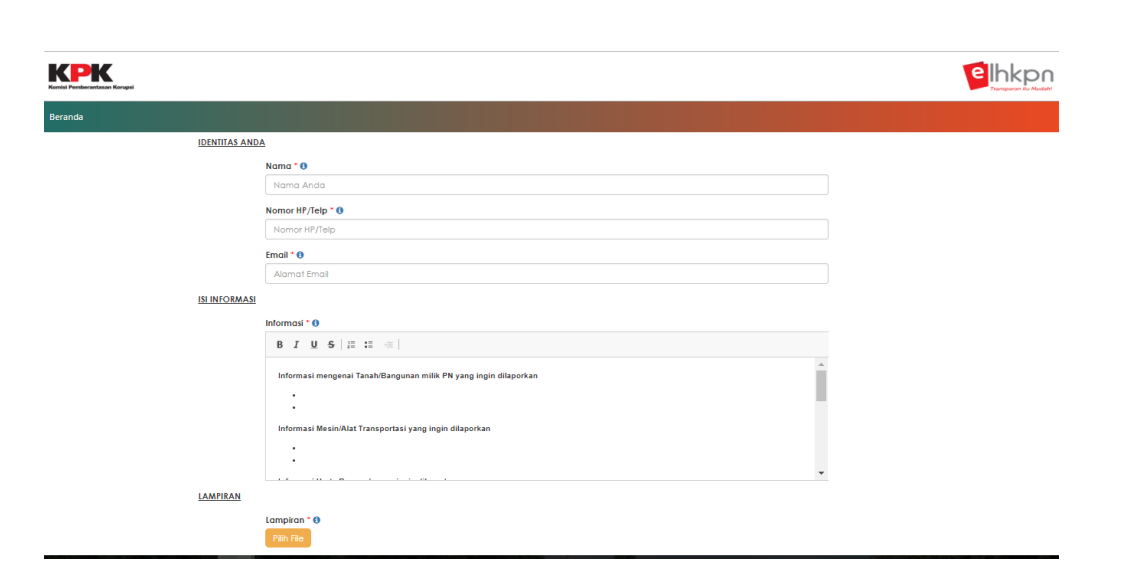

5. Anda juga dapat melampirkan file yang terkait dengan Informasi kepemilikan harta PN tersebut. Klik tombol Kirim.

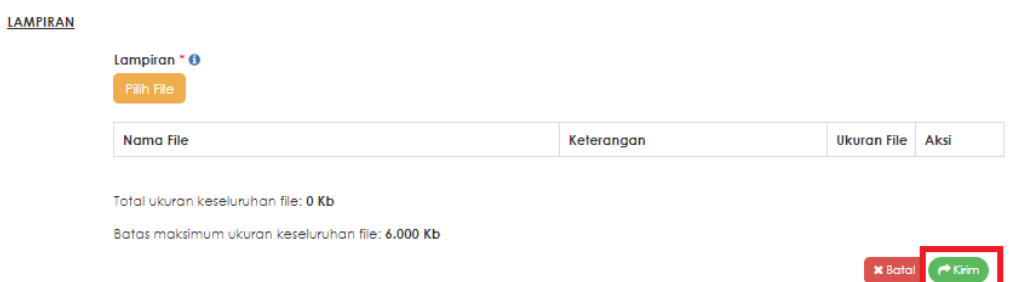

6. Anda akan mendapatkan Email dan SMS berisi informasi kode Token untuk pengiriman informasi dalam aplikasi Peran Serta Masyarakat.

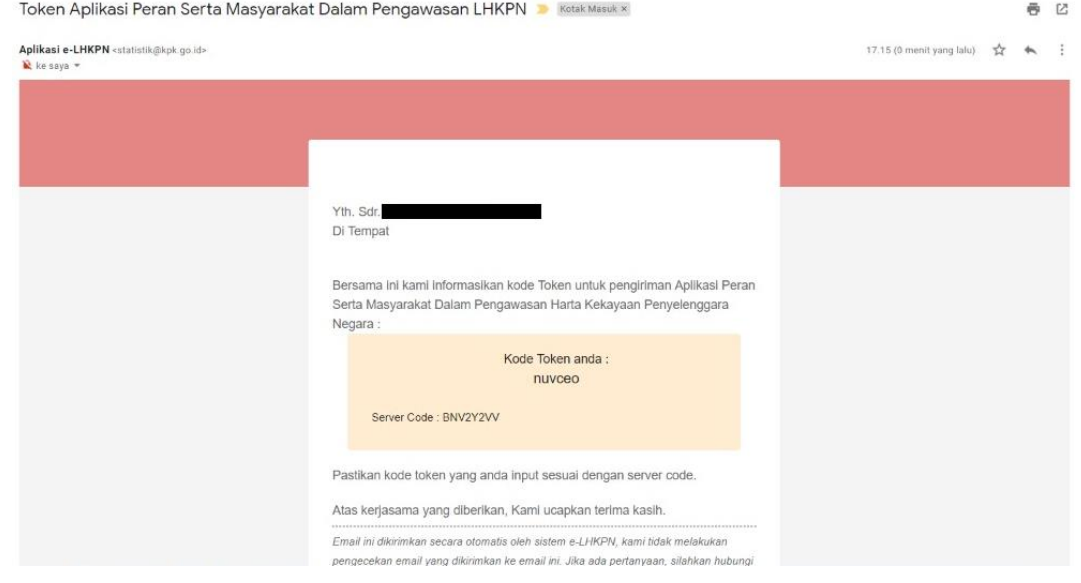

7. Masukkan kode Token yang diterima melalui email/sms di Halaman Konfirmasi Token. Kemudian klik tombol Kirim.

#### **KONFIRMASI TOKEN**

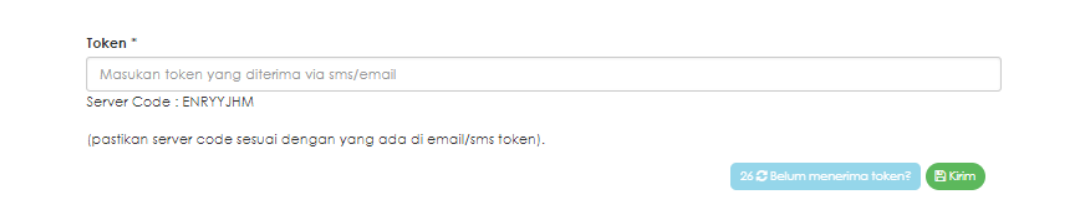

8. Anda akan mendapatkan email notifikasi bahwa Informasi yang Anda berikan sudah berhasil dikirimkan ke KPK.

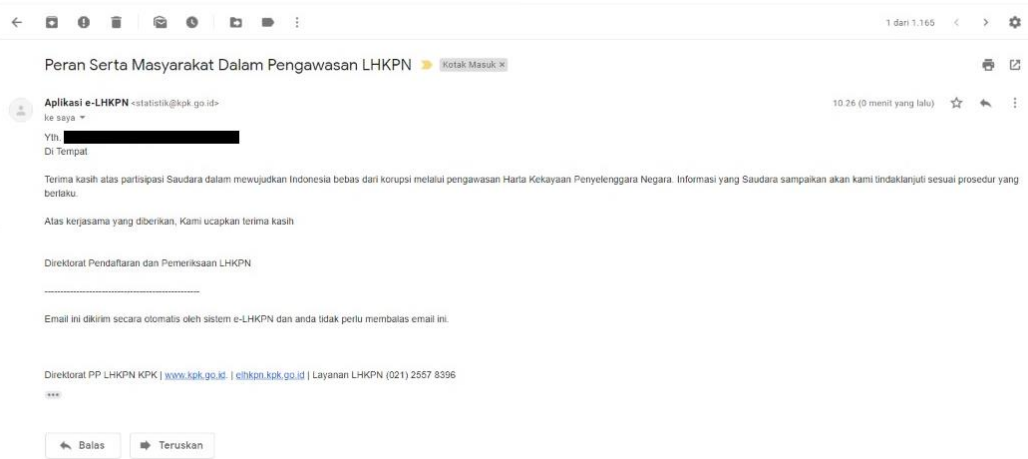

# <span id="page-13-0"></span>**1.7 Peta Kepatuhan**

Menu Peta Kepatuhan merupakan menu yang menampilkan informasi Kepatuhan LHKPN seluruh Instansi yang ada di Indonesia.

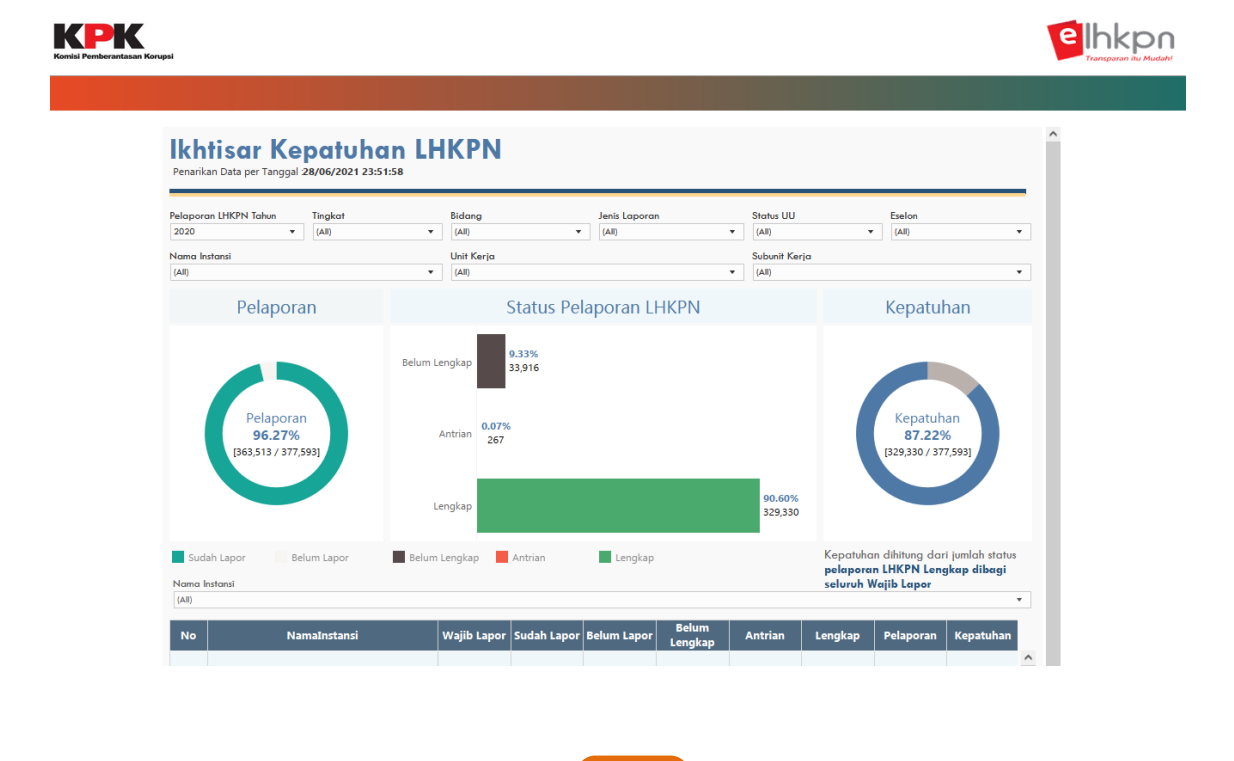

# <span id="page-14-0"></span>**1.8 Kontak Kami**

Menu kontak kami merupakan menu yang menampilkan informasi alamat dan daftar kontak yang dapat dihubungi terkait layanan e-LHKPN. Langkah-langkah menggunakan menu tersebut adalah sebagai berikut :

- 1. Klik menu Kontak Kami pada halaman utama.
- 2. Kemudian aplikasi akan menampilkan halaman seperti berikut :

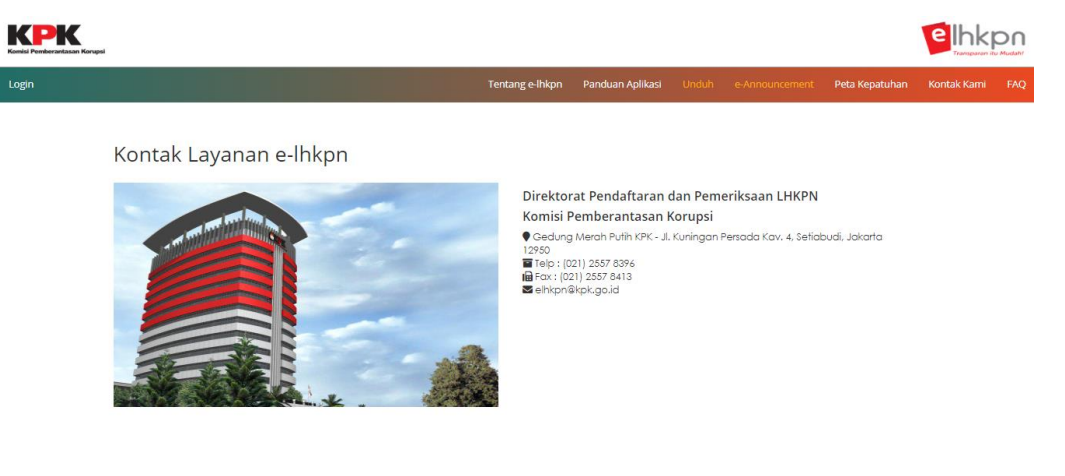

# <span id="page-14-1"></span>**1.9 FAQ**

Menu Frequently Asked Question (FAQ) merupakan menu yang menampilkan informasi rangkuman daftar pertanyaan terkait LHKPN. Langkah-langkah menggunakan menu tersebut adalah sebagai berikut :

- 1. Klik menu FAQ pada halaman utama.
- 2. Kemudian aplikasi akan menampilkan halaman seperti berikut :

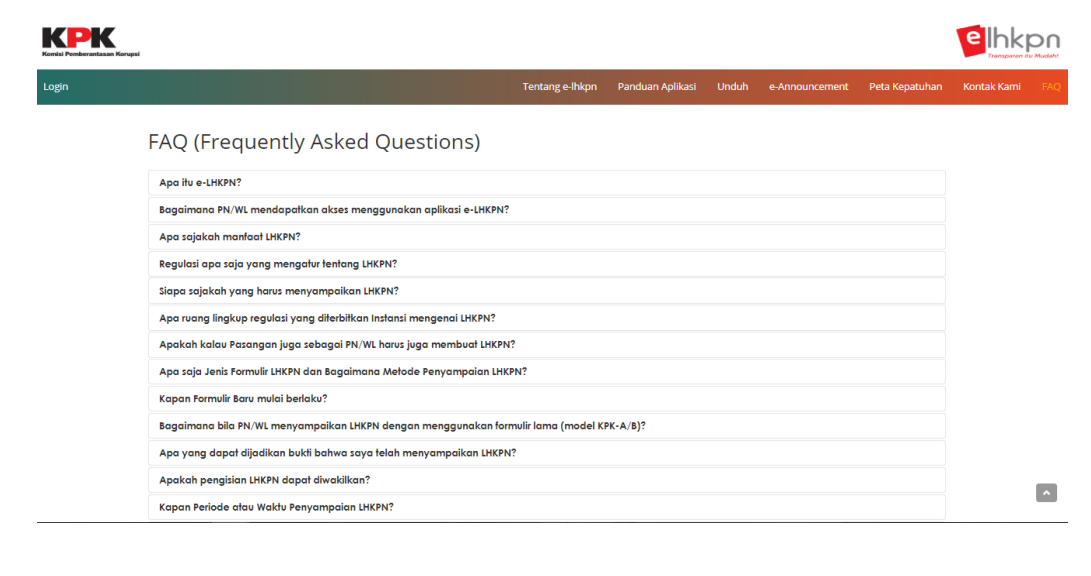

3. Klik salah satu poin FAQ untuk menampilkan jawabannya.

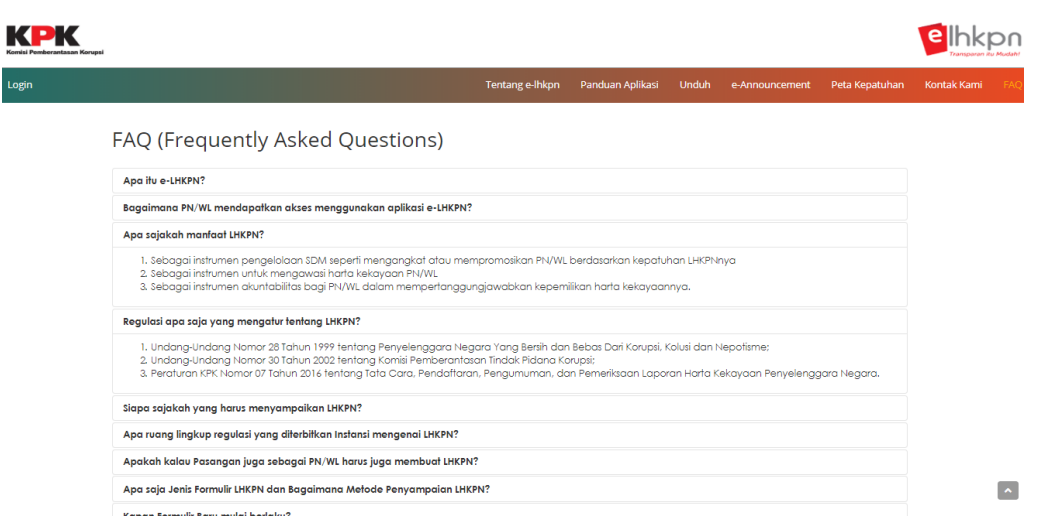

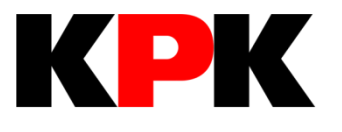

**BAB II LOGIN & LOGOUT**

# **BAB II**

# **LOGIN & LOGOUT**

# <span id="page-17-1"></span><span id="page-17-0"></span>**2.1 Login**

Fungsi login merupakan fungsi yang digunakan oleh pengguna untuk masuk ke aplikasi e-LHKPN. Langkah-langkah menggunakan menu tersebut adalah sebagai berikut :

- 1. Buka web browser menggunakan atau 1999 yang terdapat pada komputer Anda.
- 2. Masukkan alamat Aplikasi e-LHKPN pada *address bar,* vaitu [https://elhkpn.kpk.go.id](https://elhkpn.kpk.go.id/)

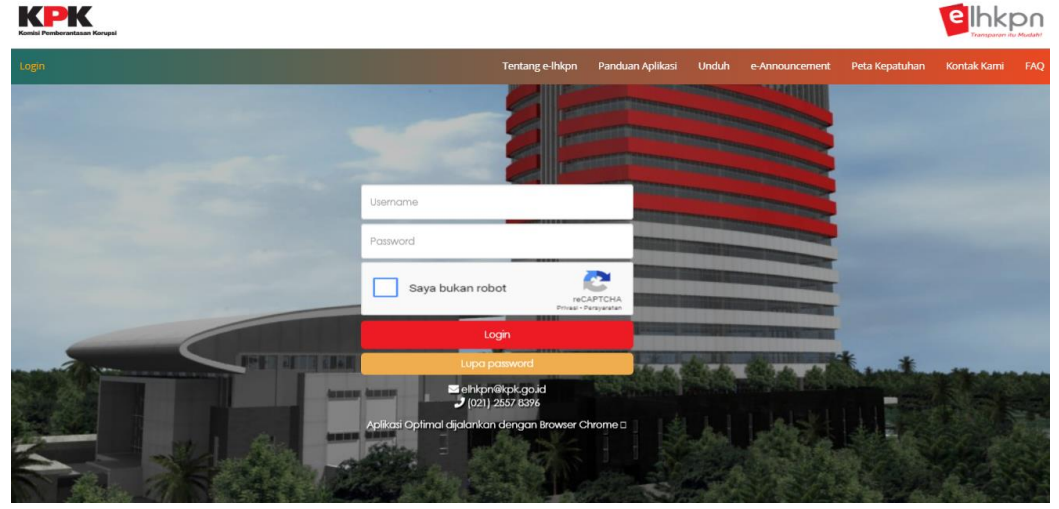

- 1. Masukkan *username, password*, dan klik pada kotak Saya Bukan Robot untuk melakukan login dengan ketentuan sebagai berikut :
	- a. Username untuk Admin (Unit Pengelola LHKPN Instansi) menggunakan standard yang telah ditetapkan oleh KPK berupa kombinasi nama instansi dan kombinasi lainnya yang telah terdaftar di aplikasi e-LHKPN.
	- b. Username untuk PN adalah Nomor Induk Kependudukan (NIK) yang telah terdaftar di aplikasi e-LHKPN.
	- c. Password akan dikirimkan melalui email (surel) pribadi Admin atau PN/WL oleh KPK apabila akun telah didaftarkan di aplikasi e-LHKPN.

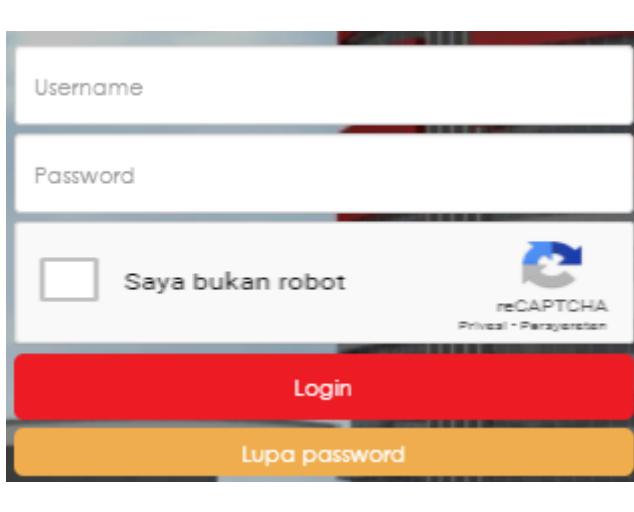

2. Kemudian klik tombol

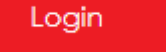

3. Setelah login, pengguna akan masuk ke halaman beranda yang menampilkan pengumuman atau Informasi dari KPK sesuai dengan hak akses yang diberikan.

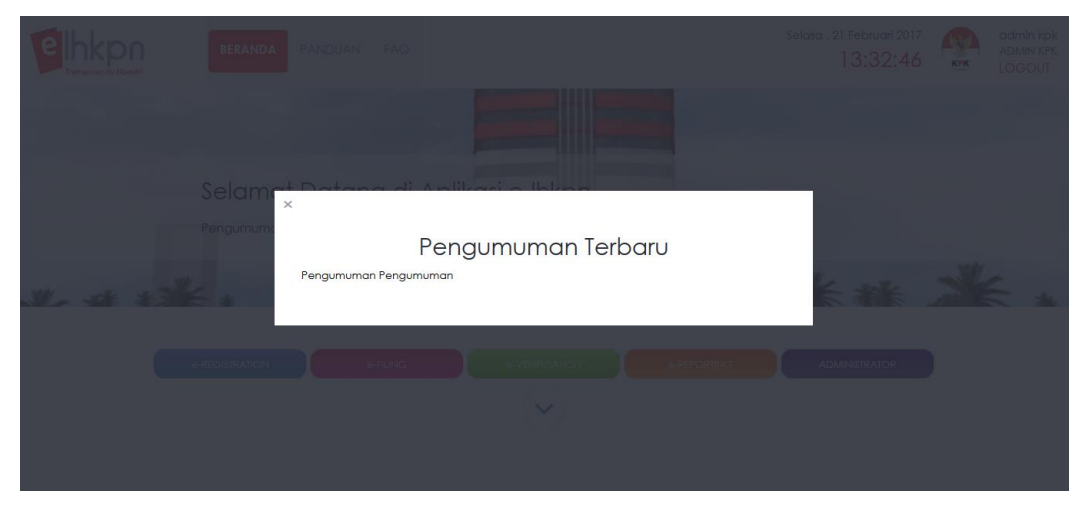

4. Apabila login gagal periksa kembali username, password, dan kode keamanan. Apabila tidak berhasil login ulangi kembali proses tersebut, atau menghubungi KPK.

# <span id="page-18-0"></span>**2.2 Logout**

Fungsi logout merupakan fungsi yang digunakan oleh pengguna untuk keluar dari aplikasi e-LHKPN. Langkah-langkah menggunakan menu tersebut adalah sebagai berikut :

- 1. Klik tombol LOGOUT pada pojok kanan halaman beranda aplikasi e-LHKPN.
- 2. Kemudian aplikasi akan menampilkan halaman login sebagai tanda pengguna sudah keluar dari aplikasi e-LHKPN.

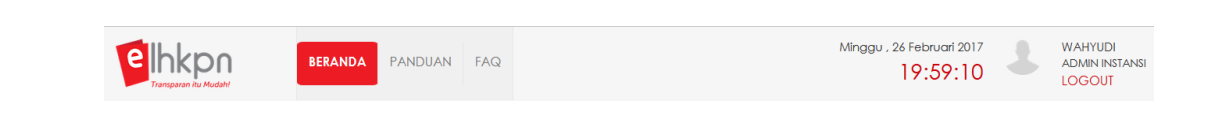

# <span id="page-19-0"></span>**2.3 Lupa Password**

Fungsi lupa *password* merupakan fungsi yang digunakan oleh pengguna apabila mengalami lupa *password* untuk login. Syarat menggunakan menu ini adalah pengguna memiliki akun dan alamat email yang sudah pernah terdaftar dan diaktifkan pada aplikasi e-LHKPN. Langkah-langkah menggunakan menu tersebut adalah sebagai berikut :

- 1. Klik tombol **kan beraku yang disebut di sebagai pada halaman** Login. KPK elhkpn  $\mathbf{r}$ Saya bukan robot
- 2. Kemudian aplikasi akan menampilkan halaman seperti berikut :

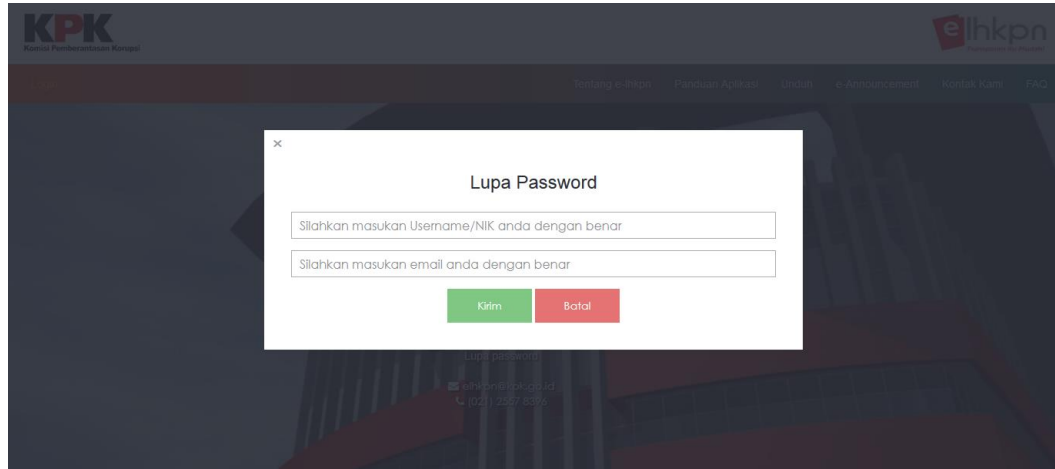

3. Masukkan username (admin) atau NIK (PN) dan email pengguna yang telah terdaftar di aplikasi e-LHKPN dengan benar, kemudian klik tombol

.

Kirim

4. KPK akan mengirimkan reset *password* ke email pengguna yang telah didaftarkan di aplikasi e-LHKPN.

## <span id="page-20-0"></span>**2.3 Ubah Profil User**

Fungsi Ubah Profil User merupakan fungsi yang digunakan oleh pengguna untuk pengaturan *user*, ganti *password*, ganti email dan profil pengguna. Langkah-langkah menggunakan menu tersebut adalah sebagai berikut :

1. Klik foto profil pengguna yang ada di sebelah pojok kanan atas.

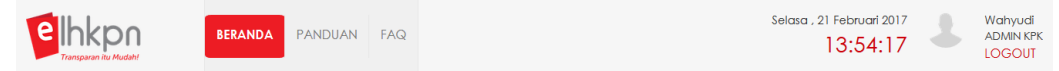

2. Kemudian aplikasi akan menampilkan halaman seperti berikut :

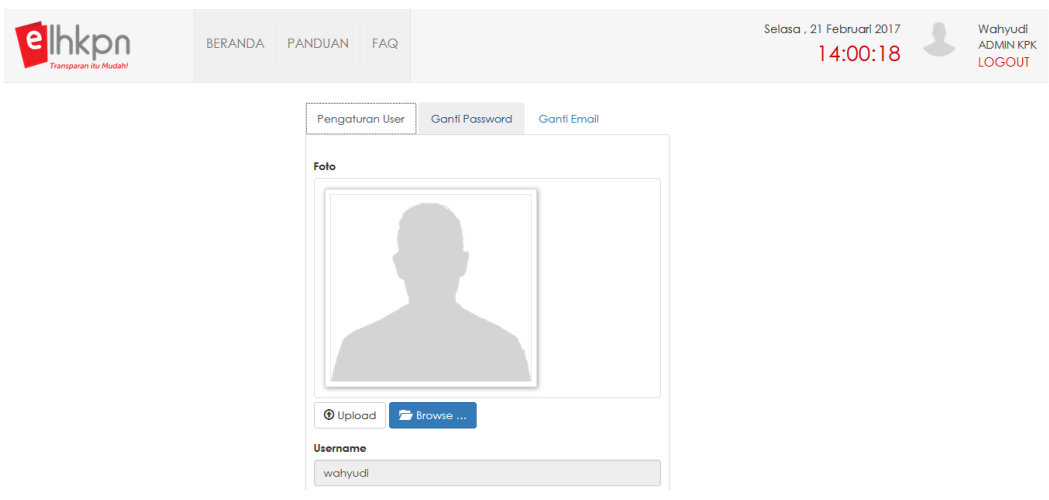

#### <span id="page-20-1"></span>**2.4.1 Pengaturan User**

Menu Pengaturan User dapat digunakan oleh pengguna untuk mengubah data foto profil, dan nomor Handphone. Langkah-langkah menggunakan menu tersebut adalah sebagai berikut :

1. Klik tombol **D** Browse ... untuk menambah atau mengubah foto profil. Kemudian pilih foto dari komputer yang akan dijadikan foto profil.

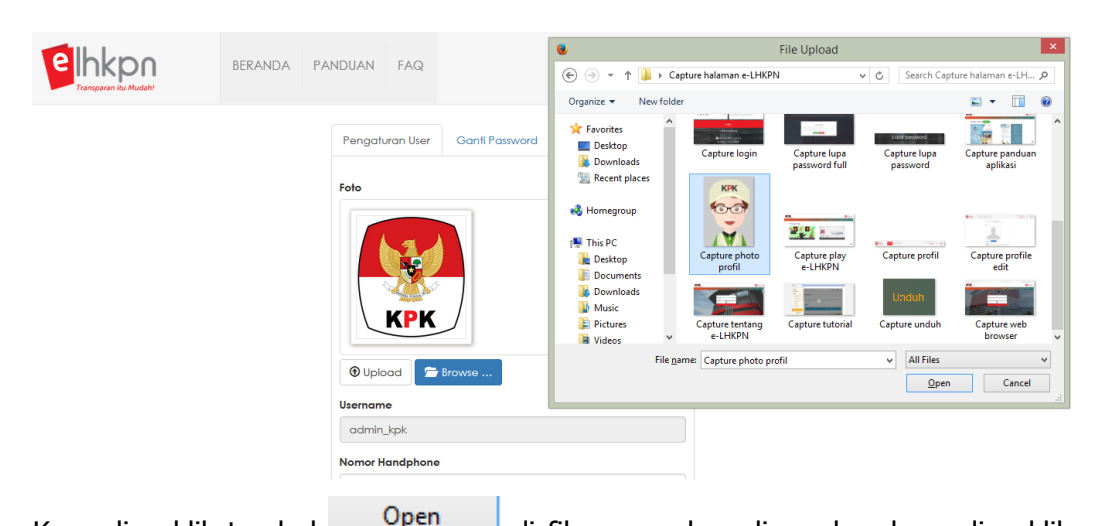

- 2. Kemudian klik tombol **di kemudian di file yang akan digunakan kemudian klik** tombol  $\frac{\textcircled{\tiny{1}}}{\text{1}}$ di aplikasi e-LHKPN untuk men-*upload* file foto yang dipilih.
- 3. Apabila data foto profil berhasil disimpan maka pada foto profil juga akan berubah.

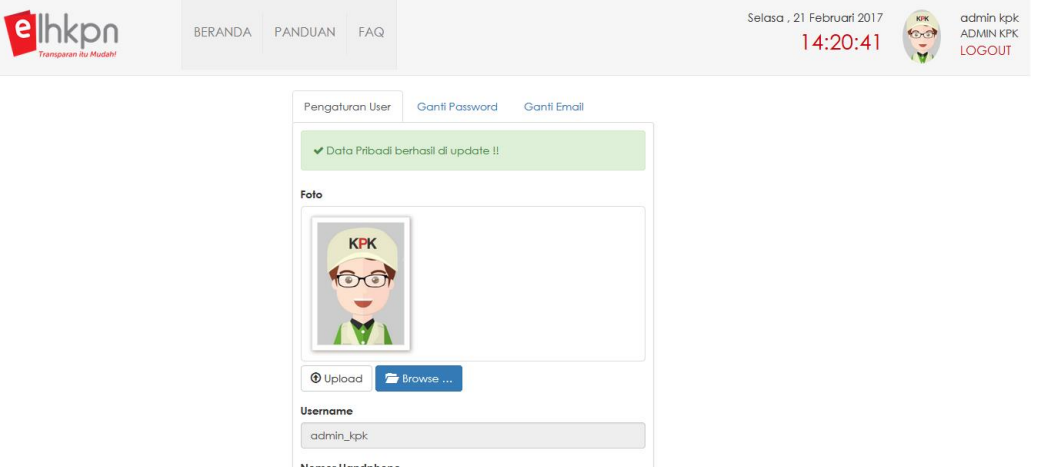

4. Apabila ada perubahan pada nomor Handphone, maka masukkan data  $\mathbb B$  Simpan perubahan pada *field* yang telah disediakan, kemudian klik tombol

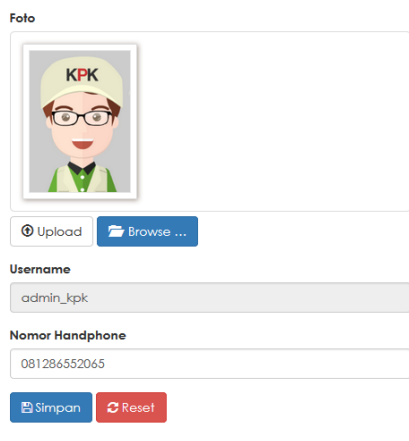

#### <span id="page-22-0"></span>**2.4.2 Ganti Password**

Tab menu Ganti Password digunakan apabila pengguna ingin mengubah password yang lama dengan password yang baru. Langkah-langkah menggunakan menu tersebut adalah sebagai berikut :

1. Pilih tab menu Ganti Password

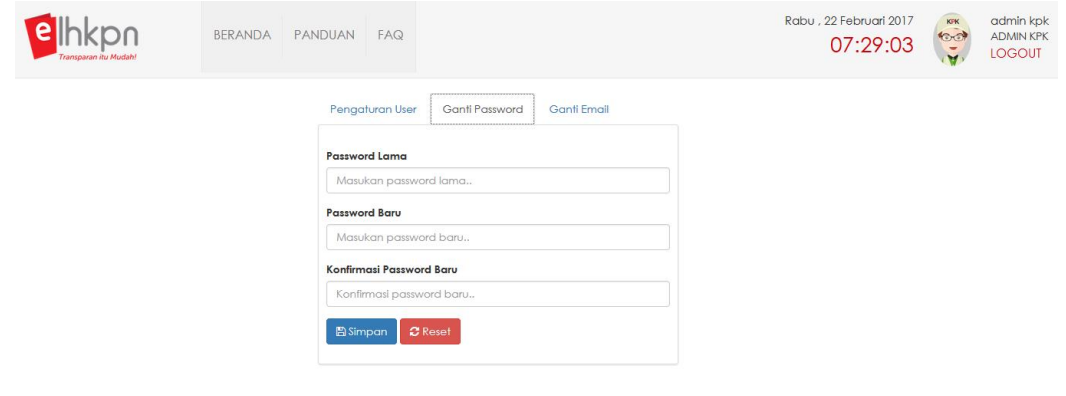

- 2. Masukkan *password* lama dan *password* baru pada *field* yang telah disediakan.
- 3. Kemudian klik tombol **Elimpan** untuk menyimpan data perubahan *password.*

#### <span id="page-22-1"></span>**2.4.3 Ganti Email**

Tab menu Ganti Email digunakan untuk mengubah alamat email yang didaftarkan sebelumnya. Adapun langkah-langkah adalah sebagai berikut :

1. Pilih tab menu Ganti Email

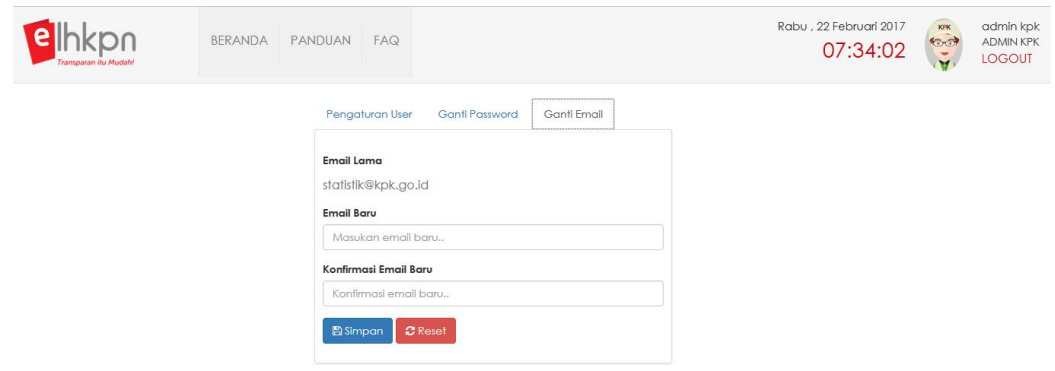

2. Masukkan email baru pada field yang telah disediakan, kemudian klik tombol

**A** Simpan untuk menyimpan data perubahan email.

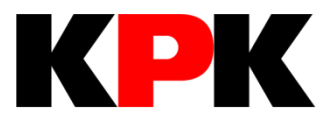

# **BAB III E-REGISTRATION**

# **BAB III**

# **E-REGISTRATION**

<span id="page-24-0"></span>Modul e-Registration merupakan modul yang digunakan oleh Admin Instansi dan Admin Unit Kerja sesuai hak akses yang diberikan oleh Admin KPK. Modul ini digunakan oleh Admin Instansi dan Admin Unit Kerja untuk pengelolaan data Unit Pengelola LHKPN (UPL) dan Wajib LHKPN (PN/WL) berupa :

- 1. Proses pendaftaran, pengelolaan dan monitoring akun admin unit kerja;
- 2. Proses pendaftaraan PN/WL;
- 3. Proses perubahan data PN/WL;
- 4. Proses penghapusan data PN/WL;
- 5. Proses aktivasi akun aplikasi e-Filing bagi PN/WL;
- 6. Monitoring data PN/WL;
- 7. Monitoring kepatuhan PN/WL.

## <span id="page-24-1"></span>**3.1 Kelola Admin Instansi**

Menu Kelola Admin Instansi merupakan menu yang digunakan oleh Admin KPK (sebagai administrator) untuk mengelola data Admin Instansi.

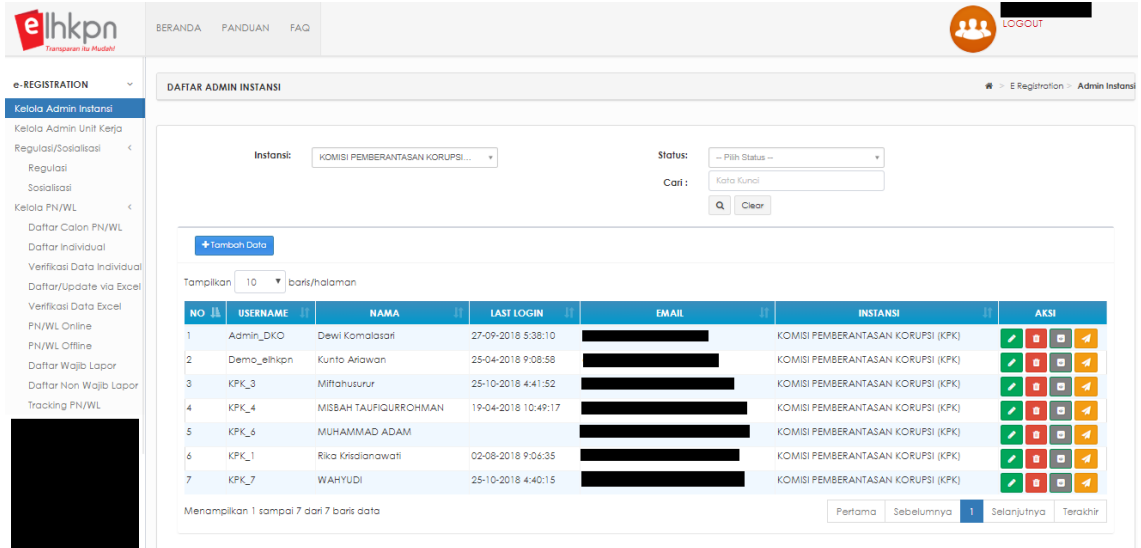

Langkah-langkah untuk menambahkan data Admin Instansi adalah sebagai berikut :

1. Pastikan sudah menerima Formulir Permohonan Aktivasi Penggunaan Aplikasi e-Registration LHKPN yang telah diisi dan ditandatangan lengkap serta melampirkan fotokopi KTP dan fotokopi SK penunjukan/surat tugas sebagai Admin Instansi.

- 2. Pastikan dalam penambahan data Admin Instansi sesuai dengan Petunjuk Teknis Pembuatan Akun Admin Instansi dan Admin Unit Kerja di Instansi yang dapat di unduh di alamat [https://elhkpn.kpk.go.id](https://elhkpn.kpk.go.id/)
- 3. Pilih menu **e-Registration**  $\rightarrow$  **Kelola Admin Instansi**
- 4. Klik tombol <sup>+ Tambah Data</sup> untuk menambahkan data Admin Instansi.
- 5. Kemudian aplikasi akan menampilkan form tambah data Admin Instansi seperti berikut :

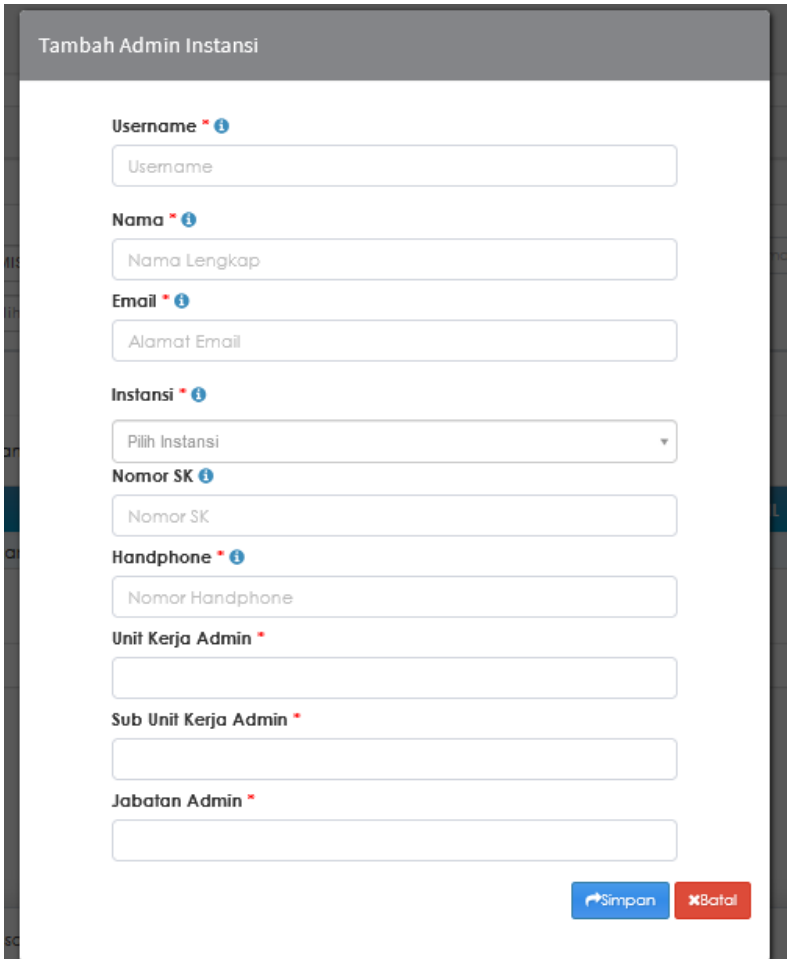

6. Masukkan data admin instansi pada *field* yang telah disediakan sesuai petunjuk

pengisian pada tanda  $\bullet$ , dimana setiap *field* dengan tanda  $\ddot{\bullet}$  harus diisi.

- 7. Sebelum melakukan penyimpanan data Admin Instansi, pastikan terlebih dahulu bahwa data yang diisi telah sesuai dengan format (tidak ada isian field yang memiliki tanda ).
- 8. Apabila data isian sudah lengkap, klik tombol asimpan untuk menyimpan data Admin Instansi yang baru ditambahkan.
- 9. Data Admin Instansi yang baru ditambahkan akan ditampilkan pada list daftar Admin Instansi.
- 10. Proses selanjutnya aplikasi e-LHKPN mengirimkan email *notifikasi* untuk aktivasi akun e-Registration LHKPN kepada Admin Instansi yang telah didaftarkan untuk diaktifkan.
- 11. Fitur yang disediakan dalam menu kelola admin instansi adalah sebagai berikut:

**a. Edit**

Fitur ini digunakan untuk mengubah data Admin Instansi dengan klik tombol dengan tampilan sebagai berikut :

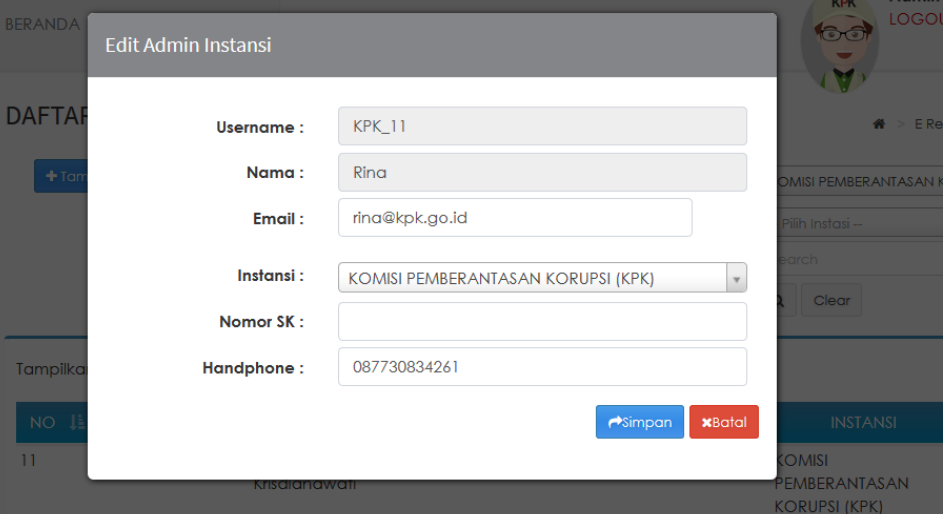

## **b. Delete**

Fitur ini digunakan untuk menghapus data Admin Instansi dengan klik

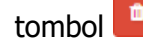

tombol <sup>de</sup> dengan tampilan sebagai berikut :

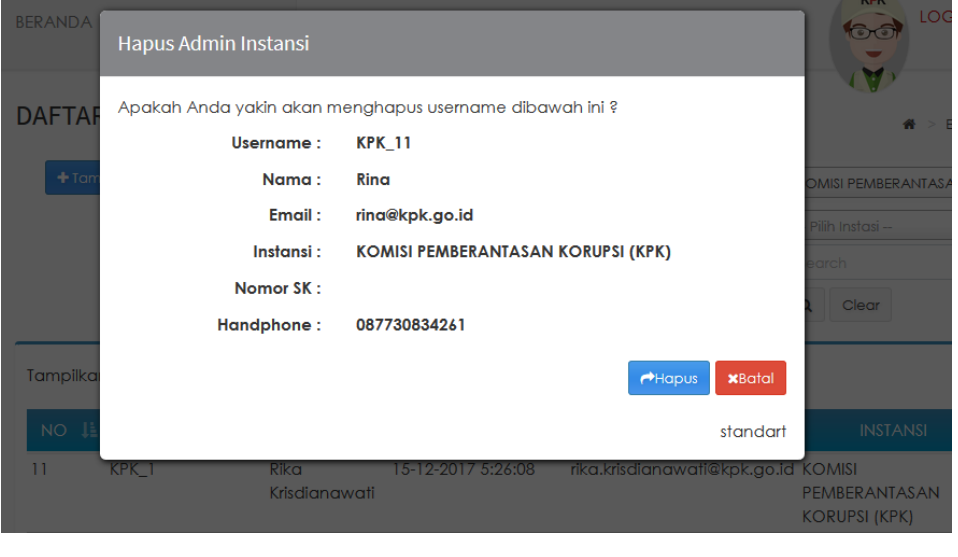

#### **c. Reset Password**

Fitur ini digunakan untuk me-reset password Admin Instansi dengan

klik tombol . Sebelum melakukan reset password pastikan terlebih dahulu bahwa memang ada permintaan tertulis dari Admin Instansi atau dari pihak KPK yang berwenang untuk memberikan perintah reset password. Setelah mengklik tombol tersebut, aplikasi e-LHKPN menampilkan sebagai berikut :

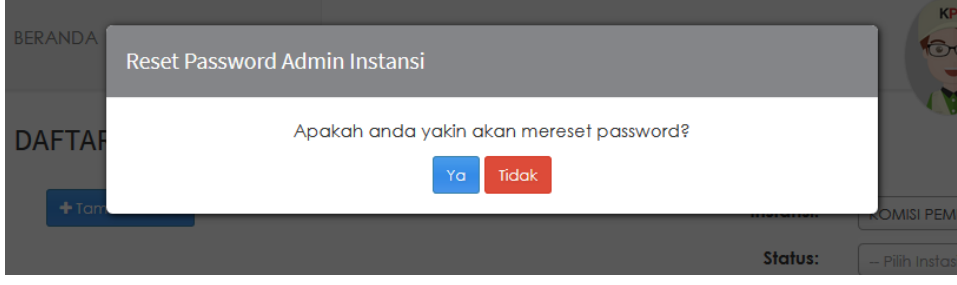

Selanjutnya klik tombol kemudian aplikasi e-LHKPN akan mengirimkan email reset password ke email Admin Instansi yang di reset password nya.

### **d. Kirim Ulang Aktivasi**

Fitur ini digunakan untuk mengirim ulang email aktivasi ke email Admin

Instansi dengan klik tombol . Fitur ini digunakan apabila Admin Instansi belum mendapatkan email aktivasi secara otomatis setelah akun dibuat. Admin KPK dapat melakukan pengiriman ulang email aktivasi ke Admin Instansi agar Admin Instansi dapat melakukan aktivasi akunnya. Setelah mengklik tombol tersebut, aplikasi e-LHKPN menampilkan sebagai berikut :

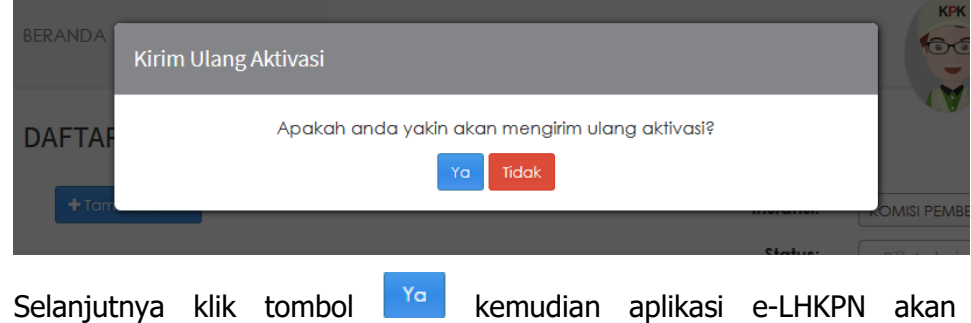

mengirimkan kembali email aktivasi ke email Admin Instansi.

# <span id="page-28-0"></span>**3.2 Aktivasi Akun Admin Instansi**

Akun Admin Instansi dapat digunakan setelah Admin Instansi yang didaftarkan dalam aplikasi e-LHKPN mengaktivasi akunnya melalui email notifikasi aktivasi akun e-Registration LHKPN yang dikirimkan KPK melalui aplikasi e-LHKPN ke email pengguna. Langkah-langkah untuk aktivasi akun adalah sebagai berikut :

1. Buka email notifikasi aktivasi akun e-Registration LHKPN yang dikirimkan KPK.

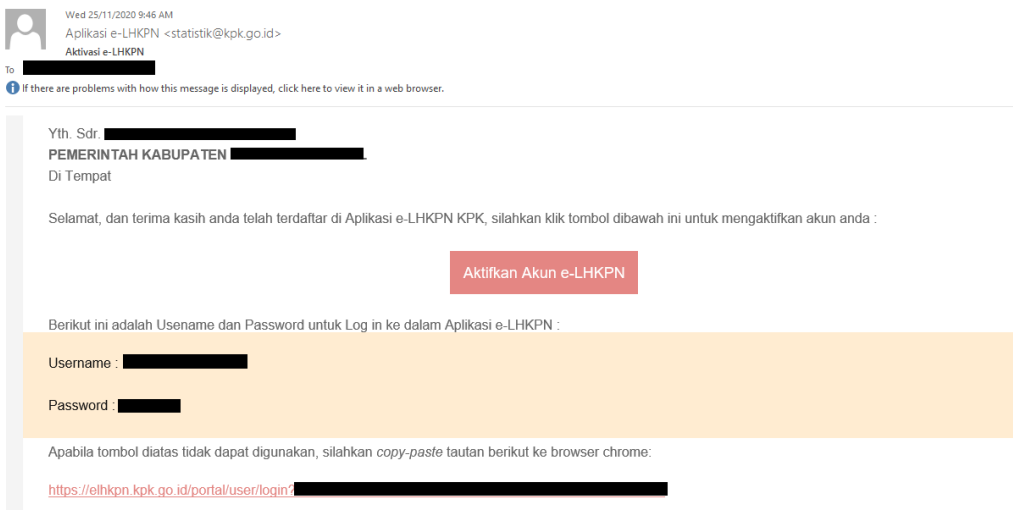

2. Klik tautan pada tulisan Aktifkan Akun e-LHKPN

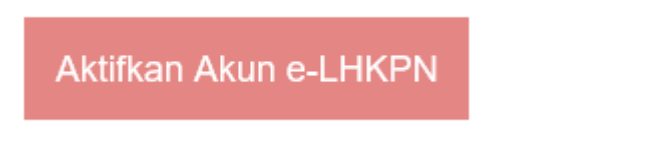

3. Setelah tautan di klik, aplikasi akan mengarahkan ke halaman utama e-LHKPN dan dengan informasi bahwa akun telah diaktivasi.

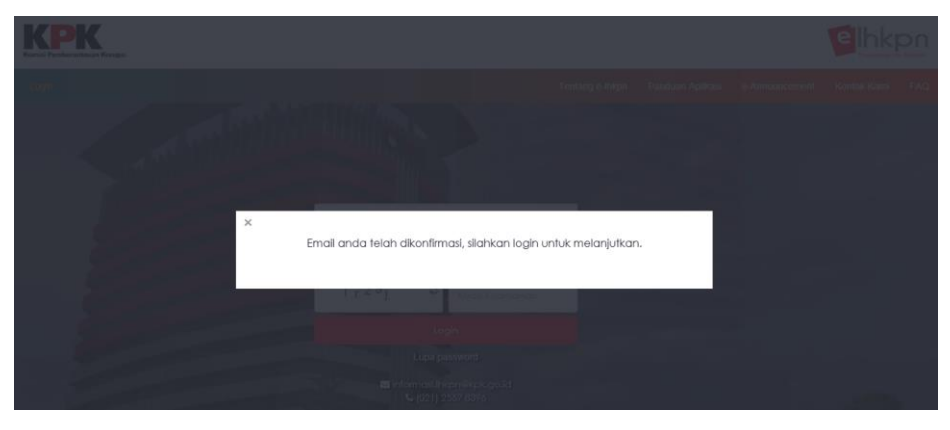

4. Tahap selanjutnya Admin Instansi memasukkan username dan password yang telah dikirimkan aplikasi e-LHKPN melalui email ke *field login* yang telah disediakan di halaman utama.

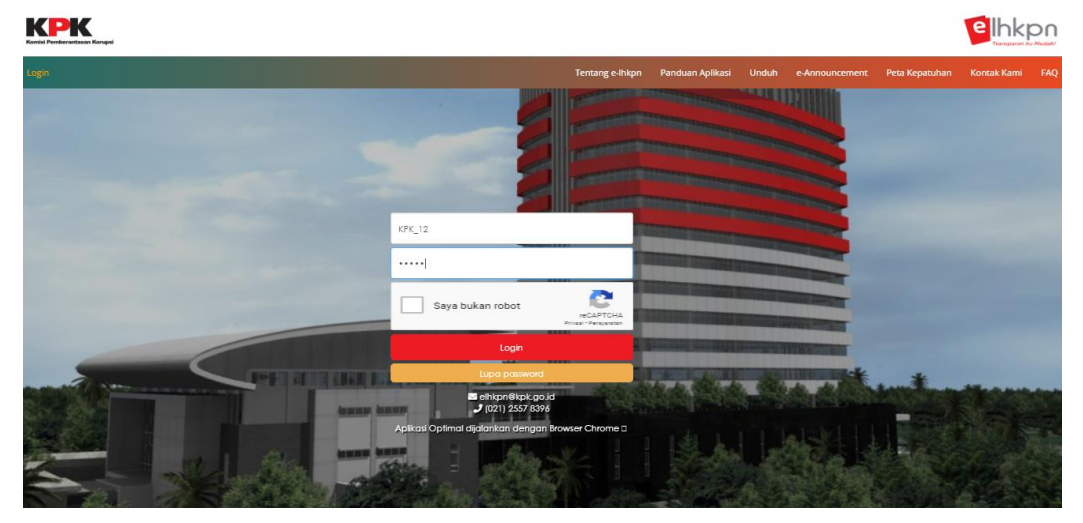

5. Setelah Admin Instansi melakukan login menggunakan username dan password yang di generate aplikasi e-LHKPN, aplikasi akan mengarahkan ke halaman ganti *password* untuk mengubah *password* yang di *generate* aplikasi e-LHKPN dengan *password* sesuai keinginan Admin Instansi.

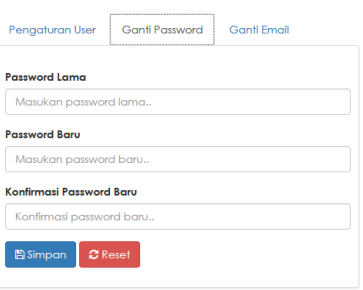

# <span id="page-29-0"></span>**3.3 Reset Akun Admin Instansi**

Akun Admin Instansi dapat di reset apabila admin instansi mengalami kendala pada saat akses ke aplikasi e-LHKPN. Langkah-langkah untuk me-reset password Admin Instansi adalah sebagai berikut :

1. Buka email notifikasi notifikasi reset akun e-Registration LHKPN yang dikirimkan KPK.

#### Reset Password || e-LHKPN

Aplikasi e-LHKPN <statistik@kpk.go.id> Sent: Thu 26-Jan-17 2:47 PM wahyudi To:

Yth Sdr WAHYUDI

#### KOMISI PEMBERANTASAN KORUPSI (KPK)

Di Tempat

Anda menerima email ini karena adanya permintaan reset password ke server KPK. Silakan log in dengan password baru vaitu:

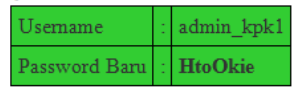

Silahkan klik tautan dibawah ini untuk login ke aplikasi e-lhkpn http://10.102.2.122/elhkpndev/

Apabila tautan diatas tidak dapat digunakan, silahkan copy-paste tautan tersebut ke browser Anda. Terima kasih

Direktorat Pendaftaran dan Pemeriksaan LHKPN

@ 2017 Direktorat PP LHKPN KPK | www.kpk.go.id. | elhkpn.kpk.go.id | Layanan LHKPN (021) 2557 8396

2. Klik tautan pada badan email yang telah dikirimkan seperti ditunjukkan seperti contoh ini.

Silahkan klik tautan dibawah ini untuk login ke aplikasi e-lhkpn https://elhkpn.kpk.go.id/

- 3. Setelah tautan di klik, aplikasi akan mengarahkan ke halaman utama e-LHKPN.
- 4. Tahap selanjutnya Admin Instansi memasukkan username dan password yang telah dikirimkan aplikasi e-LHKPN melalui email ke field login yang telah disediakan di halaman utama.

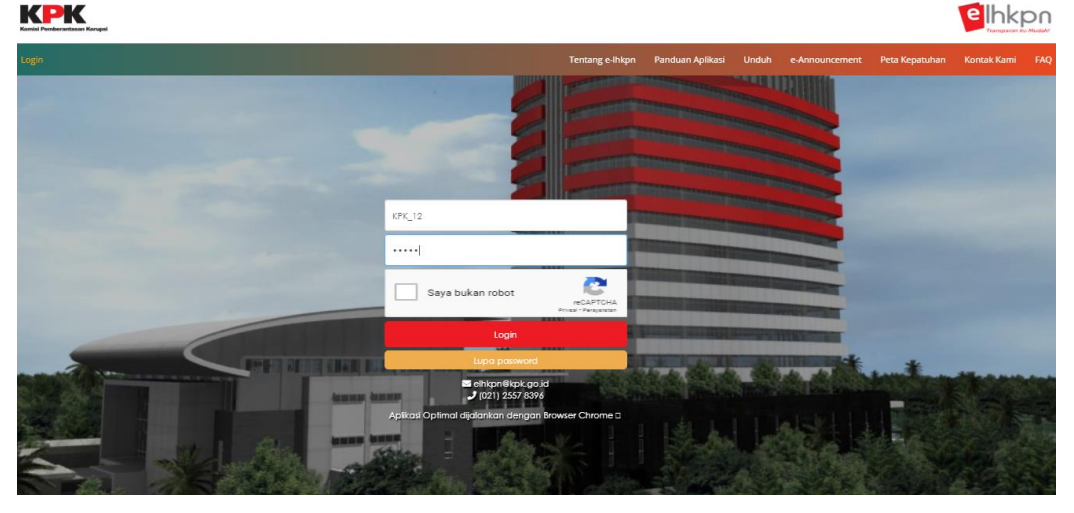

5. Setelah login menggunakan *username* dan *password* yang di *generate* aplikasi e-LHKPN, aplikasi akan mengarahkan ke halaman ganti *password* untuk mengubah *password* yang di *generate* aplikasi e-LHKPN dengan *password* sesuai keinginan Admin Instansi.

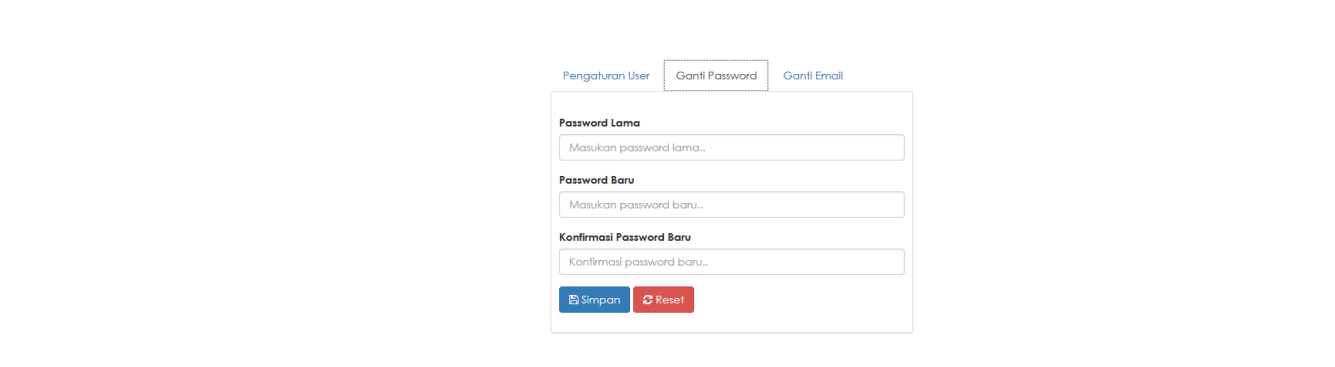

# <span id="page-31-0"></span>**3.4 Kelola Admin Unit Kerja**

Menu Kelola Admin Unit Kerja merupakan menu yang digunakan oleh Admin Instansi atau Admin KPK (sebagai administrator) untuk mengelola data Admin Unit Kerja.

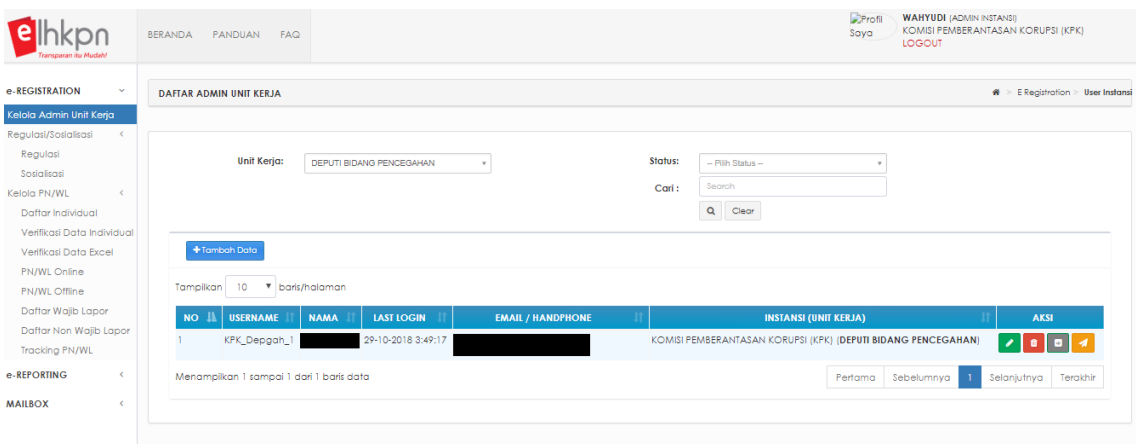

Langkah-langkah untuk menambahkan data Admin Unit Kerja adalah sebagai berikut :

**1. Sebelum menggunakan menu ini, pastikan bahwa sudah memberikan daftar Master Jabatan ke KPK untuk di input kedalam aplikasi e-LHKPN dengan format seperti ini.**

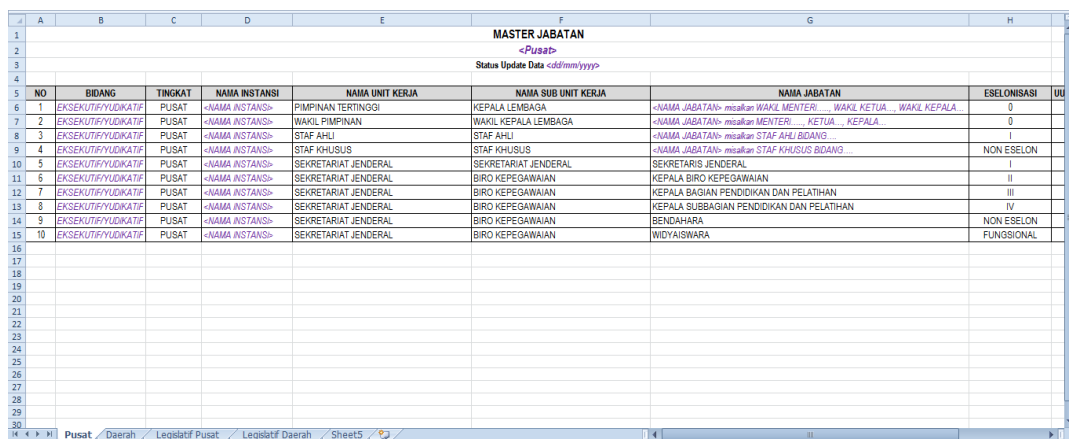

2. Pastikan sudah menerima Formulir Permohonan Aktivasi Penggunaan Aplikasi e-Registration LHKPN (yang dapat diunduh di [https://elhkpn.kpk.go.id\)](https://elhkpn.kpk.go.id/) yang telah diisi dan ditandatangan lengkap serta melampirkan fotokopi KTP dan fotokopi SK penunjukan/surat tugas sebagai Admin Unit Kerja.

- 3. Pastikan dalam penambahan data Admin Unit Kerja sesuai dengan Petunjuk Teknis Pembuatan Akun Admin Instansi dan Admin Unit Kerja di Instansi yang dapat di unduh di alamat [https://elhkpn.kpk.go.id](https://elhkpn.kpk.go.id/)
- 4. Pilih menu e-Registration  $\rightarrow$  Kelola Admin Unit Kerja
- 5. Klik tombol <sup>+ Tambah Admin Unit Kerja</sup> untuk menambahkan data Admin Unit Kerja.
- 6. Kemudian aplikasi akan menampilkan form tambah data Admin Unit Kerja seperti berikut :

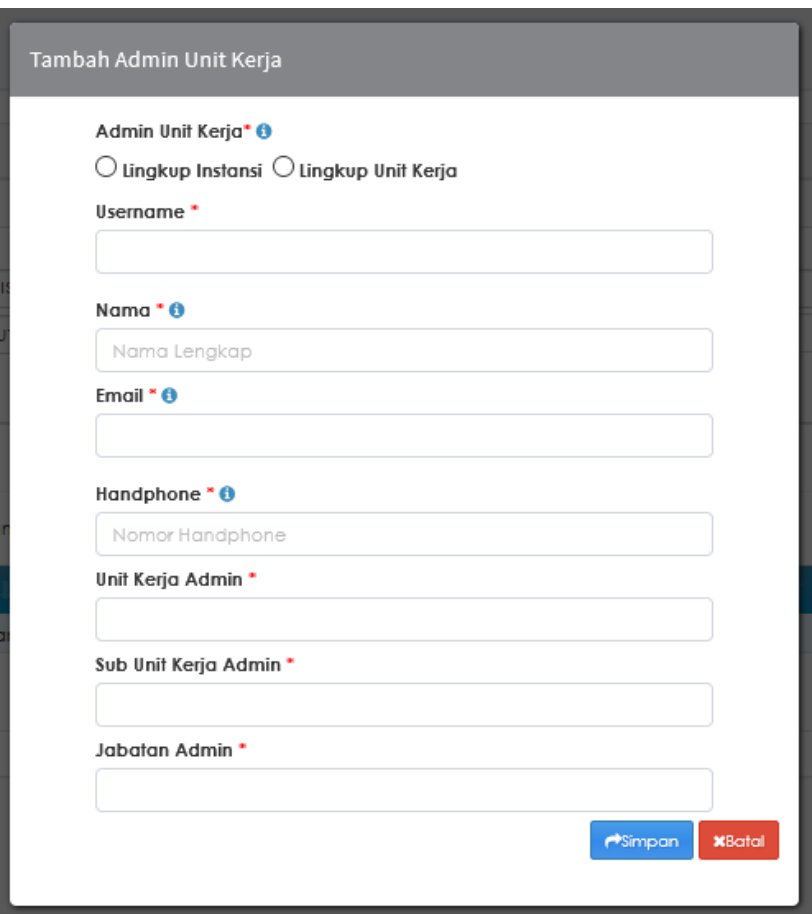

- 7. Pilih lingkup pengelolaan data PN/WL nya dengan memilih salah satu dari pilihan  $\bigcirc$  Lingkup Instansi  $\bullet$  Lingkup Unit Kerja
	- a. Lingkup Instansi : Hak akses seluruh PN/WL Instansi.
	- b. Lingkup Unit Kerja : Hak akses hanya PN/WL pada unit kerja.
- 8. Masukkan data Admin Unit Kerja pada *field* yang telah disediakan sesuai petunjuk pengisian pada tanda  $\bullet$ , dimana setiap *field* dengan tanda \* harus diisi.
- 9. Sebelum melakukan penyimpanan data Admin Unit Kerja, pastikan terlebih dahulu bahwa data yang diisi telah sesuai dengan format (tidak ada isian field yang memiliki tanda ).
- 10. Apabila data isian sudah lengkap, klik tombol **kali pendentai kerjanjan** untuk menyimpan data Admin Unit Kerja yang baru ditambahkan.
- 11. Data Admin Unit Kerja yang baru ditambahkan akan ditampilkan pada list daftar Admin Unit Kerja.

Proses selanjutnya aplikasi e-LHKPN akan mengirimkan email notifikasi untuk aktivasi akun e-Registration LHKPN kepada Admin Unit Kerja yang telah didaftarkan oleh Admin Instansi atau Admin KPK untuk diaktifkan.

- 12. Fitur yang disediakan dalam menu kelola admin unit kerja adalah sebagai berikut:
	- **a. Edit**

Fitur ini digunakan untuk mengubah data Admin Unit Kerja dengan klik

tombol dengan tampilan sebagai berikut :

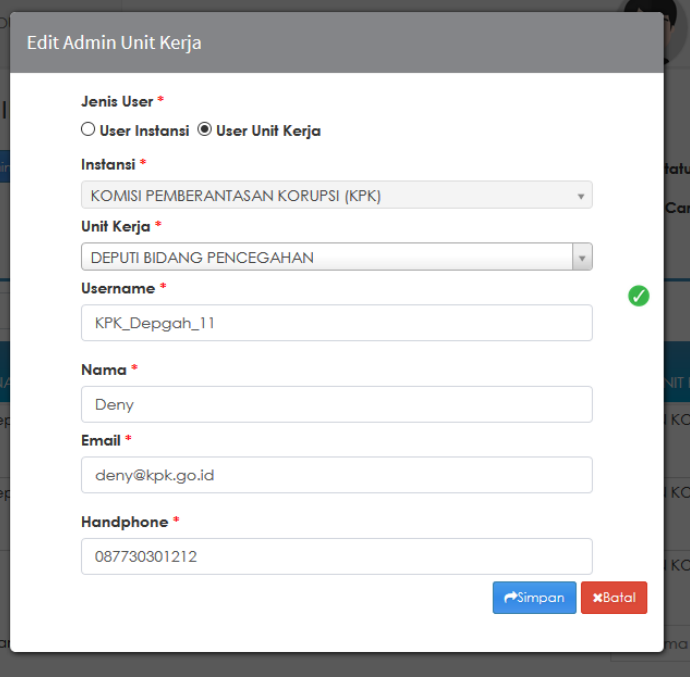

#### **b. Delete**

Fitur ini digunakan untuk menghapus data Admin Unit Kerja dengan klik

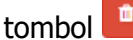

tombol **d** dengan tampilan sebagai berikut :

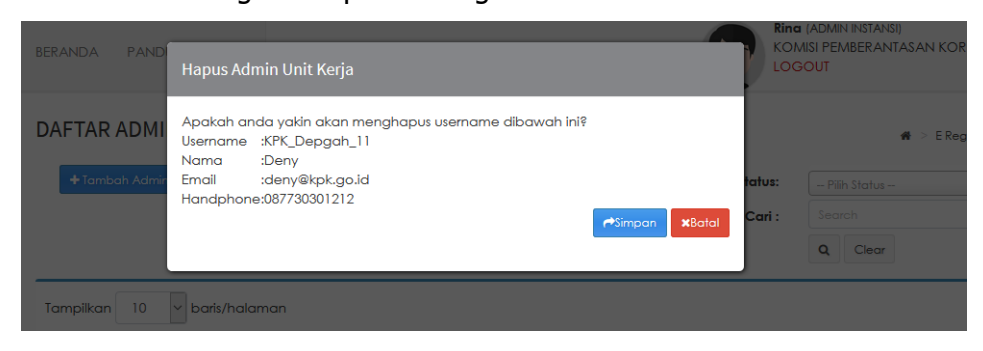

#### **c. Reset Password**

Fitur ini digunakan untuk mereset password Admin Unit Kerja dengan

klik tombol **. Sebelum melakukan** reset password pastikan terlebih dahulu bahwa memang ada permintaan tertulis dari Admin Unit Kerja, Admin Instansi atau dari pihak KPK yang berwenang untuk memberikan perintah reset *password* dengan tampilan sebagai berikut :

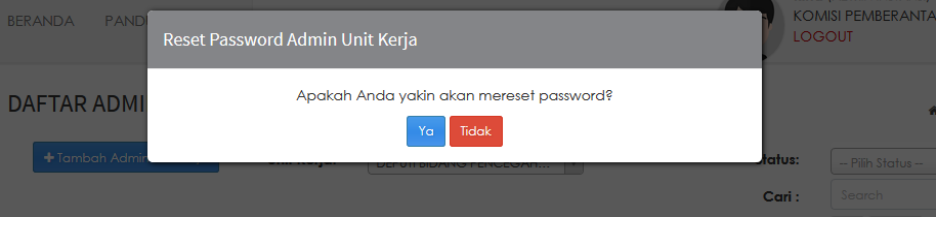

Selanjutnya klik tombol kemudian aplikasi e-LHKPN akan mengirimkan email reset password ke email Admin Unit Kerja yang di reset *password* nya.

#### **d. Kirim Ulang Aktivasi**

Fitur ini digunakan untuk mengirim kembali email aktivasi ke email

Admin Instansi dengan klik tombol . Fitur ini digunakan apabila Admin Instansi belum mendapatkan email aktivasi secara otomatis setelah akun dibuat. Admin KPK dapat melakukan pengiriman ulang email aktivasi kembali ke Admin Instansi agar Admin Instansi dapat melakukan aktivasi akunnya. Setelah mengklik tombol tersebut, aplikasi e-LHKPN menampilkan sebagai berikut :

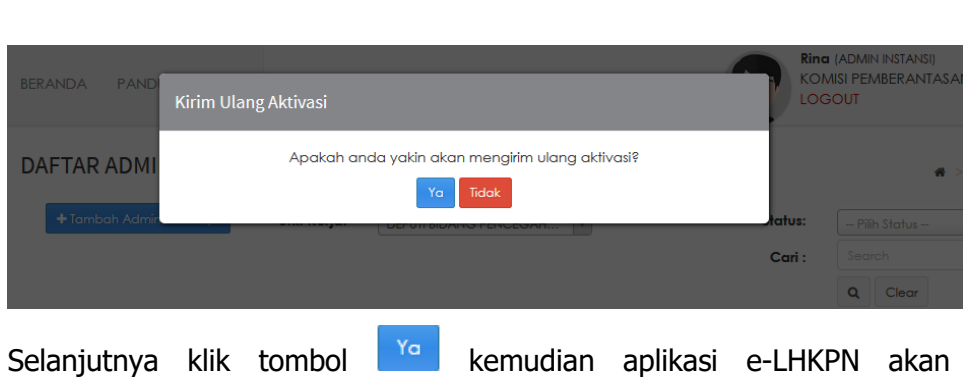

mengirimkan kembali email aktivasi ke email Admin Instansi.

# <span id="page-35-0"></span>**3.5 Aktivasi Akun Admin Unit Kerja**

Akun Admin Unit Kerja dapat digunakan setelah Admin Unit Kerja yang didaftarkan dalam aplikasi e-LHKPN mengaktivasi akunnya melalui notifikasi aktivasi akun e-Registration LHKPN yang dikirimkan KPK melalui aplikasi e-LHKPN ke email Admin Unit Kerja. Langkah-langkah untuk aktivasi akun adalah sebagai berikut :

1. Buka email notifikasi untuk aktivasi akun e-Registration LHKPN yang dikirimkan KPK.

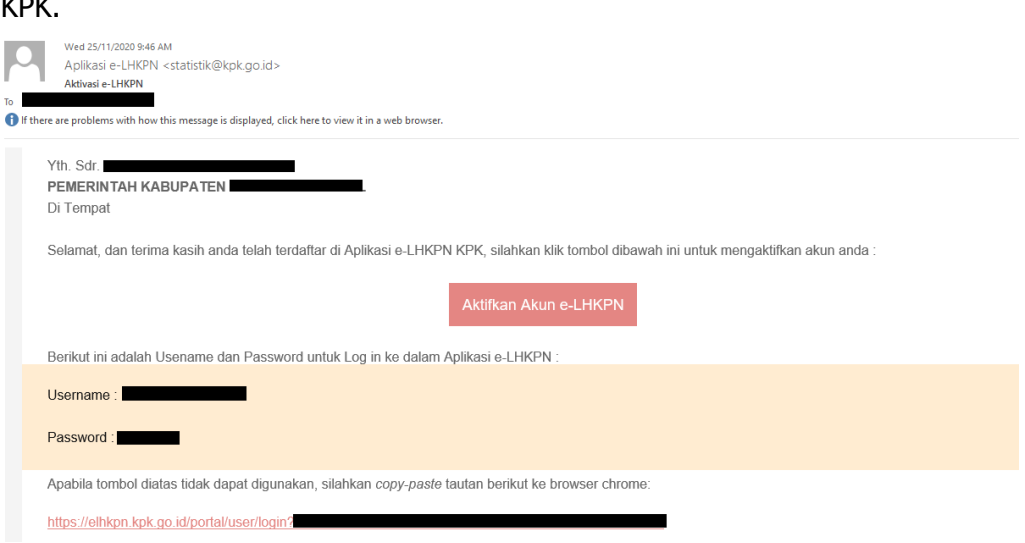

2. Klik tautan pada tulisan Aktifkan Akun e-LHKPN

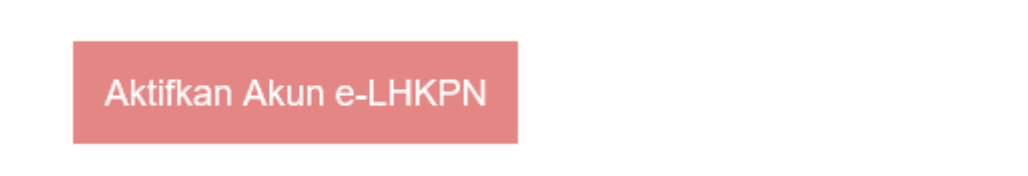

3. Setelah tautan di klik, pengguna akan diarahkan langsung menuju aplikasi e-LHKPN dan menginformasikan bahwa akun telah diaktivasi.
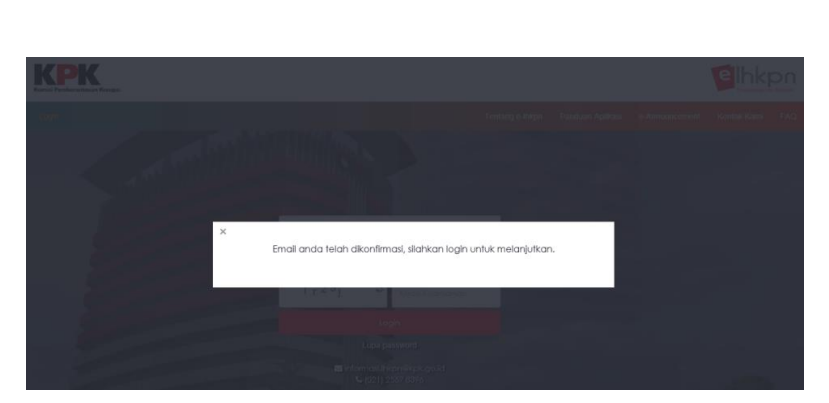

4. Tahap selanjutnya Admin Unit Kerja memasukkan username dan password yang telah dikirimkan aplikasi e-LHKPN ke field login yang telah disediakan di halaman Login.

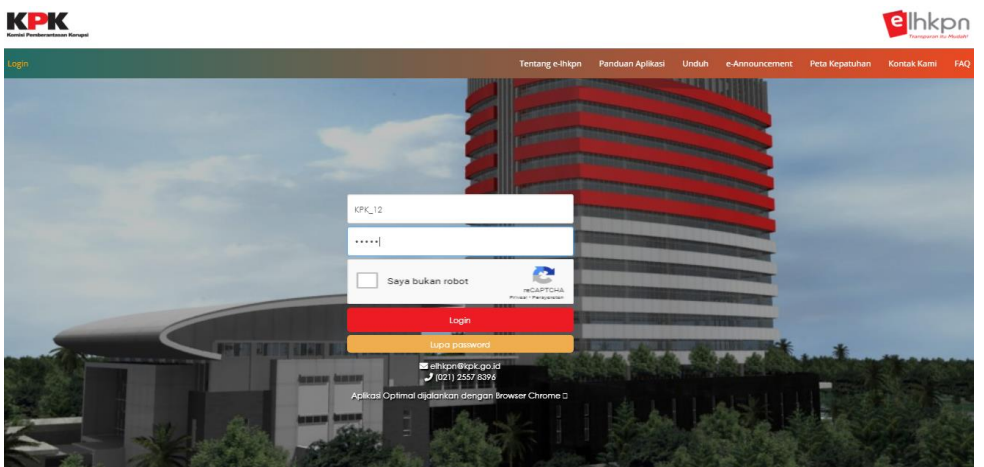

5. Tahap selanjutnya setelah login menggunakan *username* dan *password* yang di *generate* aplikasi e-LHKPN, aplikasi akan mengarahkan ke halaman ganti password untuk mengubah password yang di generate aplikasi e-LHKPN dengan *password* baru sesuai keinginan Admin Unit Kerja.

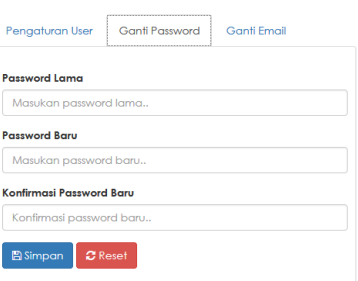

# **3.6 Reset Akun Admin Unit Kerja**

Akun Admin Unit Kerja dapat direset apabila Admin Unit Kerja mengalami kendala pada saat akses ke aplikasi e-LHKPN. Langkah-langkah untuk mereset password Admin Unit Kerja adalah sebagai berikut :

1. Buka email notifikasi reset akun e-Registration LHKPN yang dikirimkan KPK.

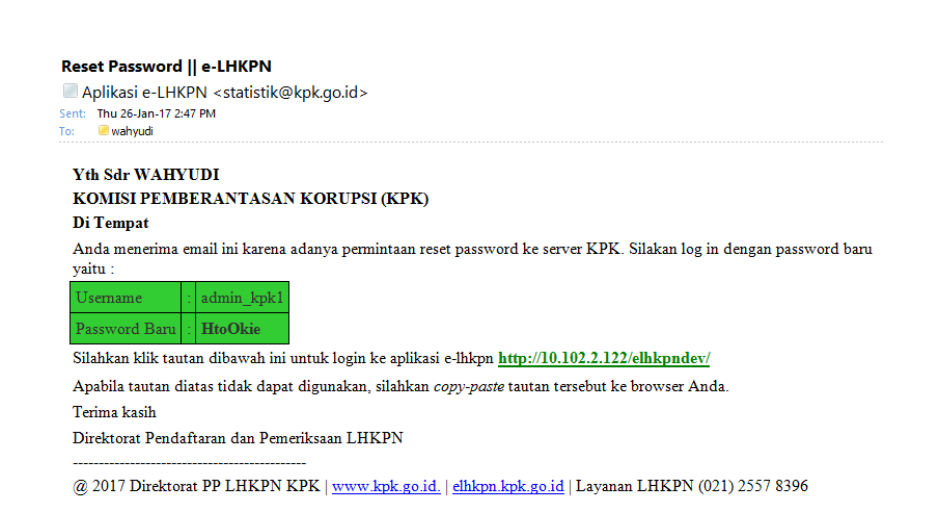

2. Klik tautan pada badan email yang telah dikirimkan seperti ditunjukkan seperti contoh ini.

Silahkan klik tautan dibawah ini untuk login ke aplikasi e-lhkpn https://elhkpn.kpk.go.id/

- 3. Setelah tautan di klik, aplikasi akan mengarahkan ke halaman utama e-LHKPN.
- 4. Tahap selanjutnya Admin Unit Kerja memasukkan username dan password yang telah dikirimkan aplikasi e-LHKPN ke *field login* yang telah disediakan di halaman utama.

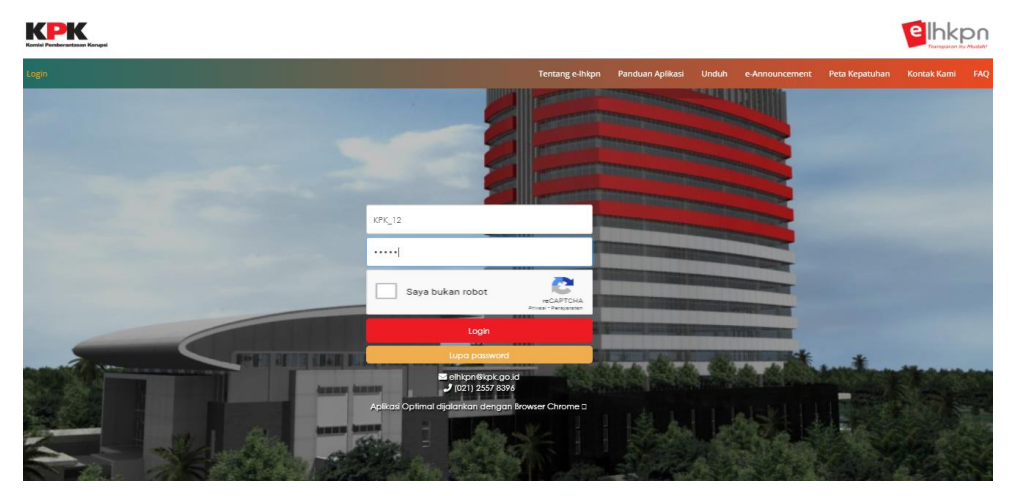

5. Tahap selanjutnya setelah login menggunakan *username* dan *password* yang di *generate* aplikasi e-LHKPN, aplikasi akan mengarahkan ke halaman ganti password untuk mengubah password yang digenerate aplikasi e-LHKPN dengan *password* sesuai keinginan Admin Unit Kerja.

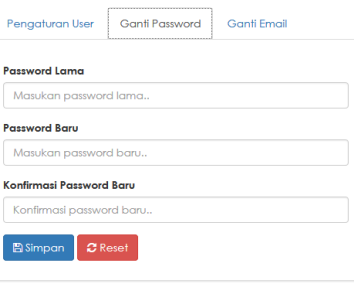

# **3.7 Kelola PN/WL**

Menu Kelola PN/WL merupakan menu yang digunakan untuk mengelola data PN/WL dengan submenu :

- 1. Daftar Calon PN/WL
- 2. Daftar Individual
- 3. Verifikasi Data Individual
- 4. Daftar/Update Via Excel
- 5. Verifikasi Data Excel
- 6. PN/WL Online
- 7. PN/WL Offline
- 8. Daftar Wajib Lapor
- 9. Daftar Non Wajib Lapor
- 10. Tracking PN/WL

**Sebelum menggunakan menu ini, pastikan bahwa sudah memberikan daftar Master Jabatan ke KPK untuk diinput kedalam aplikasi e-LHKPN dengan format seperti ini.**

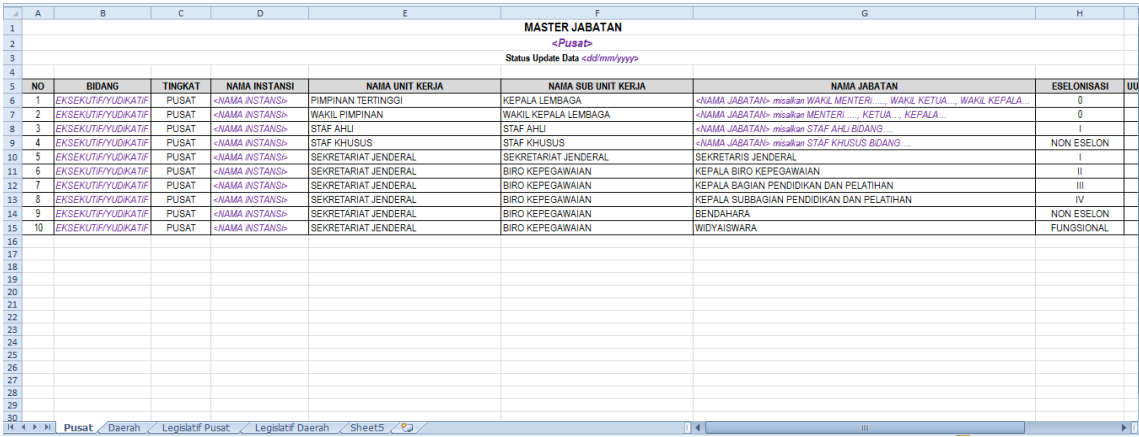

Menu Kelola PN/WL dapat diakses oleh role user Admin KPK, Admin Instansi dan Admin Unit Kerja.

## **3.7.1 Daftar Calon PN/WL**

Submenu ini digunakan untuk mendaftarkan Calon PN/WL, misalkan untuk kepentingan Pemilu, Pilpres, Pilkada dan Lelang Jabatan atau lainnya. Submenu daftar Calon PN/WL hanya dapat diakses oleh Admin KPK. Langkah-langkahnya adalah sebagai berikut :

- 1. Pastikan sudah menerima Formulir Permohonan Aktivasi Penggunaan Aplikasi e-Filing LHKPN yang telah diisi dan ditandatangan lengkap serta melampirkan fotokopi KTP sebagai PN/WL.
- 2. Pastikan dalam penambahan data Calon PN/WL sesuai dengan isian yang tertera di Formulir Permohonan Aktivasi Penggunaan Aplikasi e-Filing LHKPN.
- 3. Pilih menu e-Registration → Kelola PN/WL → Daftar Calon PN/WL

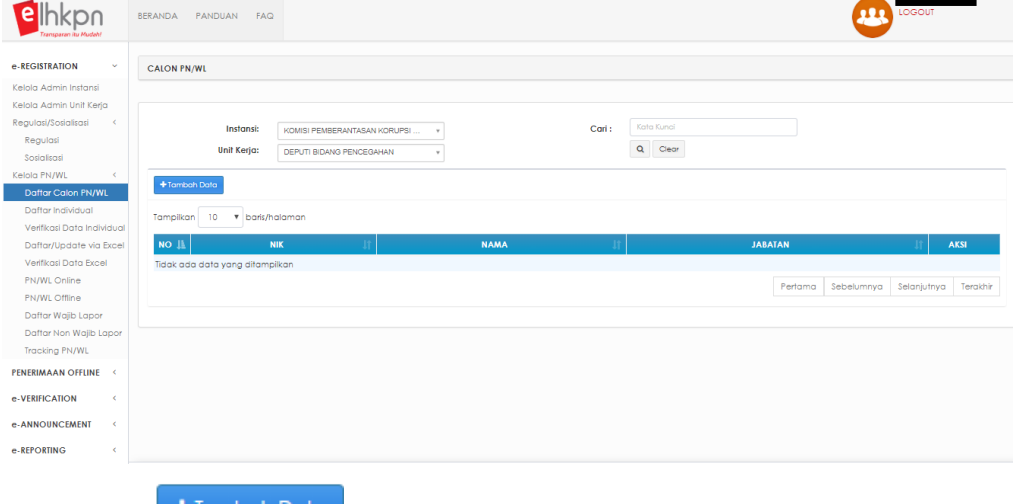

- 4. Klik tombol <sup>+ Tambah Data</sup> untuk menambahkan data Calon PN/WL.
- 5. Kemudian aplikasi akan menampilkan form tambah data Calon PN/WL seperti berikut :

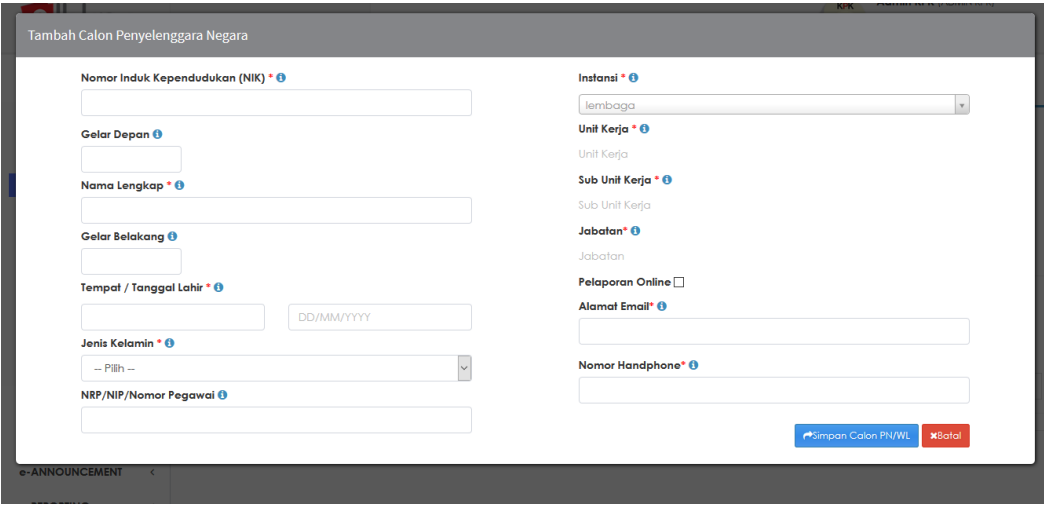

6. Masukkan data Calon PN/WL pada *field* yang telah disediakan sesuai petunjuk

pengisian pada tanda  $\bullet$ , dimana setiap *field* dengan tanda  $\bullet$  harus diisi.

7. Pastikan isian NIK sesuai dengan fotokopi KTP dan Formulir Permohonan Aktivasi Penggunaan Aplikasi e-Filing LHKPN dikarenakan NIK akan digunakan sebagai *username* untuk aplikasi e-Filing LHKPN.

8. Pastikan sudah men-ceklist pelaporan online, mengisi alamat email dan nomor HP untuk pelaporan harta secara online.

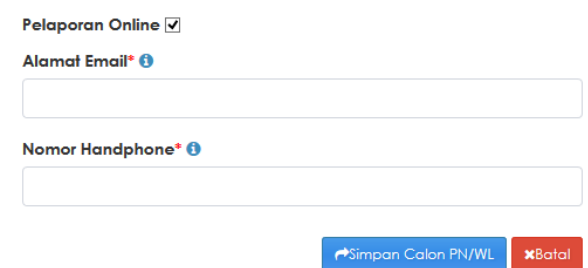

- 9. Sebelum melakukan penyimpanan data Calon PN/WL, pastikan terlebih dahulu bahwa data yang diisi telah sesuai dengan format (tidak ada isian *field* yang memiliki tanda  $\mathbf{\Omega}$ ).
- 10. Apabila data isian sudah benar, klik tombol di simpan Calon PN/WL untuk menyimpan data Calon PN/WL yang baru ditambahkan.
- 11. Data Calon PN/WL yang baru ditambahkan akan muncul pada list daftar Calon PN/WL.

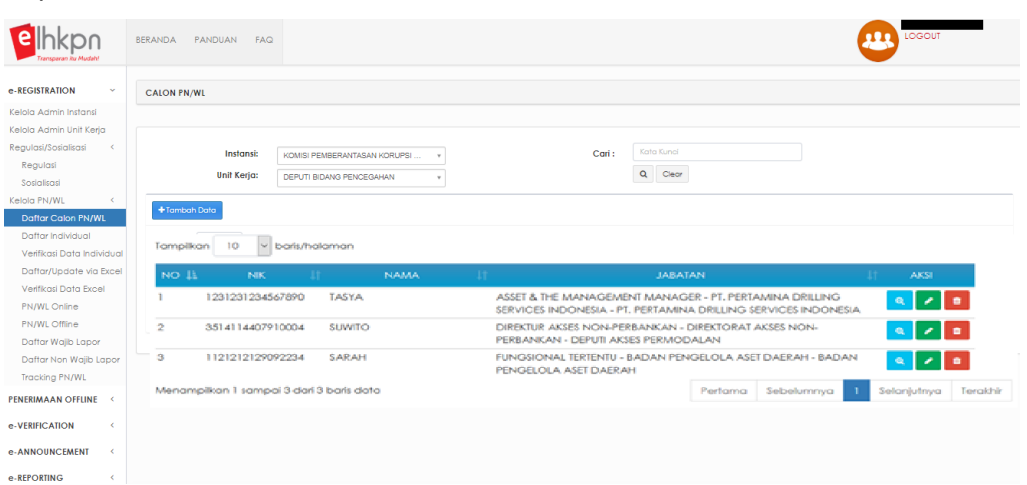

- 12. Untuk mengelola data Calon PN/WL, maka pengguna dapat menggunakan fitur sebagai berikut :
	- Klik tombol **untuk melihat data Calon PN/WL yang dipilih.**
	- Klik tombol untuk mengubah data Calon PN/WL yang dipilih.
	- Klik tombol **untuk menghapus data Calon PN/WL yang dipilih.**

### **3.7.2 Daftar Individual**

Submenu ini digunakan untuk mendaftarkan PN/WL secara satuan (manual). Submenu ini dapat diakses oleh Admin KPK, Admin Instansi dan Admin Unit Kerja. Langkahlangkahnya adalah sebagai berikut :

- 1. Pastikan sudah menerima Formulir Permohonan Aktivasi Penggunaan Aplikasi e-Filing LHKPN yang telah diisi dan ditandatangan lengkap serta melampirkan fotokopi KTP sebagai PN/WL khusus untuk pelaporan secara online.
- 2. Pastikan dalam penambahan data PN/WL Individual sesuai dengan isian yang tertera di Formulir Permohonan Aktivasi Penggunaan Aplikasi e-Filing LHKPN.
- 3. Pilih menu **e-Registration → Kelola PN/WL → Daftar Individual**

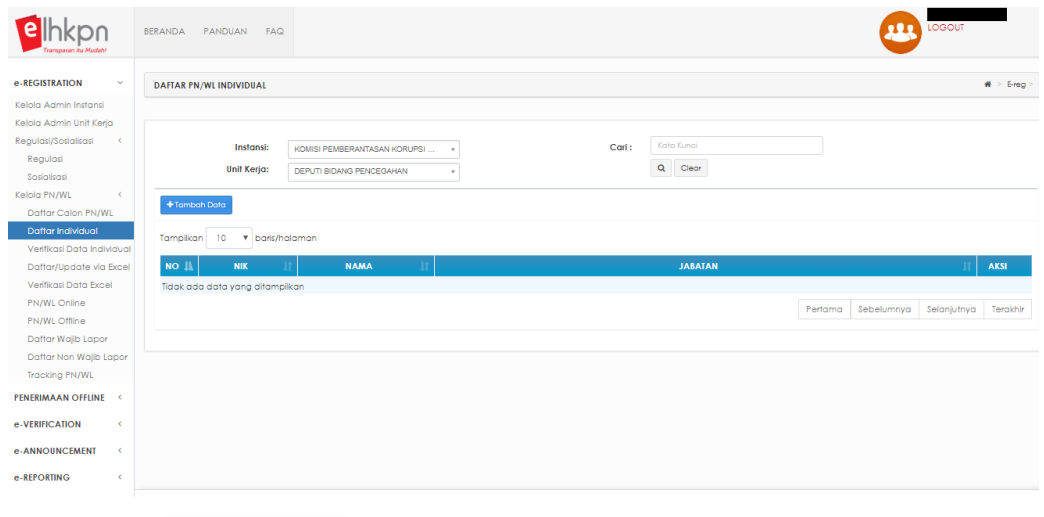

- 4. Klik tombol <sup>+ Tambah Data</sup> untuk menambahkan data PN/WL Individual.
- 5. Kemudian aplikasi akan menampilkan form tambah data PN/WL Individual seperti berikut :

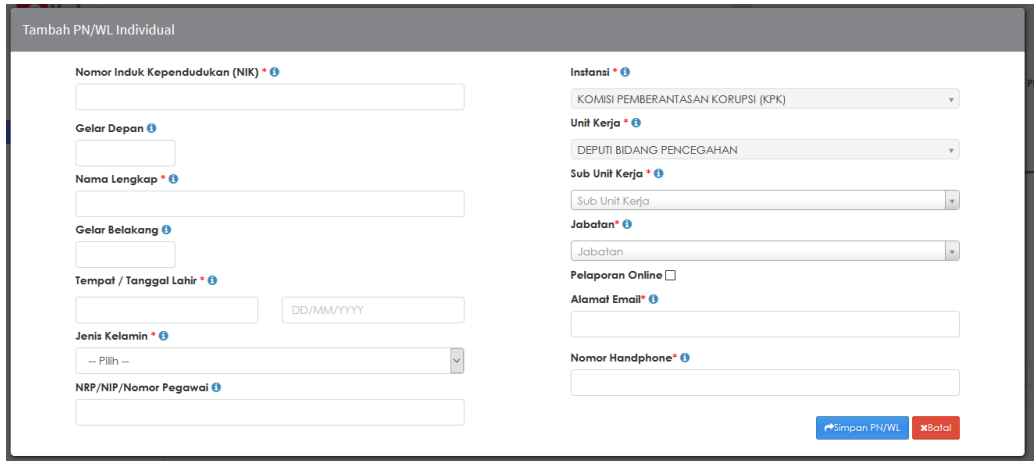

6. Masukkan data PN/WL Individual pada *field* yang telah disediakan sesuai

petunjuk pengisian pada tanda  $\bullet$ , dimana setiap *field* dengan tanda  $\ast$  harus diisi.

- 7. Pastikan isian NIK sesuai dengan fotokopi KTP dan Formulir Permohonan Aktivasi Penggunaan Aplikasi e-Filing LHKPN dikarenakan NIK akan digunakan sebagai username untuk aplikasi e-Filing LHKPN.
- 8. Pastikan sudah men-ceklist pelaporan online, dan mengisi lengkap alamat email dan nomor HP untuk pelaporan harta secara online.

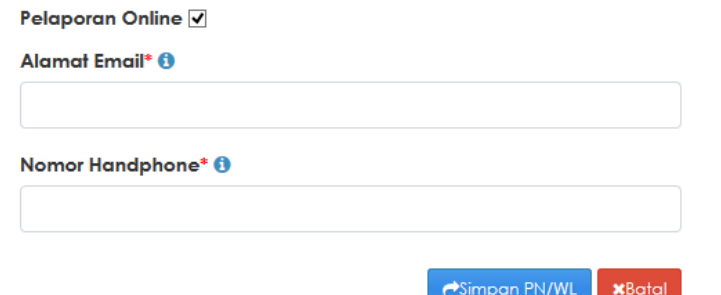

- 9. Sebelum melakukan penyimpanan data admin PN/WL Individual, pastikan terlebih dahulu bahwa data yang diisi telah sesuai dengan format (tidak ada isian *field* yang memiliki tanda  $\bullet$ ).
- 10. Apabila data isian sudah benar, klik tombol simpan PN/WL untuk menyimpan data PN/WL Individual yang baru ditambahkan.
- 11. Data PN/WL individual yang baru ditambahkan akan muncul pada list daftar PN/WL individual.

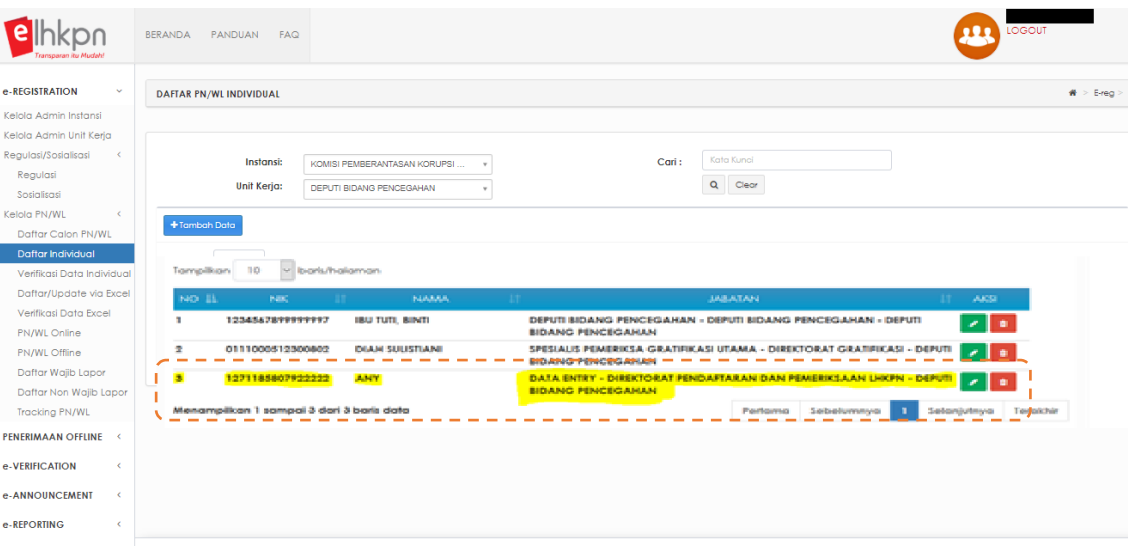

12. Untuk mengelola data PN/WL individual, maka pengguna dapat menggunakan fitur sebagai berikut :

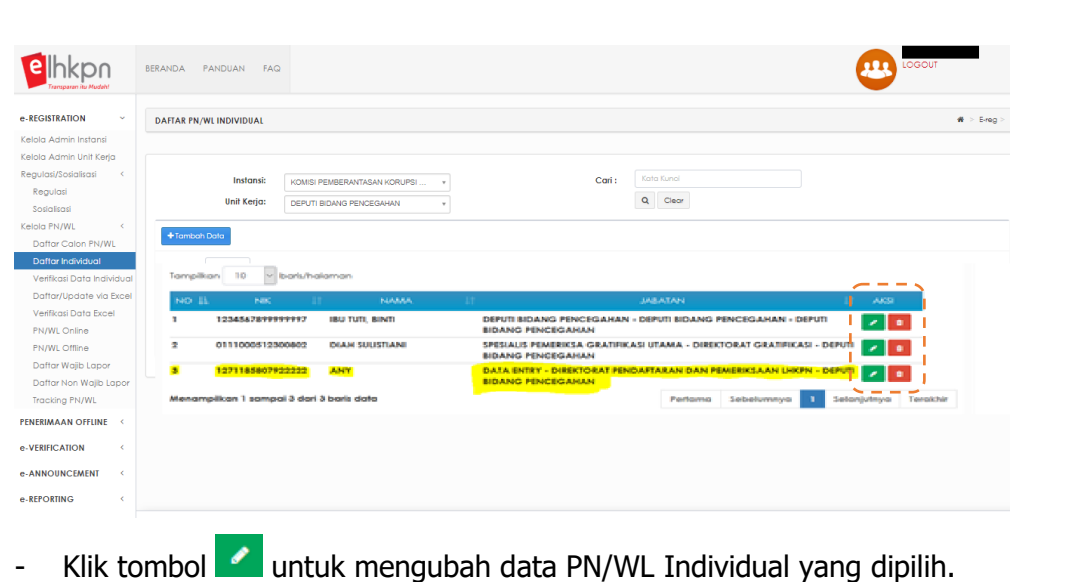

- Klik tombol **untuk menghapus data PN/WL Individual yang dipilih.** 

### **3.7.3 Verifikasi Data Individual**

Submenu Verifikasi Individual merupakan menu yang digunakan oleh Admin Instansi untuk melakukan verifikasi data PN/WL yang ditambahkan oleh Admin Instansi sendiri atau Admin Unit Kerja. Langkah-langkahnya adalah sebagai berikut :

1. Pilih menu **e-Registration → Kelola PN/WL → Verifikasi Data Individual** 

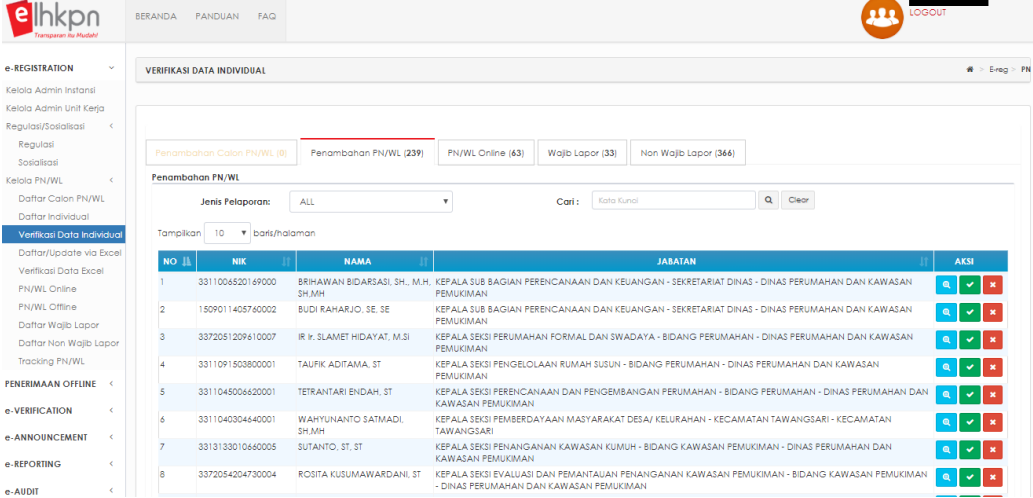

## **2. Tab Penambahan Calon PN/WL**

Menu ini dapat digunakan oleh Admin KPK untuk melakukan verifikasi atas data Calon PN/WL yang ditambahkan sebelumnya di Menu Daftar Calon PN/WL. Adapun langkah-langkahnya adalah sebagai berikut :

a. Pilih Tab Penambahan Calon PN/WL.

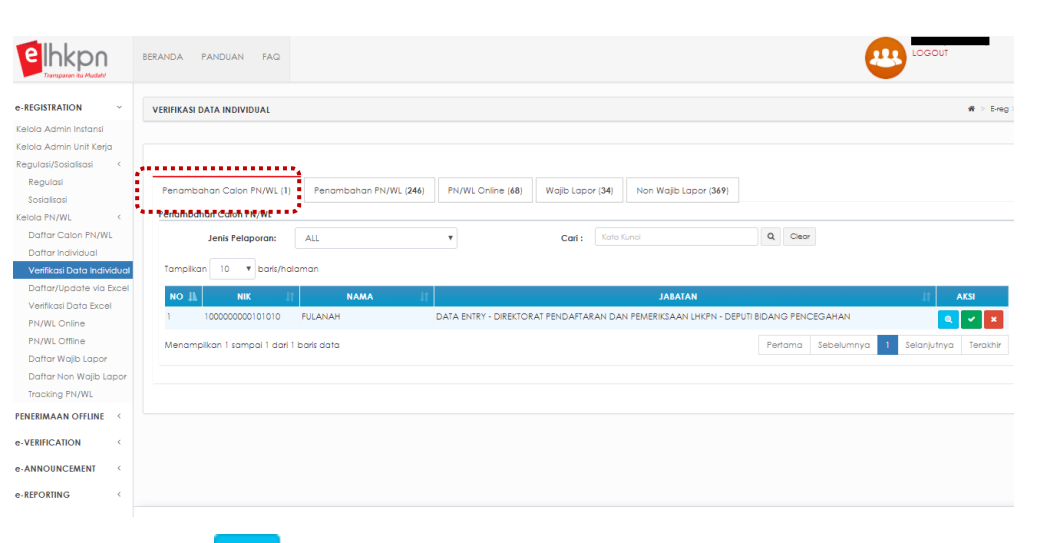

- 
- b. Klik tombol **Q**untuk melihat data Calon PN/WL.
- c. Klik tombol untuk menyetujui penambahan data Calon PN/WL dari Daftar Calon PN/WL, selanjutnya setelah disetujui data Calon PN/WL akan masuk pada **list PN/WL Online atau PN/WL Offline** (tergantung pada saat pendaftaran) dan **list Data Wajib Lapor**.

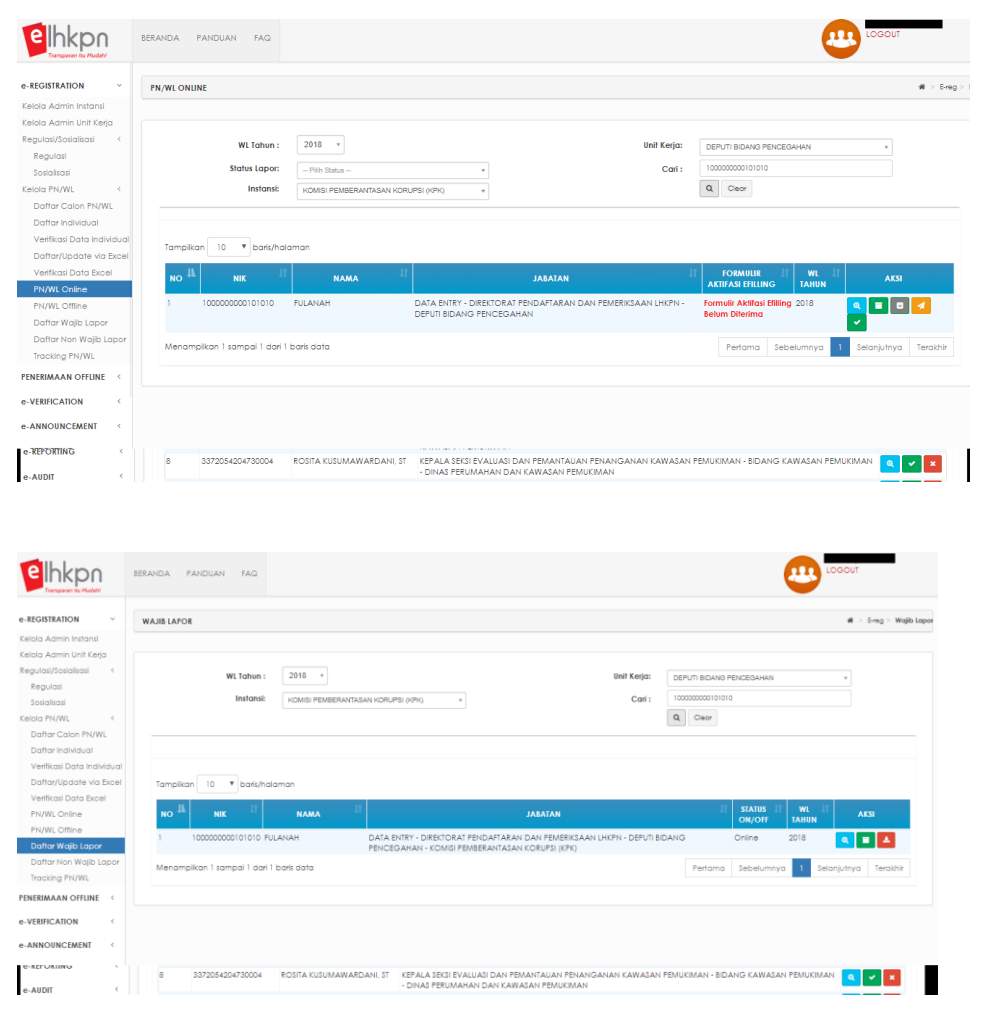

Aplikasi selanjutnya akan mengirimkan email notifikasi untuk aktivasi akun ke email Calon PN/WL.

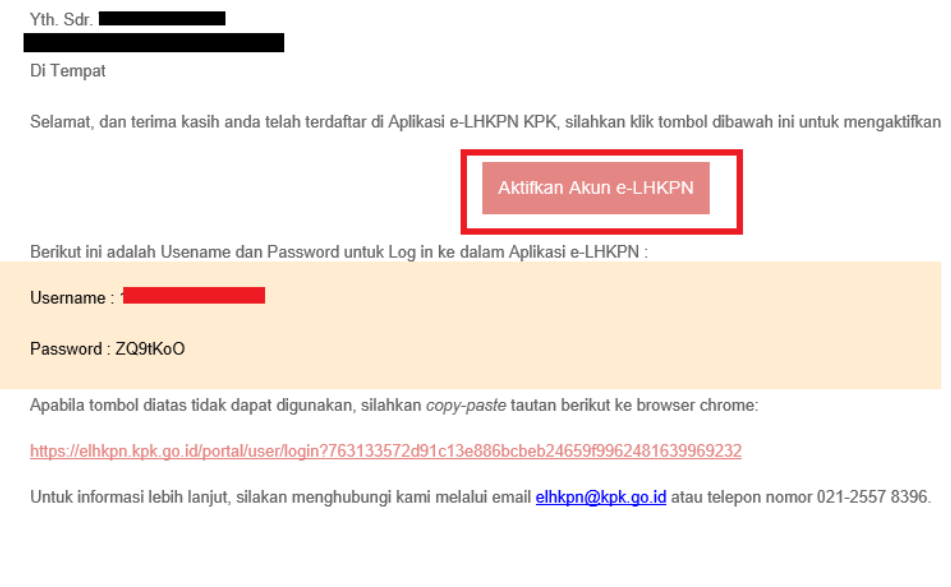

d. Klik tombol **X** untuk membatalkan penambahan data Calon PN/WL.

# **3. Tab Penambahan PN/WL**

Menu ini dapat digunakan oleh Admin KPK atau Admin Instansi untuk melakukan verifikasi atas data Calon PN/WL yang ditambahkan sebelumnya di Menu Daftar Individual. Adapun langkah-langkahnya adalah sebagai berikut:

a. Pilih Tab Penambahan PN/WL.

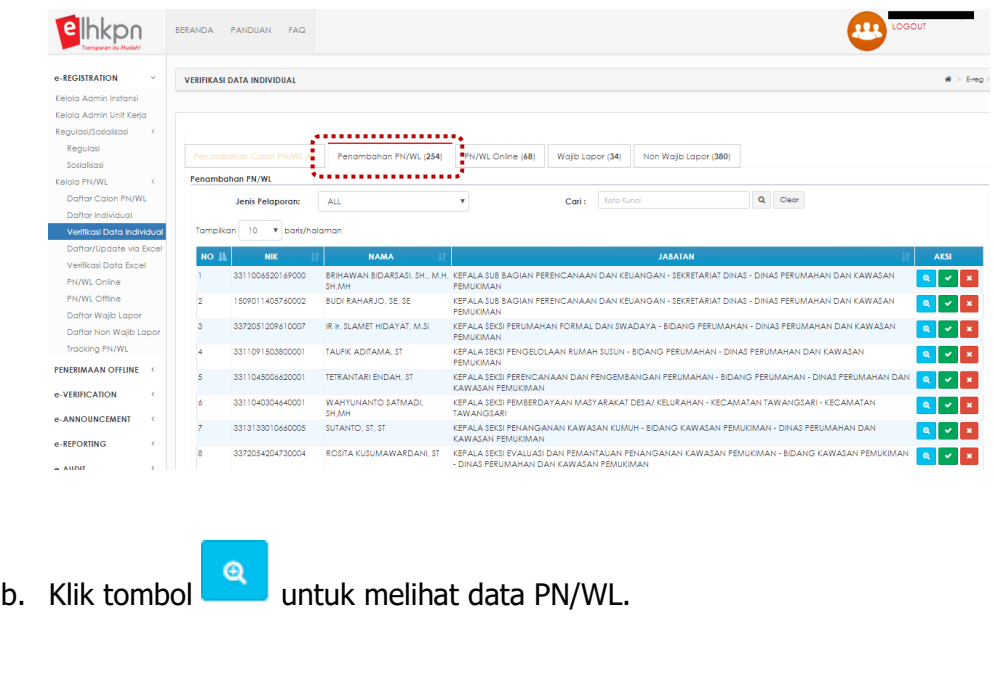

c. Klik tombol vantuk menyetujui penambahan data PN/WL dari Daftar Individual, selanjutnya setelah disetujui data PN/WL akan masuk pada **list PN/WL Online atau PN/WL Offline** (tergantung pada saat pendaftaran) dan **list Data Wajib Lapor**.

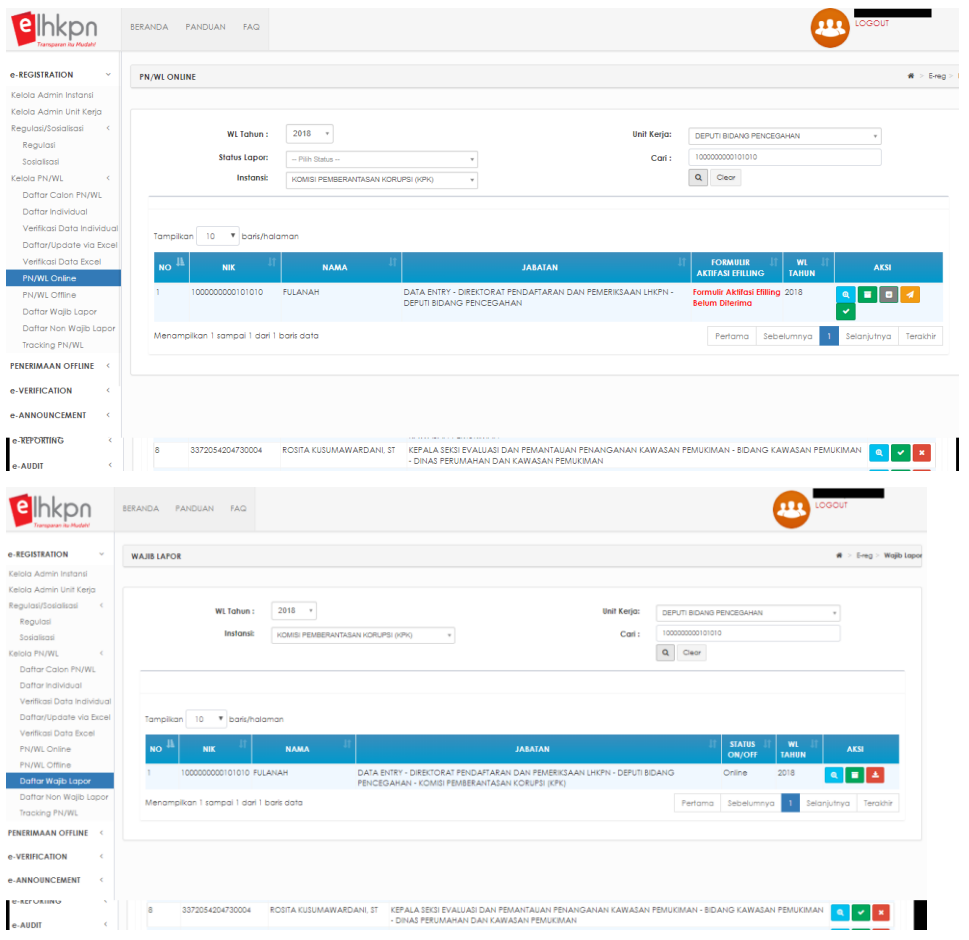

Aplikasi selanjutnya akan mengirimkan email notifikasi untuk aktivasi akun ke email PN/WL.

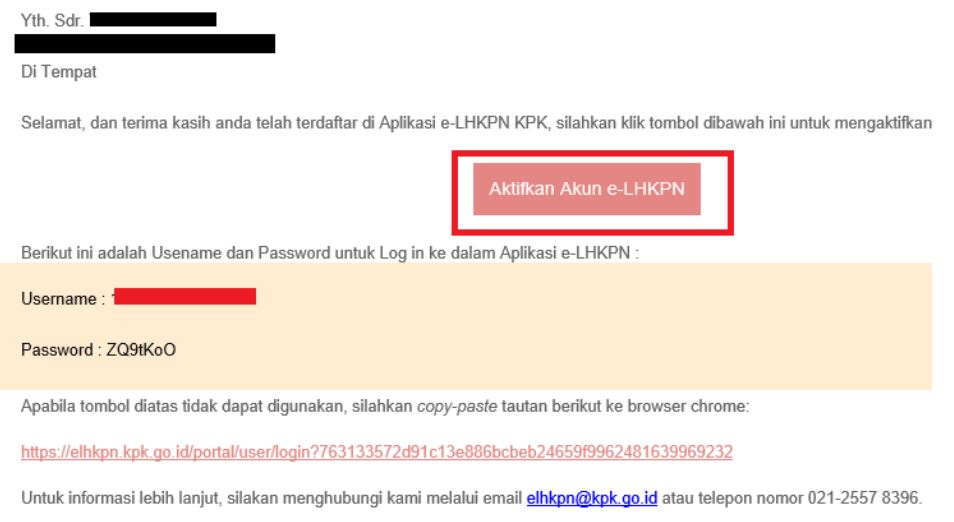

d. Klik tombol untuk membatalkan penambahan data PN/WL.

## **4. Tab PN/WL Online**

Menu ini dapat digunakan oleh Admin KPK atau Admin Instansi untuk melakukan verifikasi atas perubahan status PN/WL dari Offline menjadi Online pada sub menu PN/WL Offline. Adapun langkah-langkahnya adalah sebagai berikut :

a. Pilih Tab PN/WL Online.

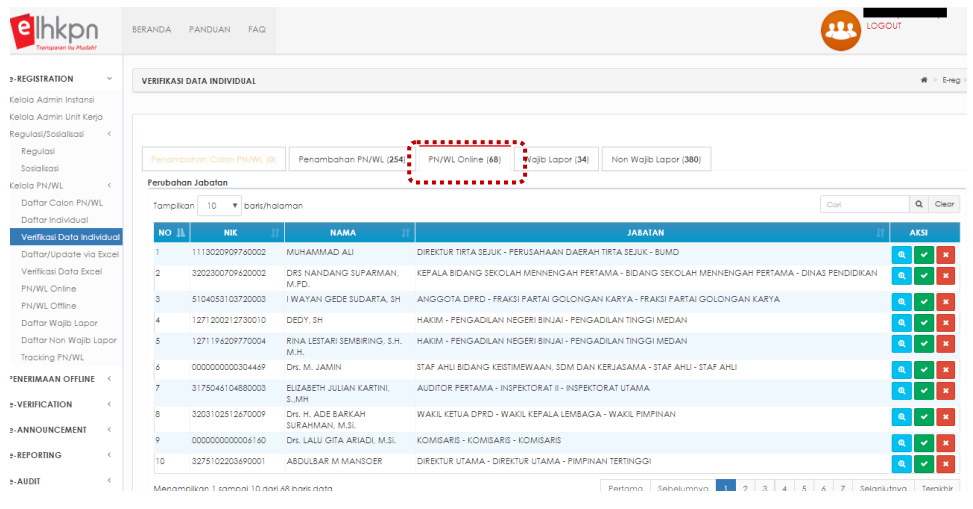

b. Klik tombol **19 untuk melihat data PN/WL.** 

c. Klik tombol untuk menyetujui perubahan status PN/WL dari Offline menjadi Online. Data PN/WL yang telah diverifikasi oleh Admin Instansi akan masuk pada list **PN/WL Online** dan list **Data Wajib Lapor**.

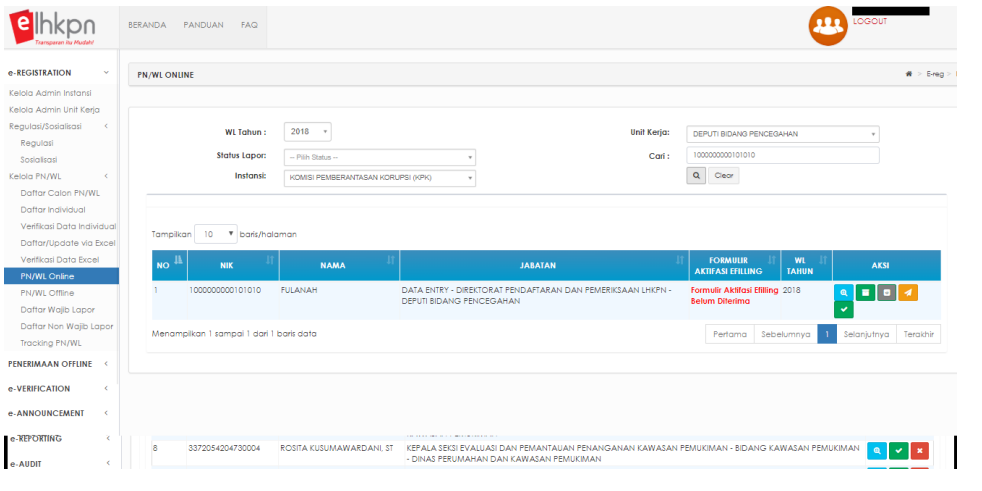

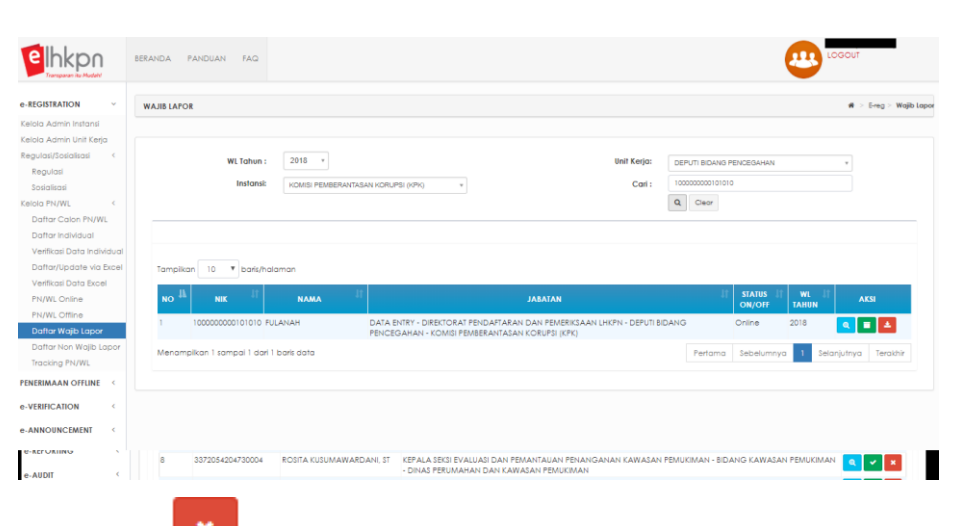

d. Klik tombol **Kombol kaja untuk membatalkan perubahan status PN/WL.** 

## **5. Tab Wajib Lapor**

Menu ini dapat digunakan oleh Admin KPK atau Admin Instansi untuk melakukan verifikasi atas perubahan status PN/WL dari Non Wajib Lapor menjadi Wajib Lapor pada sub menu Daftar Non Wajib Lapor. Adapun langkahlangkahnya adalah sebagai berikut :

a. Pilih Tab Wajib Lapor

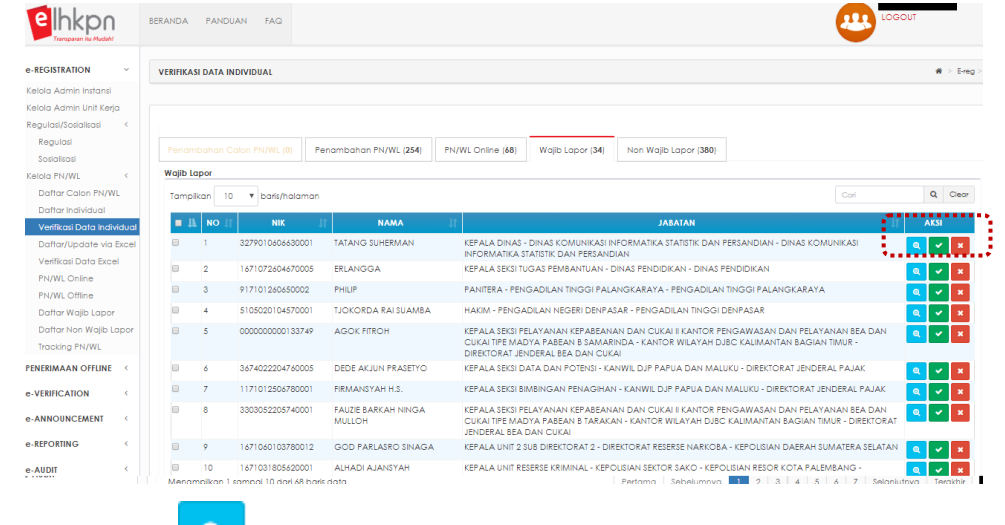

b. Klik tombol  $\begin{array}{|c|c|c|}\n\hline\n\end{array}$  untuk melihat data PN/WL.

c. Klik tombol untuk menyetujui perubahan status dari submenu Daftar Non Wajib Lapor menjadi menjadi Wajib Lapor, selanjutnya data PN/WL akan masuk pada list **PN/WL Online atau list PN/WL Offline** sesuai status terakhirnya dan list **Data Wajib Lapor**.

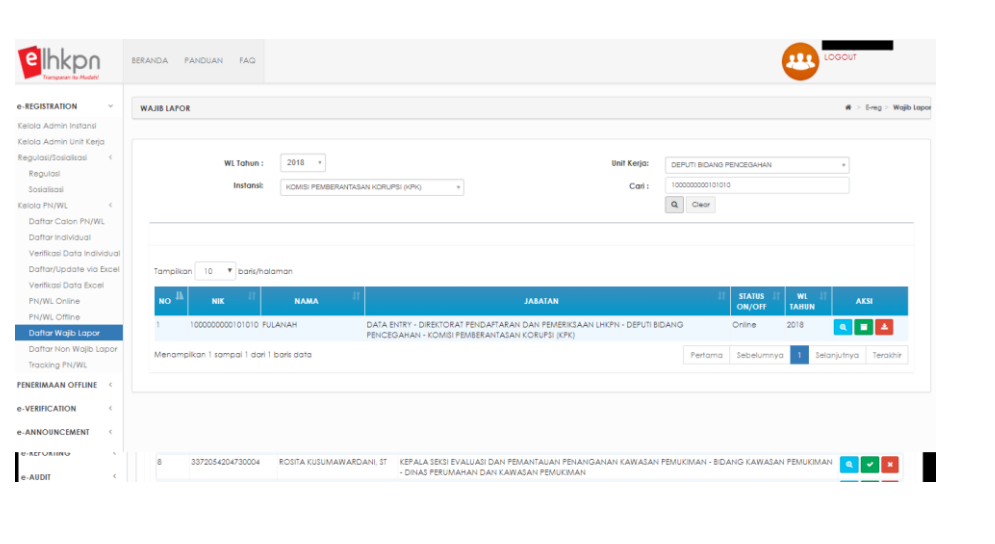

d. Klik tombol untuk membatalkan proses PN/WL menjadi Wajib Lapor.

### **6. Tab Non Wajib Lapor**

Menu ini dapat digunakan oleh Admin KPK atau Admin Instansi untuk melakukan verifikasi atas perubahan status PN/WL dari Wajib Lapor menjadi Non Wajib Lapor pada sub menu Daftar Wajib Lapor. Adapun langkahlangkahnya adalah sebagai berikut :

a. Pilih tab Non Wajib Lapor.

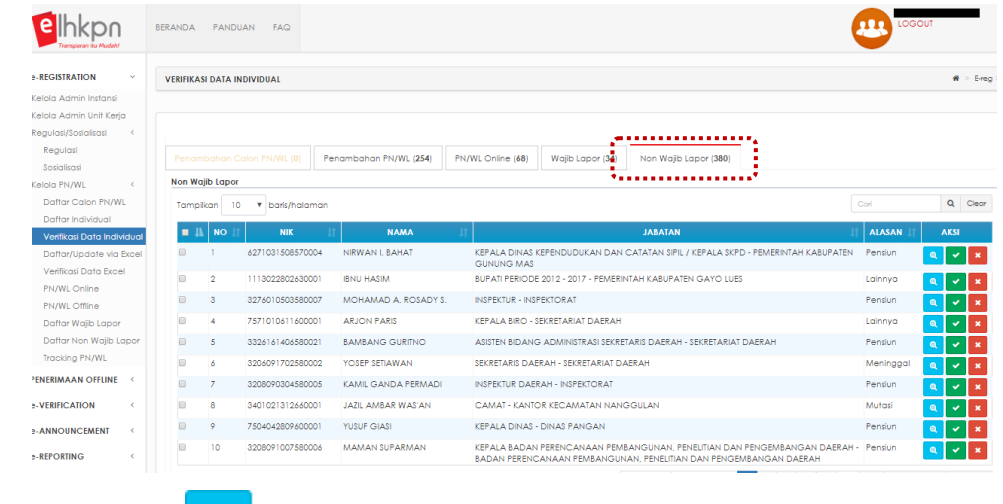

b. Klik tombol **4** untuk melihat data PN/WL.

c. Klik tombol untuk menyetujui perubahan status PN/WL dari Wajib Lapor menjadi menjadi Non Wajib Lapor, selanjutnya data PN/WL akan masuk pada list **PN/WL Online atau list PN/WL Offline** sesuai status terakhirnya dan list **Data Non Wajib Lapor**.

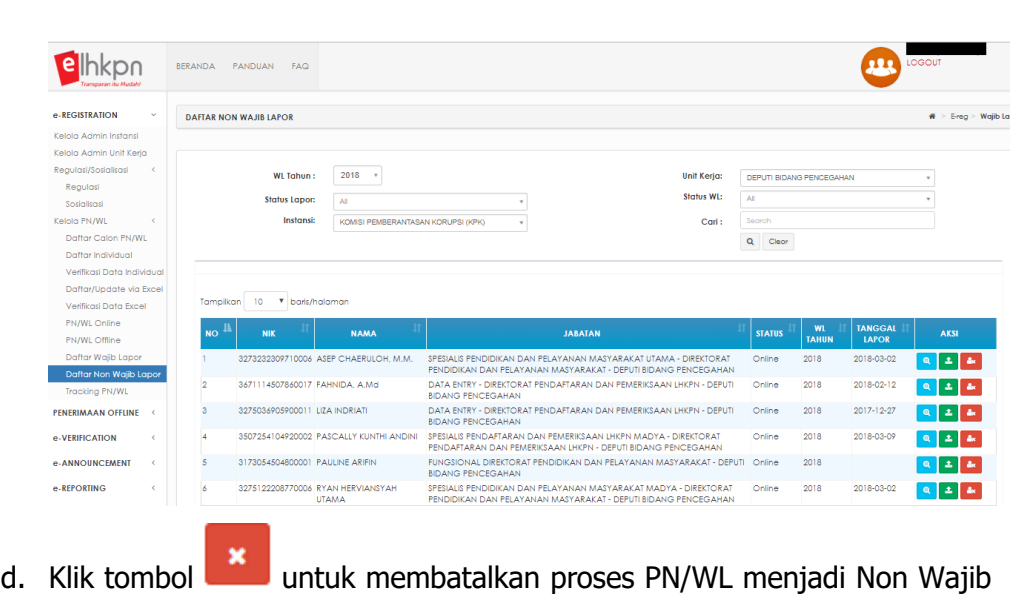

### **3.7.4 Daftar/Update Via Excel**

Lapor.

Submenu Daftar/Update Via Excel merupakan submenu yang digunakan untuk melakukan penambahan daftar PN/WL, perubahan jabatan PN/WL dan penghapusan daftar PN/WL (menjadi Non Wajib Lapor) secara massal melalui format Microsoft excel. Submenu Daftar/Update Via Excel dapat diakses oleh Admin KPK. Langkah-langkahnya adalah sebagai berikut :

1. Pilih menu **E-Registration → Kelola PN/WL → Daftar/Update Via Excel** 

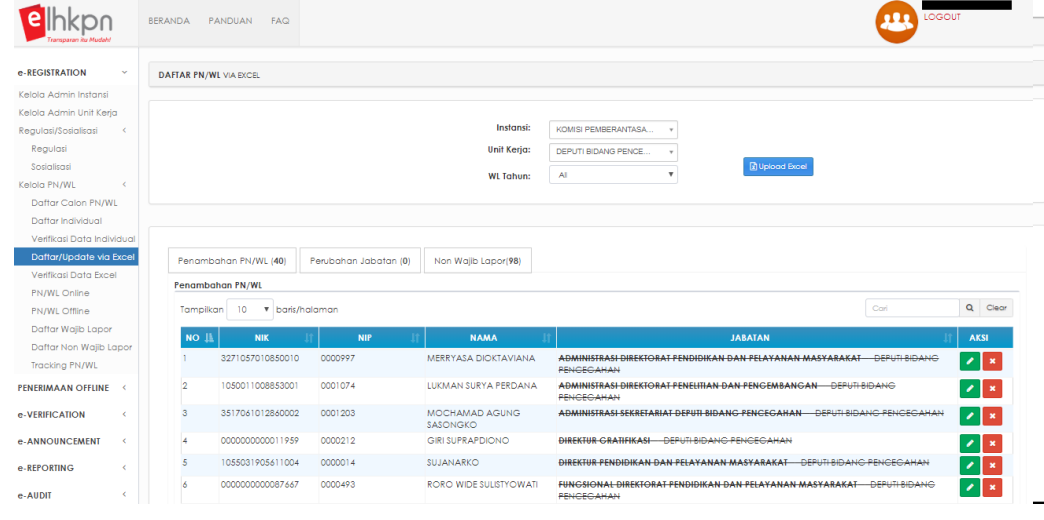

2. Klik tombol **k**upbod Excel untuk penambahan daftar PN/WL, perubahan jabatan PN/WL dan penghapusan daftar PN/WL (menjadi Non Wajib Lapor) melalui format Microsoft excel.

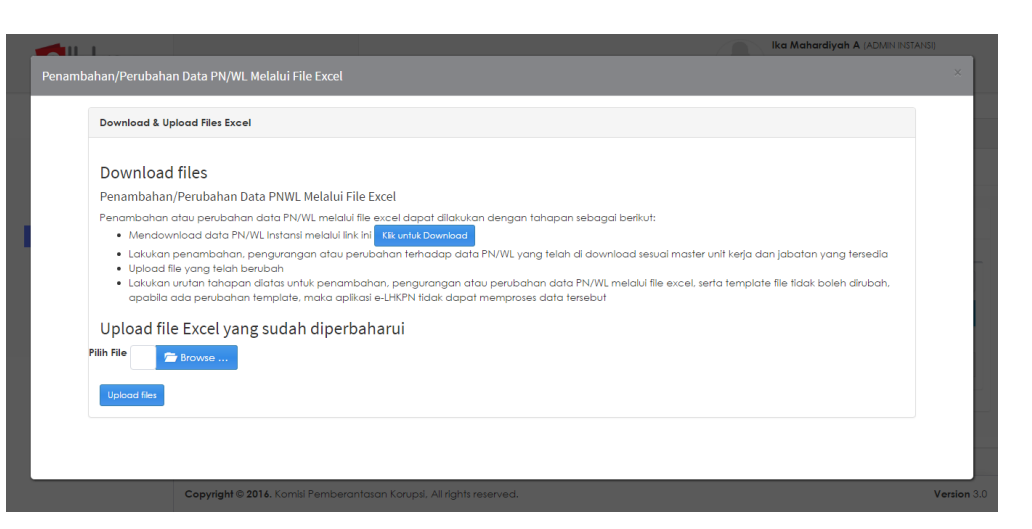

3. Klik tombol **Kik untuk Download** untuk men*download* format *file excel* yang akan digunakan untuk menambahkan data PN/WL. Aplikasi akan menampilkan halaman seperti berikut.

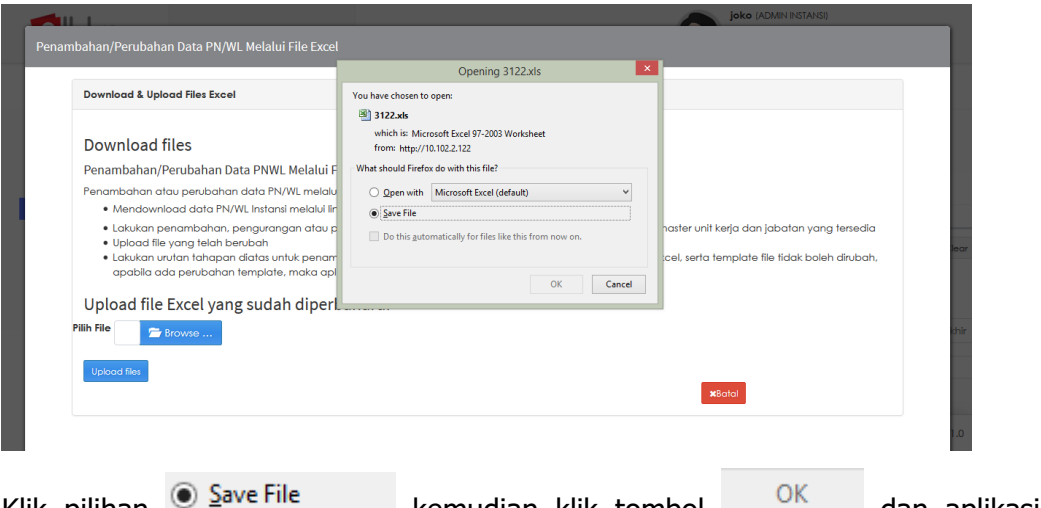

4. Klik pilihan  $\bullet$   $\frac{5}{2}$  ave File kemudian klik tombol  $\frac{0}{2}$  dan aplikasi menampilkan halaman seperti ini.

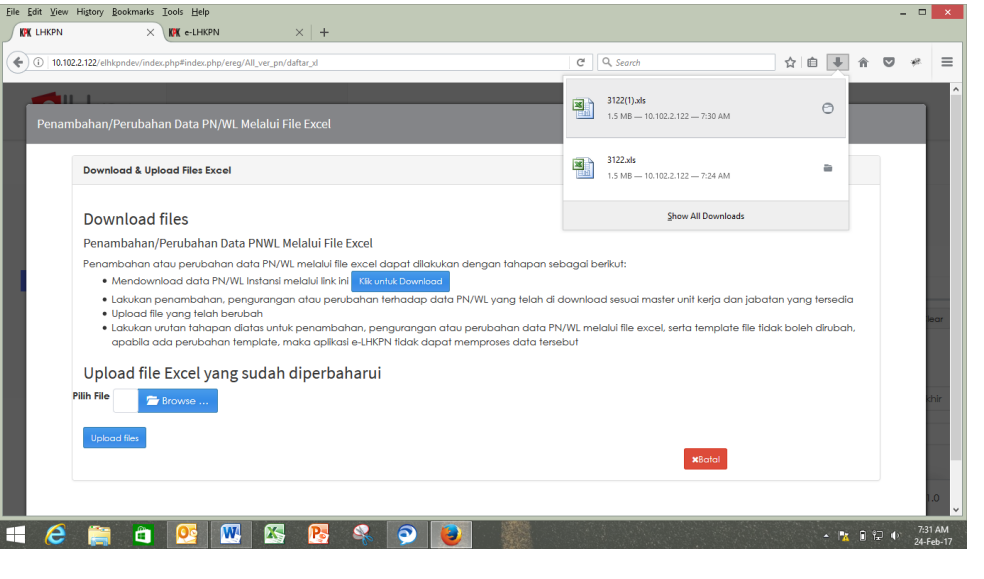

5. Klik file excel yang baru saja didownload dan aplikasi akan mengarahkan untuk membuka file excel dengan tampilan format seperti ini.

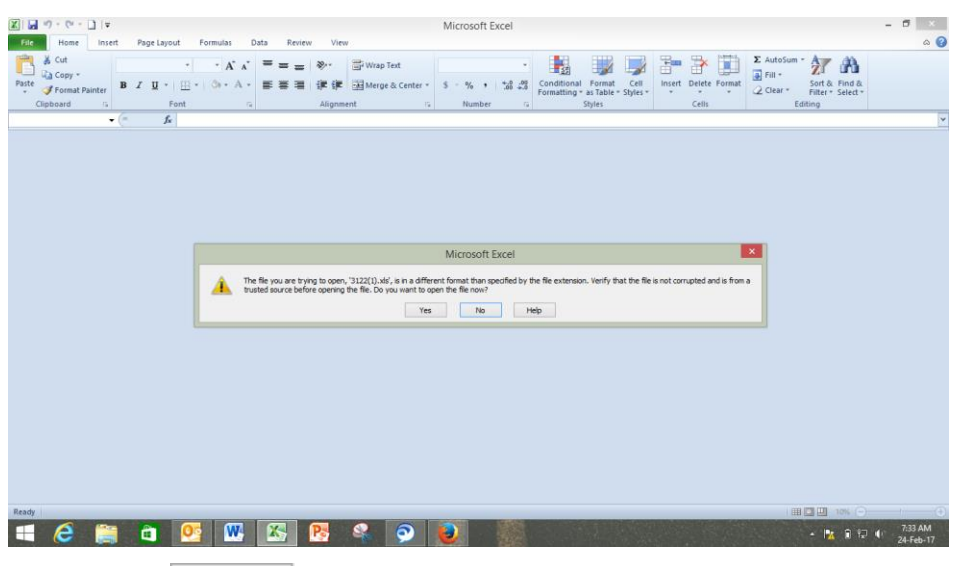

6. Klik tombol  $\begin{bmatrix} \n\text{Yes} \\ \n\end{bmatrix}$  pada kotak yang tampil pada halaman *microsoft excel*, kemudian akan ditampilkan file yang telah didownload seperti ini.

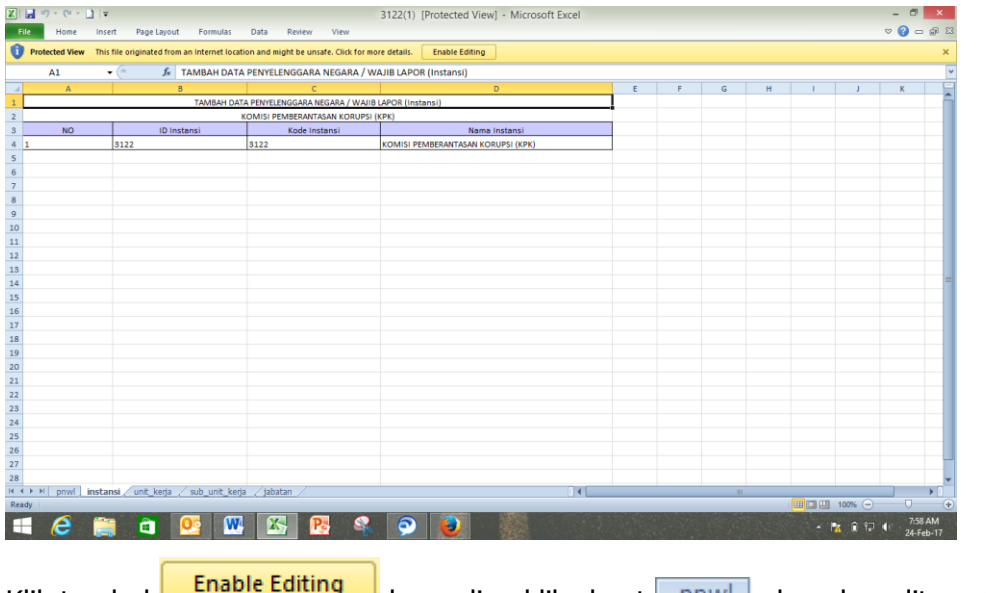

7. Klik tombol **kemudian klik sheet** pnw dan akan ditampilkan seperti ini.

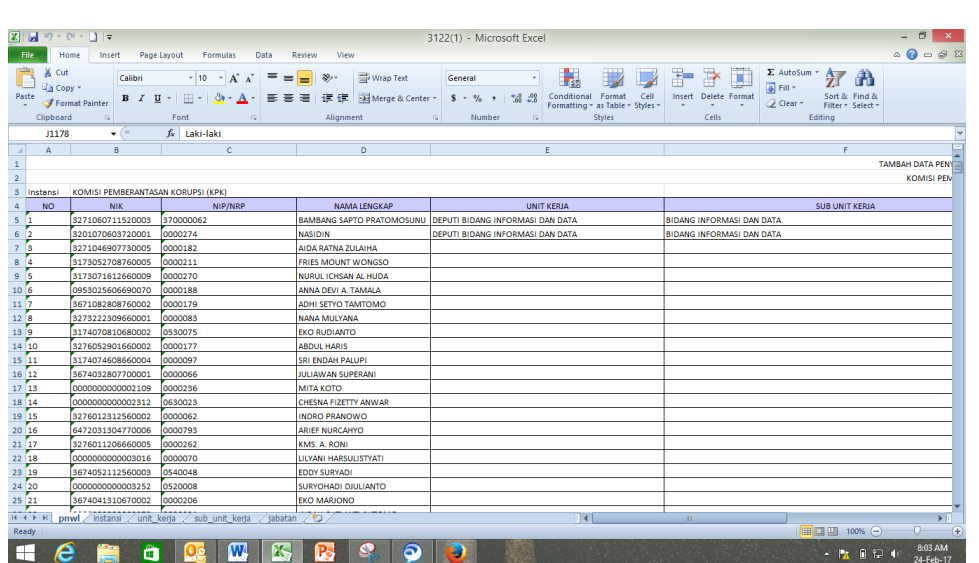

File excel menampilkan :

- a. Nama Instansi
- b. Field No.
- c. Field NIK
- d. Field NIP/NRP
- e. Field Nama Lengkap
- f. Field Unit Kerja
- g. Field Sub Unit Kerja
- h. Field Jabatan
- i. Field Email
- j. Field Nomor HP
- k. Field Jenis Kelamin
- l. Field Tempat Lahir
- m. Field Tanggal Lahir
- 8. Batasan penggunaan menu daftar/update via excel.
	- a. Format excel tidak boleh diubah, yang diperbolehkan hanya menambah atau mengurangi row (baris) pada tabel yang telah disediakan di sheet pnwl.
	- b. Master data pada *sheet* instansi, sheet unit\_kerja, sheet sub\_unit\_kerja, dan sheet jabatan tidak boleh diubah.
	- **c. Langkah-langkah Penambahan data wajib lapor field yang harus diisi adalah :**
		- i. Pengisian NIK diawali dengan tanda petik (') kemudian NIK 16

**NIK** 

digit, contoh '1234567890123456 1234567890123456

ii. Pengisian NIP/NRP diawali dengan tanda petik (') kemudian

NIP/NRP

NIP/NRP 16 *digit*, contoh 'A-123  $\frac{A-123}{A}$ 

iii. Pengisian Nama Lengkap menggunakan huruf **KAPITAL**, contoh

NAMA LENGKAP RANGGA **RANGGA** 

iv. Pengisian Unit Kerja, Sub Unit Kerja dan Jabatan merujuk ke sheet jabatan **Liabatan & kemudian** copy field Nama Unit Kerja, Nama Sub Unit Kerja dan Nama Jabatan sesuai dengan kedudukan PN/WL yang akan ditambahkan dan paste pada sheet pnwl **Pnwl Apabila** jabatan belum ada di master jabatan hubungi Admin KPK untuk menambahkan jabatan tersebut.

DEPUTI BIDANG PENGAWASAN INTESEKRETARIAT DEPUTI BIDANG PENGAWASAN INTERNAL DAN PEKEPALA SEKRETARIAT

v. Pengisian email sesuai dengan alamat email PN/WL, khusus field

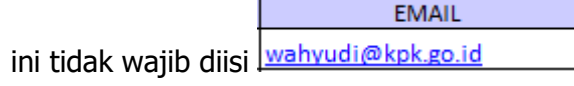

vi. Pengisian Nomor HP diawali dengan tanda petik (') kemudian nomor HP khusus *field* ini tidak wajib diisi, contoh '08123456789

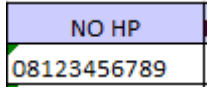

vii. Pengisian Jenis Kelamin menggunakan format Laki-laki atau **NIS KELAM** 

Perempuan Laki-laki

viii. Pengisian Tempat Lahir menggunakan huruf **KAPITAL** tempat

**TEMPAT LAHIR** 

lahir PN/WL JAKARTA

- ix. Pengisian Tanggal Lahir menggunakan format dd-mm-yyyy **TANGGAL LAHIR** 06-03-1971
- x. Kemudian setelah semua *field mandatory* diisi klik tombol dan klik tombol  $\begin{array}{c} \begin{array}{c} \text{Yes} \\ \end{array} \end{array}$  pada kotak *alert* yang muncul setelah klik save.

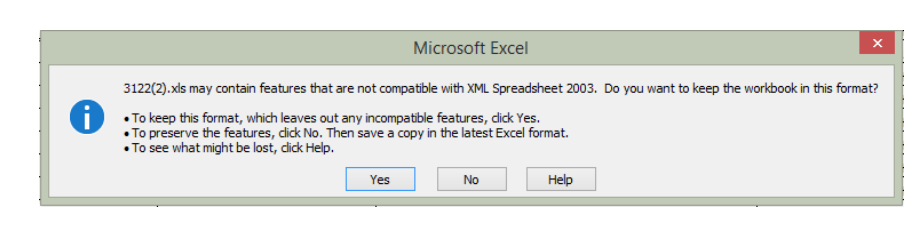

xi. Kemudian *upload* file excel yang sudah diubah tadi dengan klik

tombol **sesuai dengan nama** 

file yang disimpan.

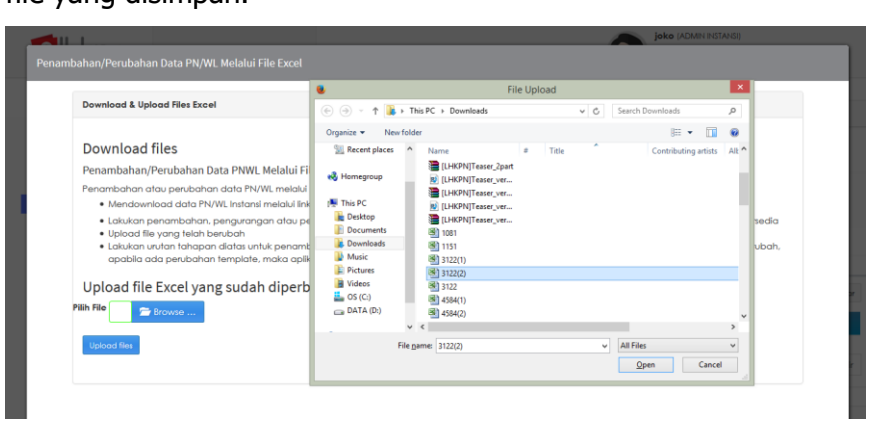

**Catatan:** Menu upload akan tidak aktif (disable) bila pada proses upload yang sebelumnya ada data yang belum di verifikasi.

xii. Klik tombol  $\begin{array}{|c|c|}\n\hline \text{Open} & \text{dilanjutkan klik tombol}\n\end{array}$ **Upload files** setelah berhasil aplikasi akan menampilkan seperti ini.

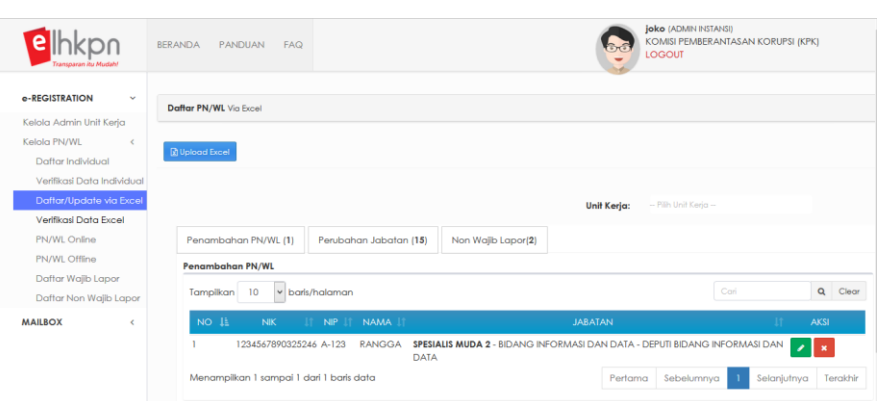

Pada **tab penambahan PN/WL** akan ditampilkan PN yang ditambahkan, halaman ini juga dapat digunakan sebagai halaman monitor apakah data tersebut sudah diverifikasi oleh Admin Instansi.

xiii. Sebelum diverifikasi oleh Admin Instansi, data masih dapat untuk diubah kembali dengan menggunakan:

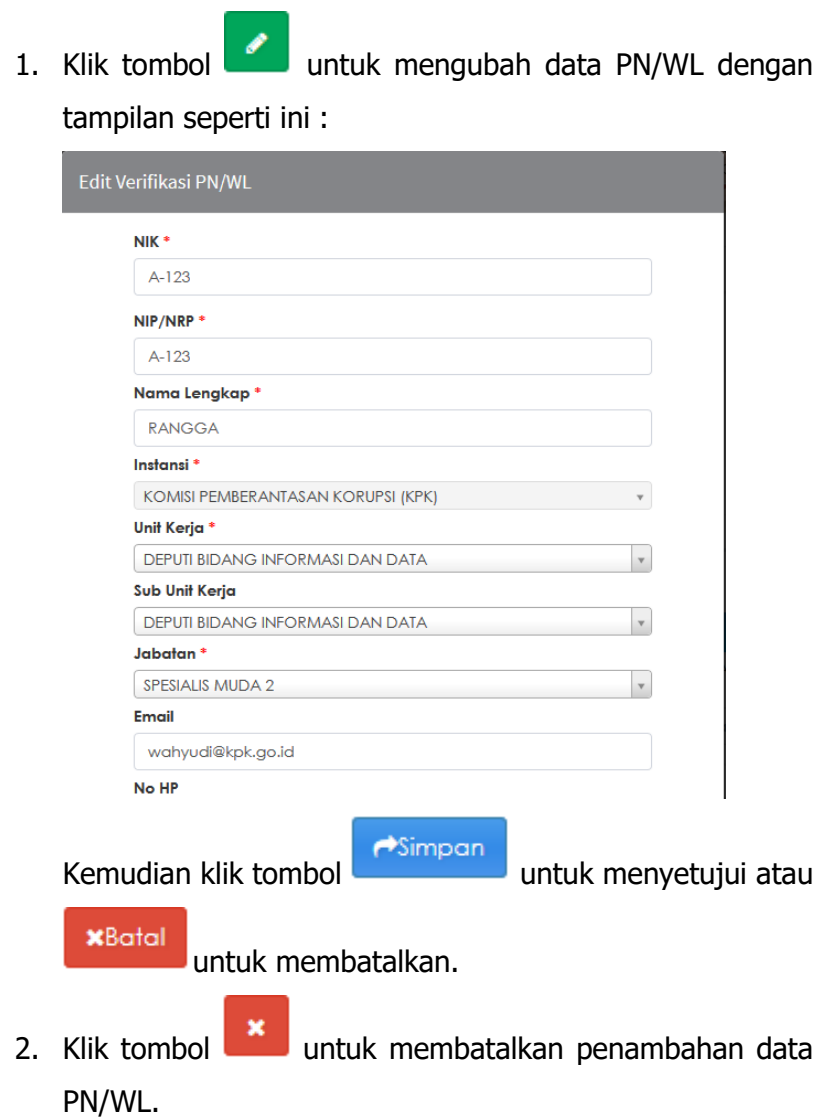

## **d. Langkah-langkah Perubahan data wajib adalah :**

- i. Data yang boleh dapat diubah hanya field Unit Kerja, field Sub Unit Kerja dan field Jabatan.
- ii. Pengisian Unit Kerja, Sub Unit Kerja dan Jabatan merujuk ke sheet jabatan Liabatan kemudian copy field Nama Unit Kerja, Nama Sub Unit Kerja dan Nama Jabatan sesuai dengan kedudukan PN/WL yang akan ditambahkan dan *paste* pada sheet pnwl **PRADE**. Apabila jabatan belum ada di master jabatan hubungi Admin KPK untuk menambahkan jabatan tersebut.

DEPUTI BIDANG PENGAWASAN INTESEKRETARIAT DEPUTI BIDANG PENGAWASAN INTERNAL DAN PEKEPALA SEKRETARIAT

ы. iii. Kemudian setelah semua *field mandatory* diisi klik tombol

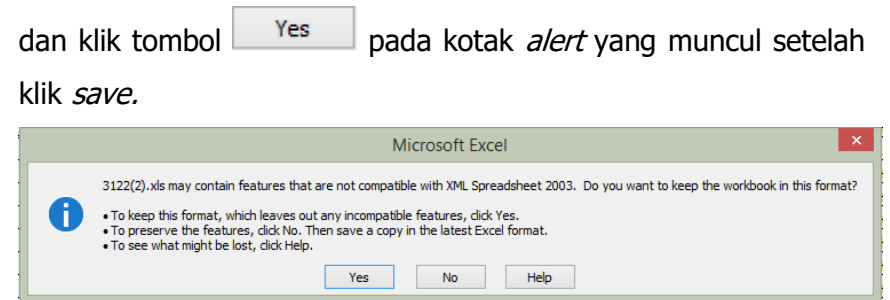

iv. Kemudian *upload* file excel yang sudah diubah tadi dengan klik

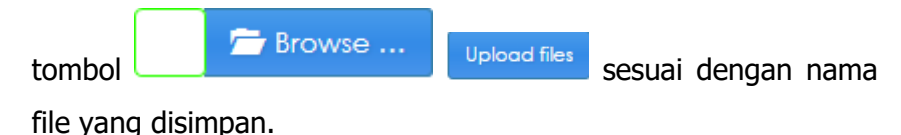

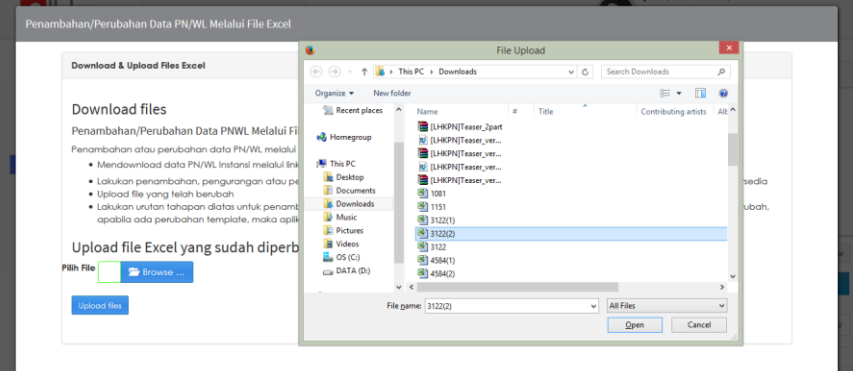

**Catatan:** Menu upload akan tidak aktif (disable) bila pada proses upload yang sebelumnya ada data yang belum di verifikasi.

v. Klik tombol  $\sqrt{\frac{Qpen}}$  dilanjutkan klik tombol **Upload files** 

setelah berhasil aplikasi akan menampilkan seperti ini.

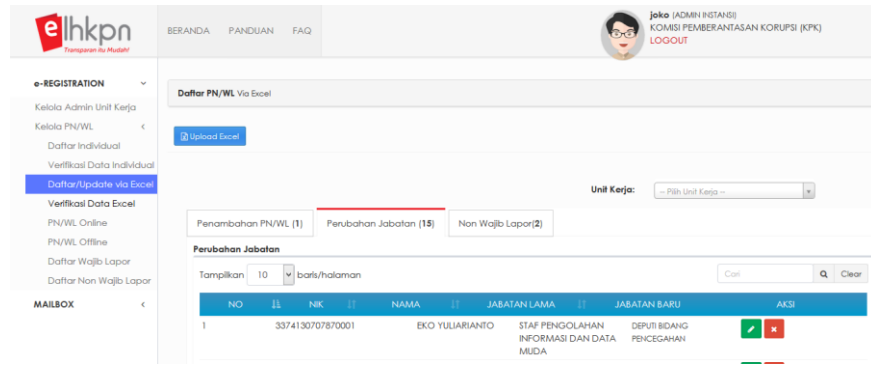

Pada tab perubahan jabatan akan ditampilkan PN yang diubah

jabatannya, ditunjukkan dalam field

**JABATAN LAMA** 

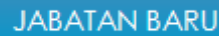

dan JABATAN BARU , halaman ini juga dapat digunakan sebagai halaman monitor apakah data tersebut sudah diverifikasi oleh Admin Instansi.

- vi. Sebelum diverifikasi oleh Admin Instansi, data masih dapat untuk diubah kembali dengan menggunakan:
	- 1. Klik tombol untuk mengubah data PN/WL dengan tampilan seperti ini :

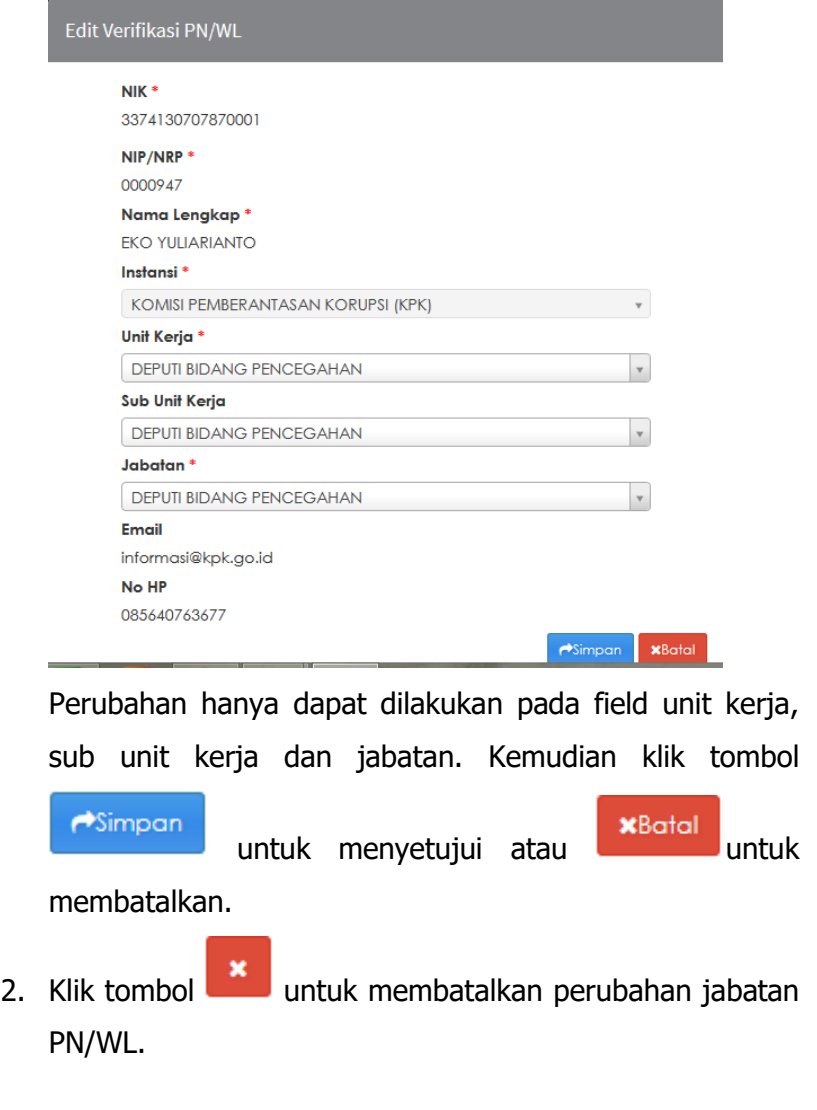

- e. **Langkah-langkah menjadikan PN/WL menjadi Non Wajib Lapor adalah** :
	- i. Hapus row data PN yang akan dijadikan menjadi Non Wajib Lapor.

ы. ii. Kemudian setelah semua *field mandatory* diisi klik tombol

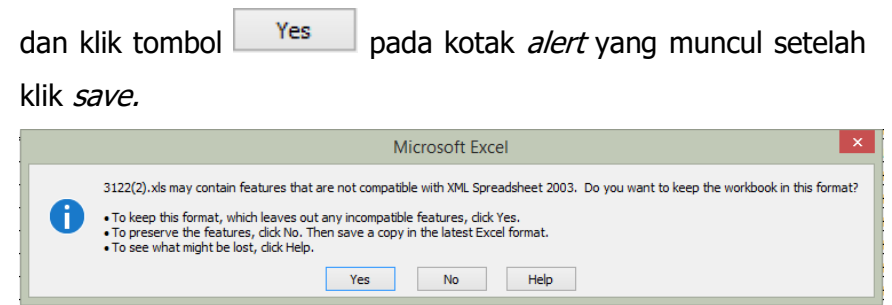

iii. Kemudian upload file excel yang sudah diubah tadi dengan klik

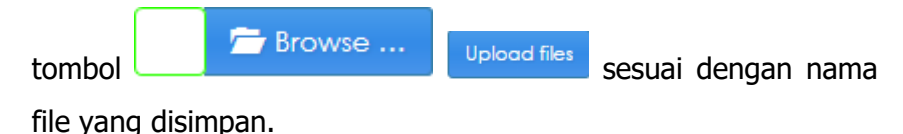

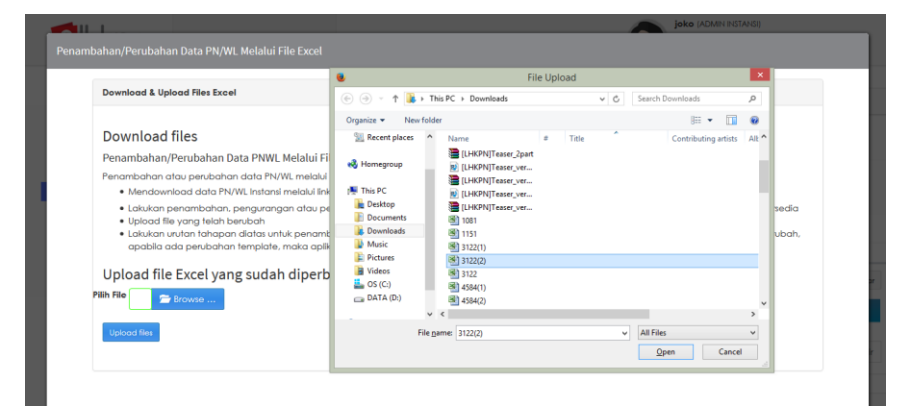

**Catatan:** Menu upload akan tidak aktif (disable) bila pada proses upload yang sebelumnya ada data yang belum di verifikasi.

iv. Klik tombol  $\frac{Qpen}{dilanjutkan}$  klik tombol **Upload files** 

setelah berhasil aplikasi akan menampilkan seperti ini.

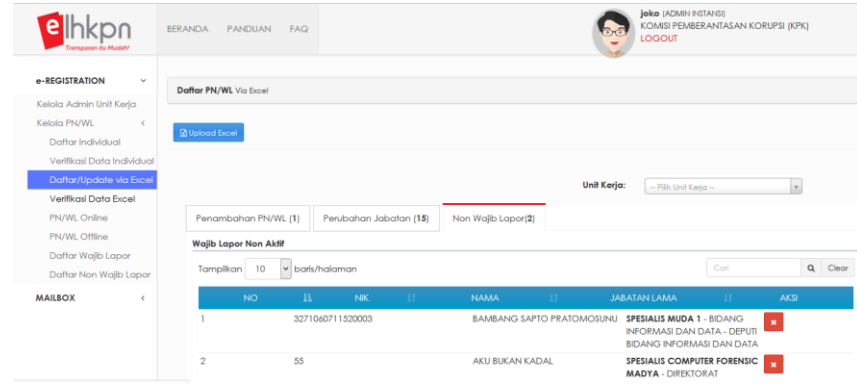

Halaman ini juga dapat digunakan sebagai halaman monitor apakah data tersebut sudah diverifikasi oleh Admin Instansi.

v. Sebelum diverifikasi oleh Admin Instansi, data masih dapat

dibatalkan dengan klik tombol

#### **3.7.5 Verifikasi Data Excel**

Submenu Verifikasi Data Excel merupakan menu yang digunakan oleh Admin Instansi untuk melakukan verifikasi data PN/WL yang ditambahkan, diubah, atau dihapus oleh Admin Instansi sendiri atau Admin Unit Kerja melalui format file Microsoft Excel. Adapun Langkah-langkah dalam Verifikasi Data Excel adalah sebagai berikut :

1. Pilih menu **e-Registration → Kelola PN/WL → Verifikasi Data Excel** 

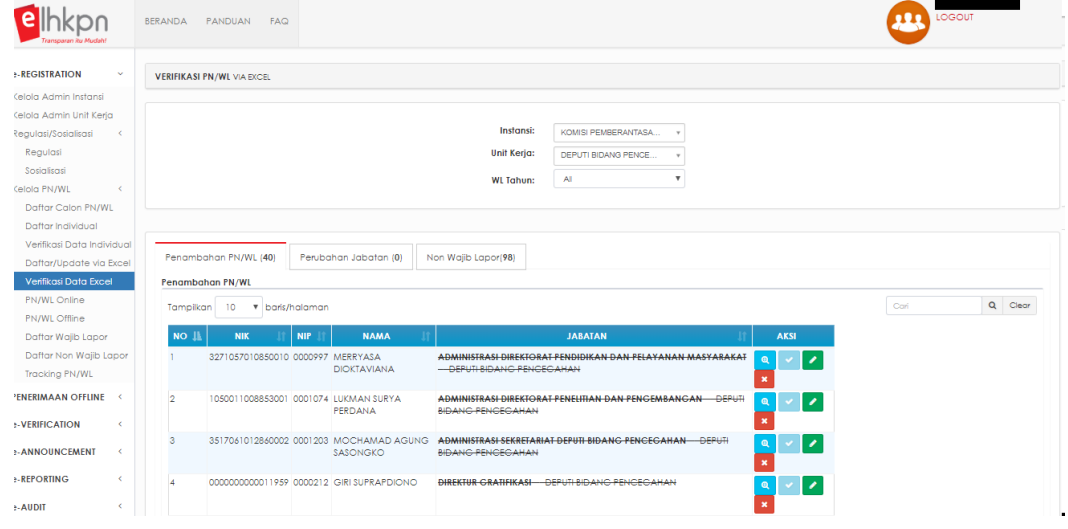

## **2. Tab Penambahan PN/WL**

Menu ini dapat digunakan oleh Admin KPK atau Admin Instansi untuk melakukan verifikasi atas data PN/WL yang ditambahkan sebelumnya di Menu Daftar/Update via Excel. Adapun langkah-langkahnya adalah sebagai berikut:

- a. Pilih Tab Penambahan PN/WL.
- b. Klik tombol untuk melihat data PN/WL.
- c. Klik tombol **kanang kata tenambahan data PN/WL**, selanjutnya data PN/WL akan masuk pada list **PN/WL Offline** dan **Data Wajib Lapor**.
- d. Klik tombol untuk mengubah data PN/WL karena ada ketidaksesuaian.
- e. Klik tombol **x** untuk membatalkan penambahan data PN/WL.
- f. Apabila seluruh verifikasi data telah dilakukan maka akan muncul tombol untuk kirim email ke mailbox Admin Unit Kerja. Klik

Kirim email untuk mengirimkan email data-data yang telah diverifikasi.

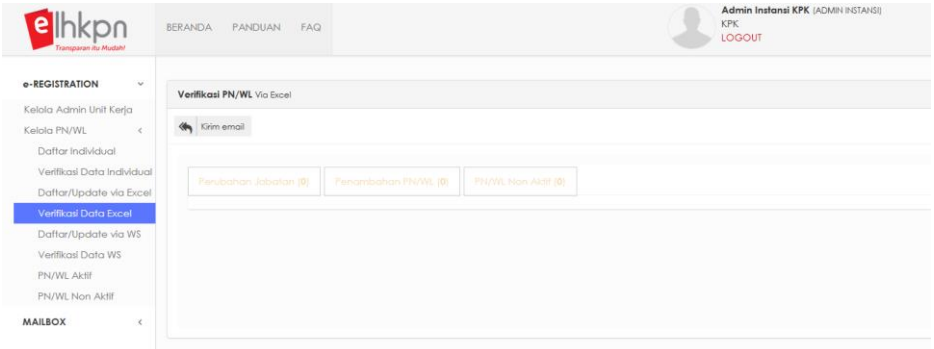

g. Data Penambahan PN/WL dari excel telah diverifikasi oleh Admin Instansi maka data PN/ WL akan masuk pada **list PN/WL Offline** dan **list Daftar Wajib Lapor**.

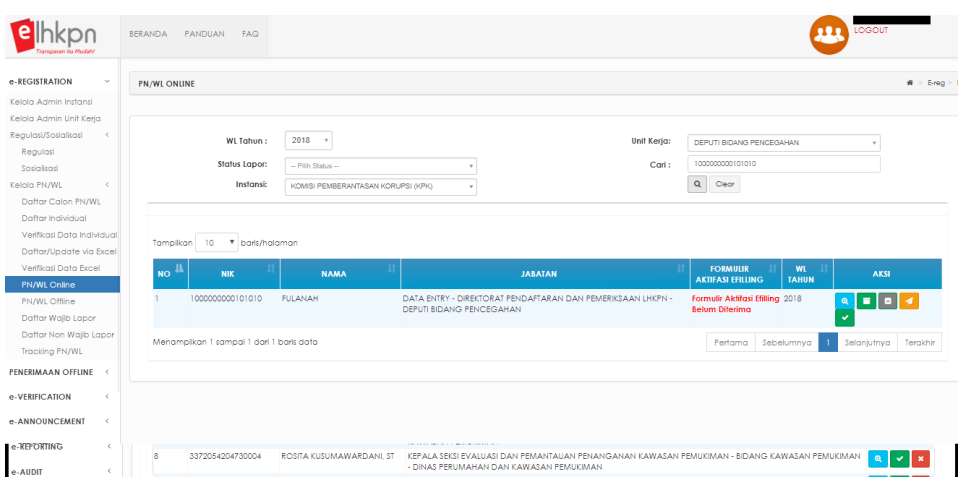

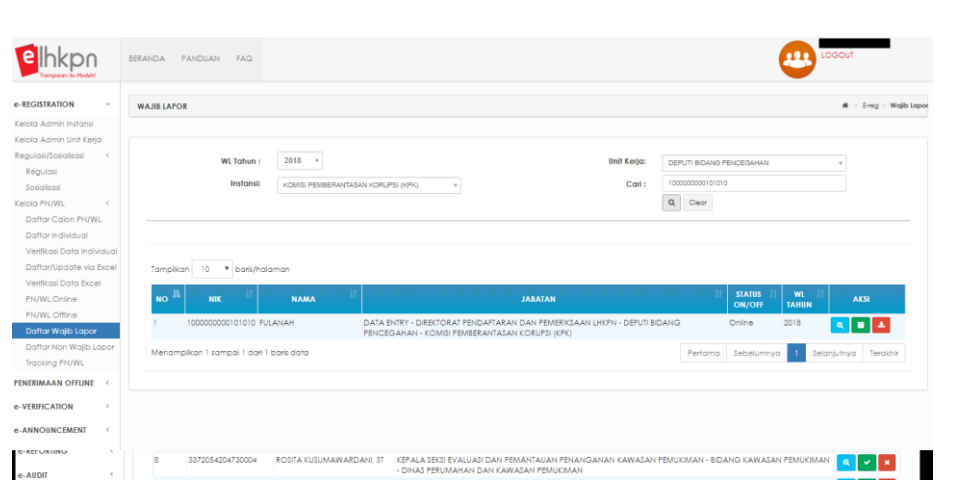

## **3. Tab Perubahan Jabatan**

Menu ini dapat digunakan oleh Admin KPK atau Admin Instansi untuk melakukan verifikasi atas data PN/WL yang mengalami perubahan jabatan sebagaimana sebelumnya di Menu Daftar/Update via Excel. Adapun langkahlangkahnya adalah sebagai berikut:

- a. Pilih Tab Perubahan Jabatan
- b. Tombol  $\left[\begin{array}{cc} \mathbf{Q} \\ \mathbf{Q} \end{array}\right]$  untuk melihat data PN/WL.
- c. Tombol untuk menyetujui perubahan jabatan PN/WL, selanjutnya data PN/WL akan masuk pada **list PN/WL Online/Offline** sesuai status terakhirnay dan **list Data Wajib Lapor**.
- d. Tombol untuk mengubah data jabatan PN/WL karena ada ketidaksesuaian.
- e. Tombol **X** untuk membatalkan perubahan jabatan PN/WL.
- f. Apabila seluruh verifikasi data telah dilakukan maka akan muncul tombol untuk kirim email ke mailbox Admin Unit Kerja. Klik

Kirim email untuk mengirimkan email data-data yang telah diverifikasi.

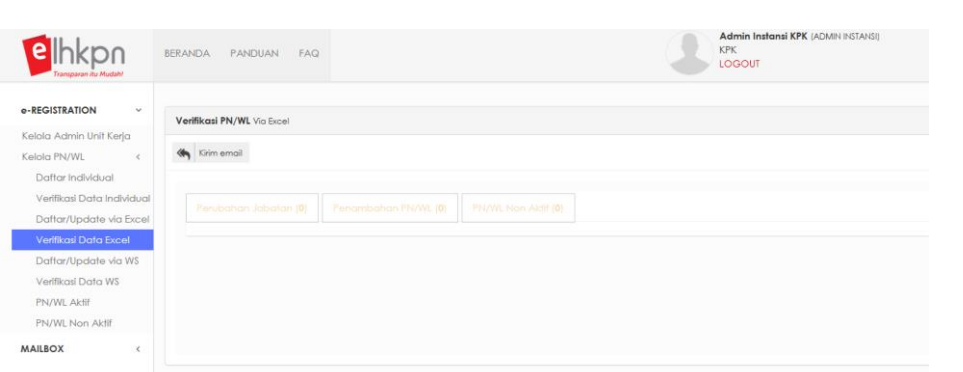

g. Data perubahan jabatan PN/WL dari excel telah diverifikasi oleh Admin Instansi maka data PN/ WL akan masuk pada **list PN/WL Online/Offline** sesuai status terakhir dan **list Daftar Wajib Lapor**.

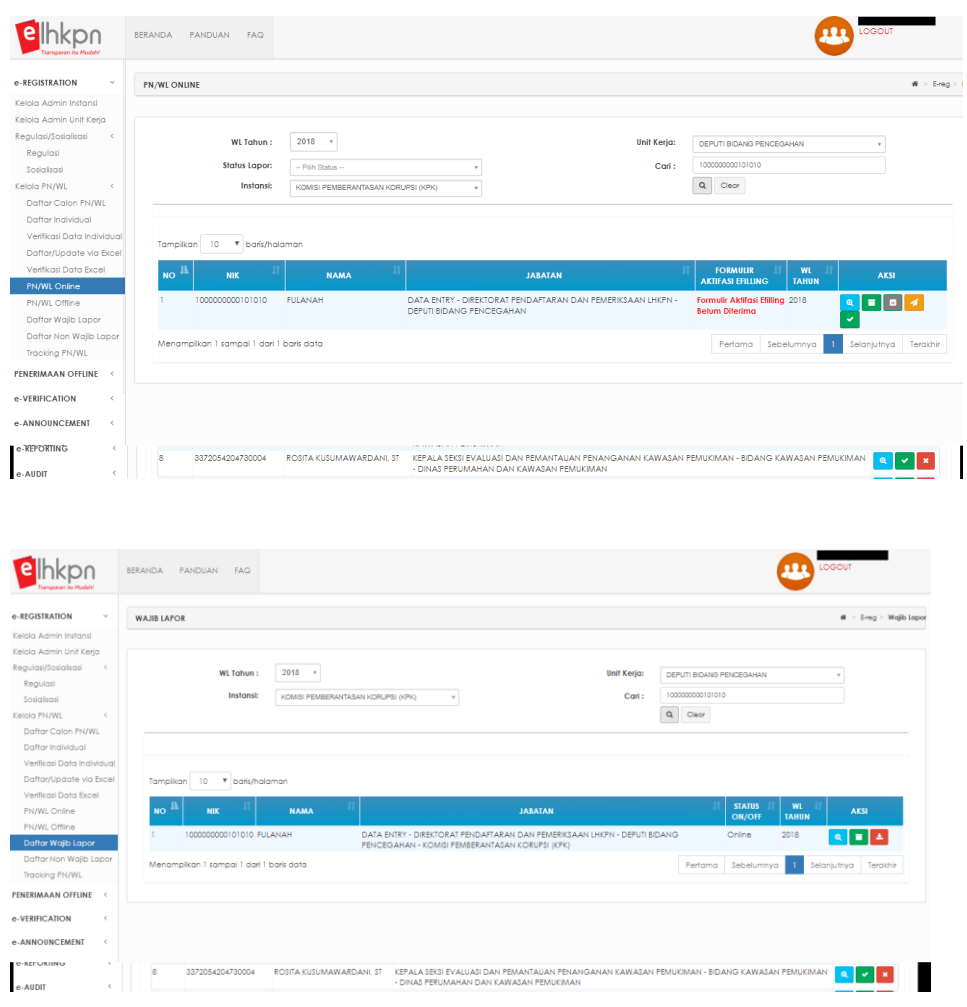

## **4. Tab Non Wajib Lapor**

Menu ini dapat digunakan oleh Admin KPK atau Admin Instansi untuk melakukan verifikasi atas data PN/WL yang mengalami perubahan status dari Wajib Lapor menjadi Non Wajib Lapor sebagaimana sebelumnya dilakukan di

Menu Daftar/Update via Excel. Adapun langkah-langkahnya adalah sebagai berikut:

- a. Pilih Tab Non Wajib Lapor.
- b. Tombol untuk melihat data PN/WL.
- c. Tombol untuk menyetujui perubahan status PN/WL menjadi Non Wajib Lapor, selanjutnya data PN/WL akan masuk pada **list PN/WL Online/Offline** sesuai status terakhirnya dan **list Data Non Wajib Lapor**.
- d. Tombol untuk membatalkan proses PN/WL menjadi Non Wajib Lapor.
- e. Apabila seluruh verifikasi data telah dilakukan maka akan muncul tombol untuk kirim email ke *mailbox* Admin Unit Kerja. Klik

Kirim email untuk mengirimkan email data-data yang telah diverifikasi.

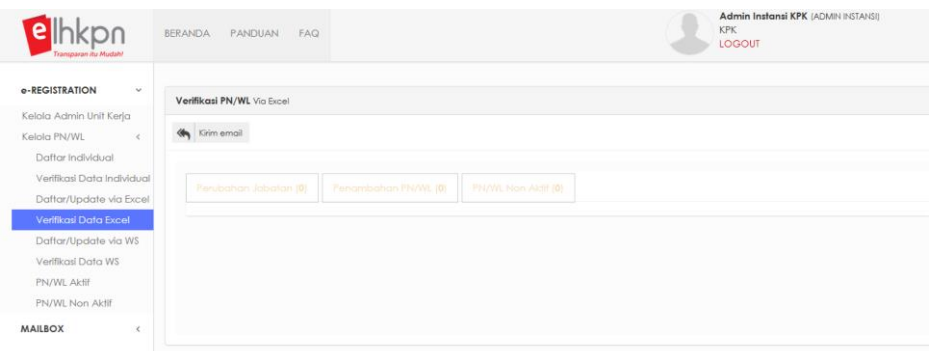

f. Data Non Wajib Lapor dari excel telah diverifikasi oleh Admin Instansi maka data PN/ WL akan masuk pada **list PN/WL Online/Offline** sesuai status terakhir dan **list Daftar Non Wajib Lapor**.

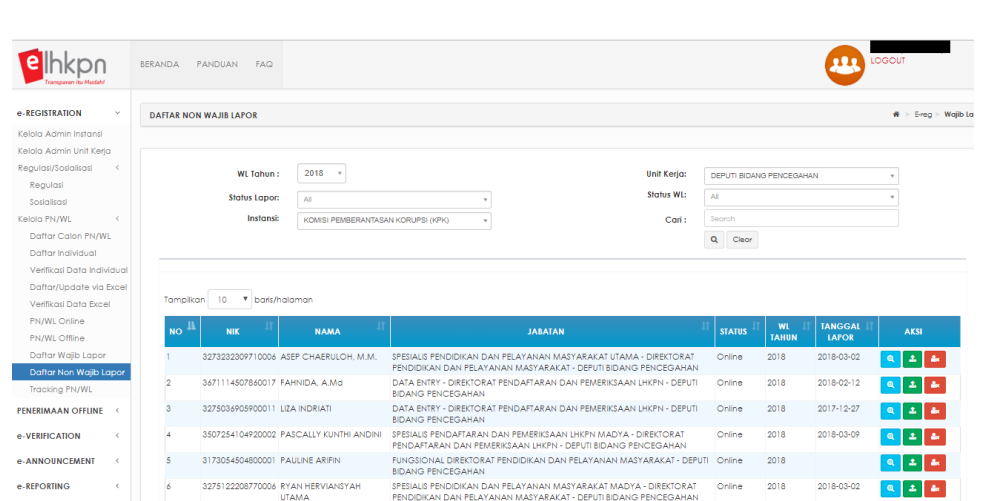

#### **3.7.6 PN/WL Online**

Submenu PN/WL Online merupakan submenu yang digunakan oleh Admin Instansi atau Admin Unit Kerja untuk mengelola data PN/WL yang telah menggunakan aplikasi e-Filing LHKPN atau telah mengaktivasi akun e-Filing LHKPN. Langkah-langkahnya adalah sebagai berikut :

### 1. Pilih menu **e-Registration → Kelola PN/WL → PN/WL Online**

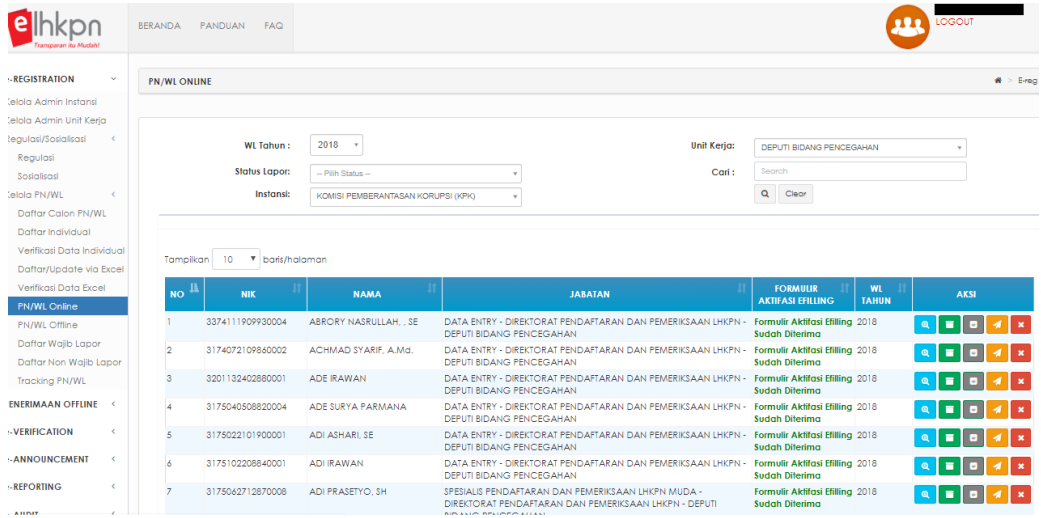

# **2. Fungsi Tombol**

- a. Tombol **digunakan untuk melihat data PN/WL online.**
- b. Tombol digunakan untuk edit data PN/WL online.
- c. Tombol digunakan untuk mereset password PN/WL. Sebelum melakukan reset password pastikan terlebih dahulu bahwa memang ada permintaan tertulis dari PN/WL untuk melakukan reset password.

d. Tombol digunakan untuk mengirim ulang aktivasi akun PN/WL ke email PN/WL.

### **3.7.7 PN/WL Offline**

Submenu PN/WL Offline merupakan submenu yang digunakan oleh Admin Instansi atau Admin Unit Kerja untuk mengelola data PN/WL yang belum menggunakan aplikasi e-Filing LHKPN (daftar melalui format Microsoft Excel). Langkah-langkahnya adalah sebagai berikut :

1. Pilih menu **e-Registration → Kelola PN/WL → PN/WL Offline** 

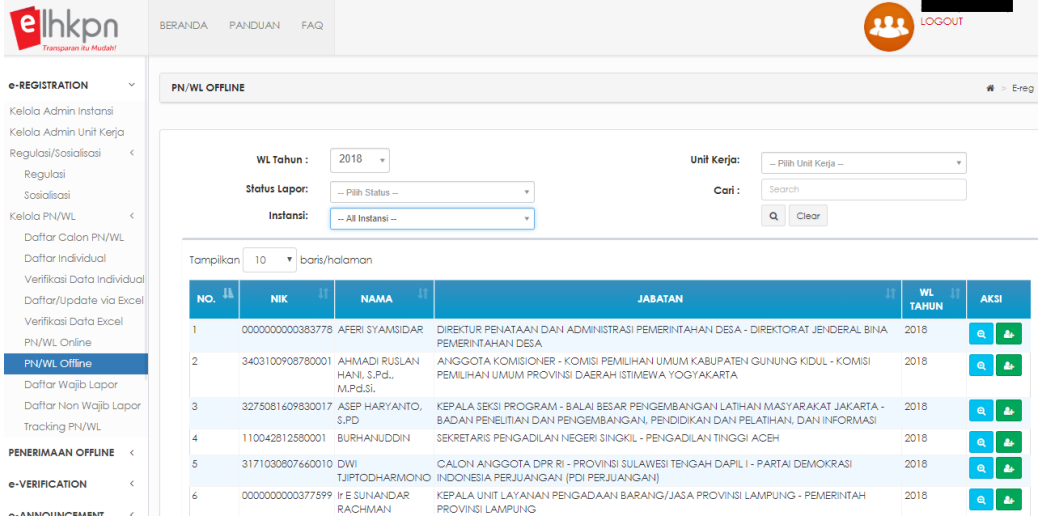

## **2. Fungsi Tombol**

- a. Tombol **digunakan untuk melihat data PN/WL offline.**
- b. Tombol **digunakan untuk mengaktifkan akun e-Filing LHKPN** PN/WL. Langkah-langkahnya adalah sebagai berikut :
	- i. Pastikan sudah menerima Formulir Permohonan Aktivasi Penggunaan Aplikasi e-Filing LHKPN yang telah diisi dan ditandatangan lengkap serta melampirkan fotokopi KTP.
	- ii. Pastikan dalam aktivasi PN/WL sesuai dengan isian yang tertera di Formulir Permohonan Aktivasi Penggunaan Aplikasi e-Filing LHKPN.

iii. Klik tombol dan aplikasi akan menampilkan halaman seperti ini :

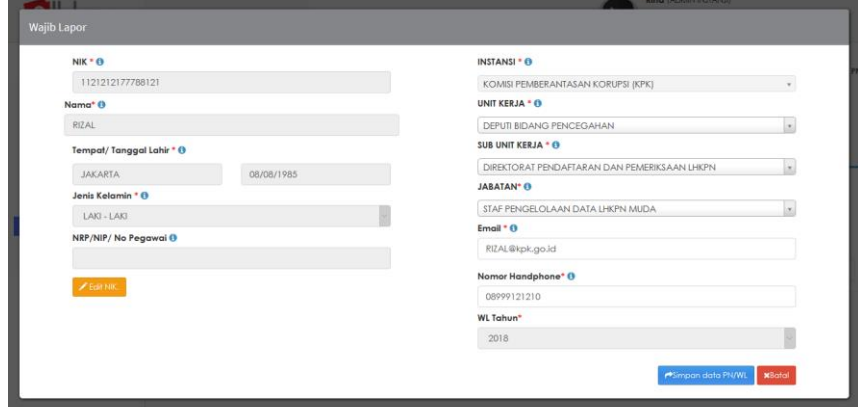

iv. Pastikan NIK sudah sesuai dengan Formulir Permohonan Aktivasi Penggunaan Aplikasi e-Filing LHKPN yang telah diisi dan ditandatangan lengkap serta lampiran fotokopi KTP. Apabila NIK belum sesuai Admin Instansi atau Admin Unit Kerja dapat

 $\blacktriangleright$  Edit NIK. mengubahnya melalui tombol dikarenakan NIK akan digunakan sebagai username PN/WL dan tidak dapat diubah kembali.

- v. Pastikan semua *field* telah diisi lengkap termasuk alamat email dan nomor HP dikarenakan email aktivasi dan token atau one type password (OTP) akan dikirimkan ke alamat tersebut.
- Simpan data PN/WL vi. Kemudian klik tombol **dan data akan** data akan berpindah ke submenu Verifikasi Data Individual pada tab PN/WL Online untuk diverifikasi oleh Admin Instansi.

## **3.7.8 Daftar Wajib Lapor**

Submenu Daftar Wajib Lapor merupakan submenu yang digunakan oleh Admin Instansi atau Admin Unit Kerja untuk mengelola Daftar Wajib Lapor LHKPN di Instansi masing-masing. Langkah-langkahnya adalah sebagai berikut :

1. Pilih menu **e-Registration → Kelola PN/WL → Daftar Wajib Lapor** 

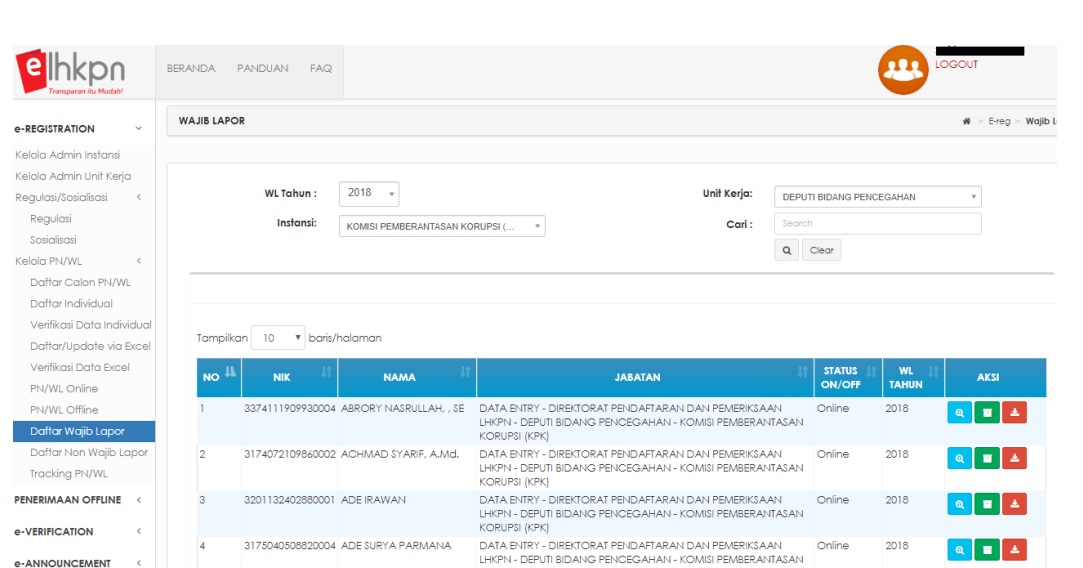

# **2. Fungsi Tombol**

- a. Tombol digunakan untuk melihat data wajib lapor LHKPN.
- b. Tombol digunakan untuk mengubah data wajib lapor LHKPN tanpa mengubah statusnya menjadi online atau offline.
- 소 c. Tombol digunakan untuk mengubah status PN/WL menjadi Non Wajib Lapor. Langkah-langkahnya adalah sebagai berikut :
	- i. Pastikan bahwa data PN/WL tersebut sudah tidak termasuk wajib lapor LHKPN di Instansinya.
	- ii. Klik tombol pada data PN/WL yang akan diubah statusnya dan aplikasi akan menampilkan halaman seperti ini :

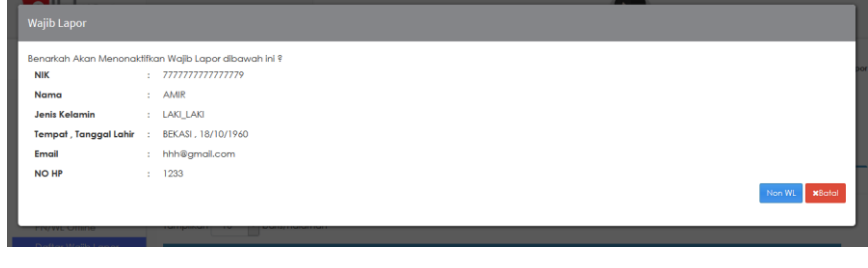

iii. Kemudian klik tombol Non WL dan data akan berpindah ke submenu Verifikasi Data Individual pada tab Non Wajib Lapor untuk diverifikasi oleh Admin Instansi.

#### **3.7.9 Daftar Non Wajib Lapor**

Submenu Daftar Non Wajib Lapor merupakan submenu yang digunakan oleh Admin Instansi atau Admin Unit Kerja untuk mengelola Daftar Non Wajib Lapor LHKPN di Instansi masing-masing. Langkah-langkahnya adalah sebagai berikut :

1. Pilih menu **e-Registration → Kelola PN/WL → Daftar Non Wajib Lapor** 

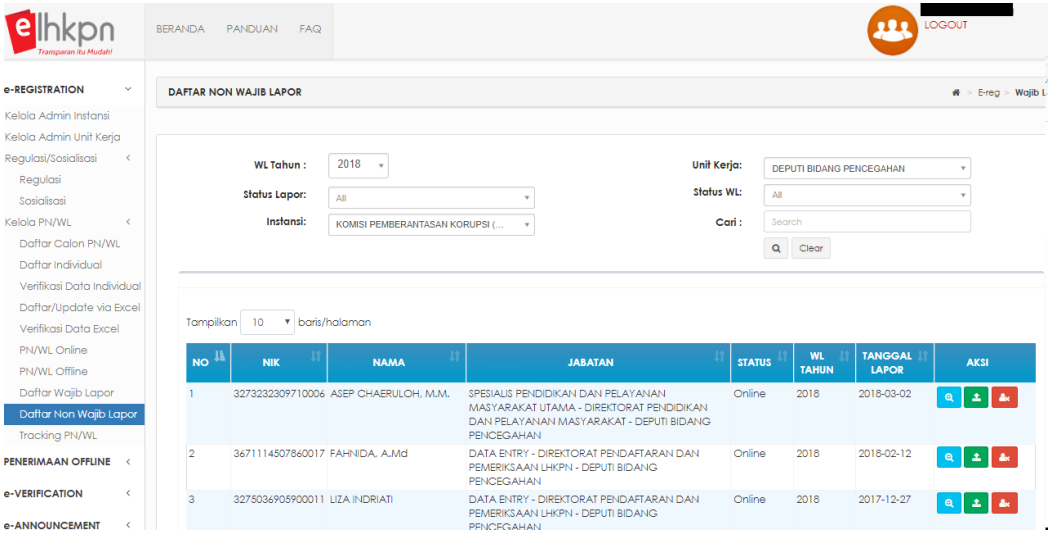

## **2. Fungsi Tombol**

- a. Tombol **digunakan untuk melihat data non wajib lapor LHKPN.**
- b. Tombol digunakan untuk mengubah status PN/WL menjadi Wajib Lapor. Langkah-langkahnya adalah sebagai berikut :
	- i. Pastikan bahwa data PN/WL tersebut sudah termasuk wajib lapor LHKPN di Instansinya.
	- ii. Klik tombol **bada** pada data PN/WL dan isi lengkap setiap *field* yang disediakan yang akan diubah statusnya dan aplikasi akan menampilkan halaman seperti ini :

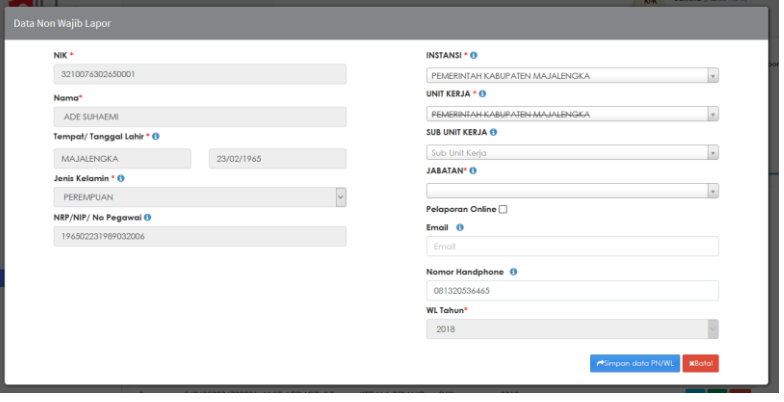

- iii. Kemudian klik tombol dan data PN/WL dan data akan berpindah ke submenu Verifikasi Data Individual pada tab Wajib Lapor untuk diverifikasi oleh Admin Instansi.
- c. Tombol digunakan untuk menghapus data Non Wajib LHKPN dari aplikasi. Langkah-langkahnya adalah sebagai berikut :
	- i. Pastikan bahwa data PN/WL tersebut adalah data PN/WL yang harus dihapus dari aplikasi e-LHKPN.
	- ii. Klik tombol **baha pada data PN/WL yang akan dihapus dan** aplikasi akan menampilkan halaman seperti ini :

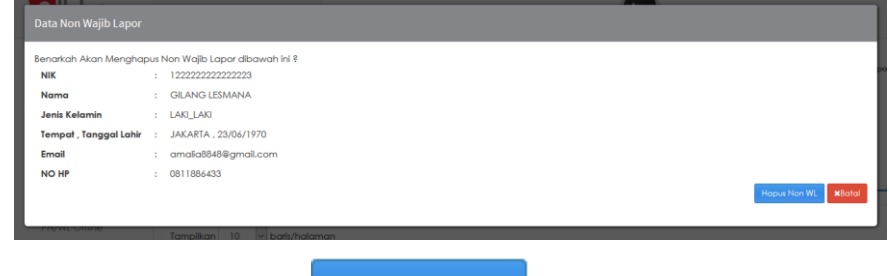

iii. Kemudian klik tombol dan WL dan data akan terhapus dari aplikasi e-LHKPN.

### **3.7.10 Tracking PN/WL**

Submenu Tracking PN/WL merupakan submenu yang digunakan oleh Admin Instansi atau Admin Unit Kerja untuk memudahkan dalam melakukan pencarian terhadap data Wajib Lapor di Instansi. Melalui menu Tracking PN/WL ini, Admin Instansi atau Admin Unit Kerja dapat mengetahui data Wajib Lapor terletak pada menu apa saja di modul e-Registration. Langkah-langkahnya adalah sebagai berikut :

1. Pilih menu **e-Registration → Kelola PN/WL → Tracking PN/WL** 

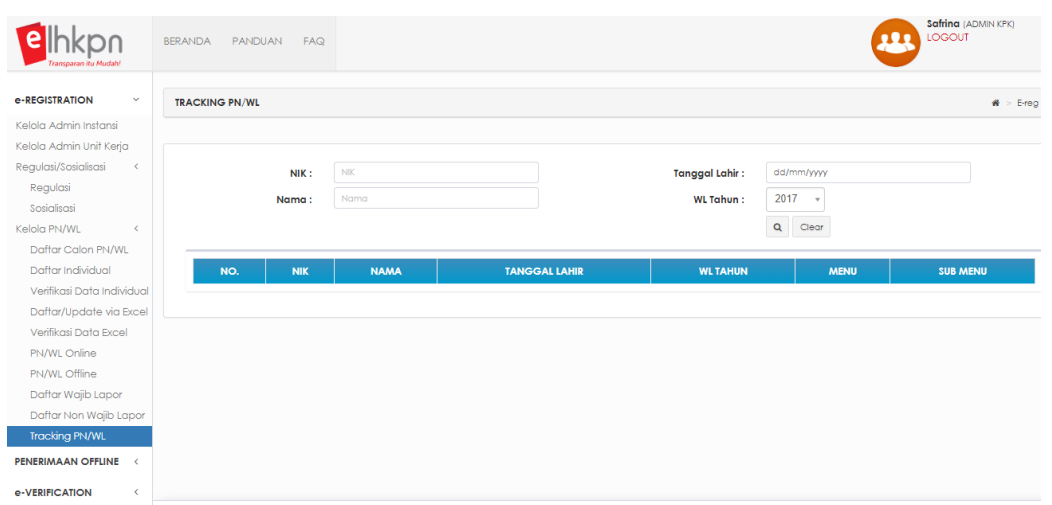

- 2. Pada halaman menu Tracking PN/WL, pencarian data Wajib Lapor dapat dilakukan berdasarkan:
	- 1. Nomor Induk Kependudukan (NIK);
	- 2. Nama;
	- 3. Tanggal Lahir;
	- 4. WL Tahun.
- 3. Isikan Informasi di atas sesuai dengan data Wajib Lapor yang akan dicari di Instansi atau Unit Kerja.
- 4. Klik tombol  $\boxed{Q}$  untuk mencari data Wajib Lapor tersebut.
- 5. Informasi data Wajib Lapor yang dicari akan muncul pada tabel.

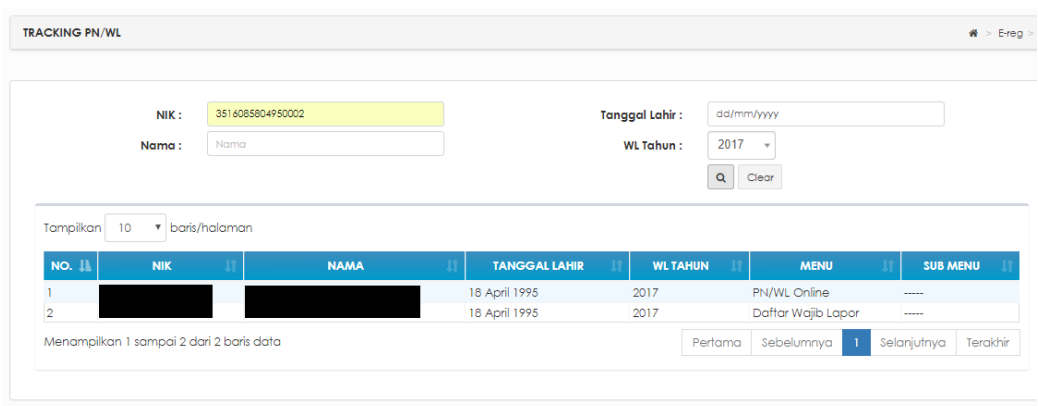

- Kolom **MENU**, untuk menunjukkan bahwa data PN/WL tersebut ada pada Menu apa di e-Registration, seperti :
	- o Menu PN/WL Online
	- o Menu PN/WL Offline
- o Menu Daftar Wajib Lapor
- o Menu Daftar Non Wajib Lapor
- o Menu Verifikasi Data Individual (khusus Admin Instansi)
- o Menu Verifikasi Data Excel (khusus Admin Instansi).
- Kolom **SUB MENU**, hanya khusus untuk menunjukkan bahwa data PN/WL tersebut ada pada Sub Menu apa dalam Menu Verifikasi Data Individual dan Verifikasi Data Excel.

Pada menu Verifikasi Data Individual terdapat beberapa sub menu yaitu:

- o Penambahan PN/WL;
- o PN/WL Online;
- o Wajib Lapor;
- o Non Wajib Lapor.

Pada menu Verifikasi Data Excel terdapat beberapa sub menu yaitu:

- o Penambahan PN/WL;
- o Perubahan Jabatan;
- o Non Wajib Lapor.
- 6. Setelah mengetahui data PN/WL yang dicari ada di menu apa, maka Admin Instansi / Admin Unit Kerja dapat mengakses Menu-menu tersebut di modul e-Registration apabila ingin melakukan validasi terhadap data PN/WL tersebut.
- 7. Apabila data PN/WL yang muncul di menu Tracking PN/WL terdapat anomali atau kesalahan, maka pada kolom Menu akan tertulis "Hubungi Admin KPK". Pada kondisi seperti ini, Admin Instansi/Admin Unit Kerja dapat menghubungi Helpdesk LHKPN KPK untuk menormalkan data PN/WL tersebut.

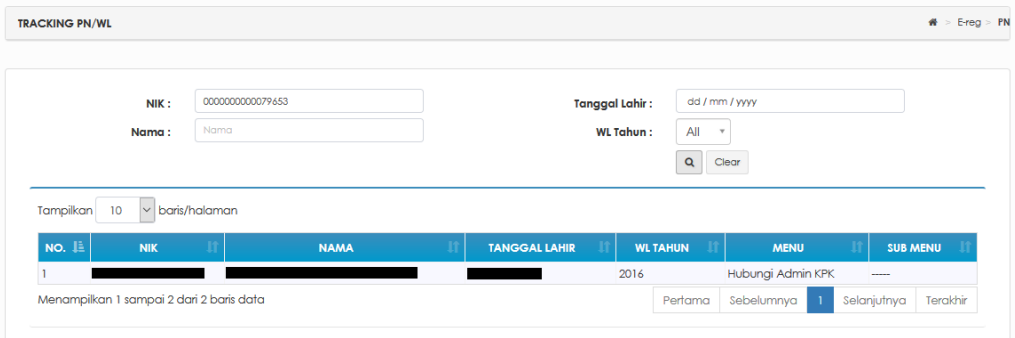

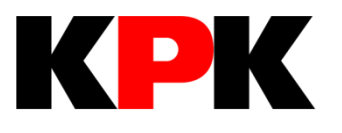

# **BAB IV E-FILING**

# **BAB IV**

# **E-FILING**

Modul e-Filing merupakan modul yang digunakan untuk pengisian LHKPN secara online oleh Penyelenggara Negara dan atau Wajib Lapor. Modul ini hanya bisa diakses oleh Penyelenggara Negara dan atau Wajib Lapor yang sudah terdaftar dan diaktivasi melalui modul e-Registration.

Adapun langkah-langkahnya adalah sebagai berikut :

- 1. Login
	- 1.1 Buka web browser menggunakan **(O)** atau yang terdapat pada komputer Anda.
	- 1.2 Masukkan alamat Aplikasi e-LHKPN pada *address bar*, vaitu [https://elhkpn.kpk.go.id](https://elhkpn.kpk.go.id/)

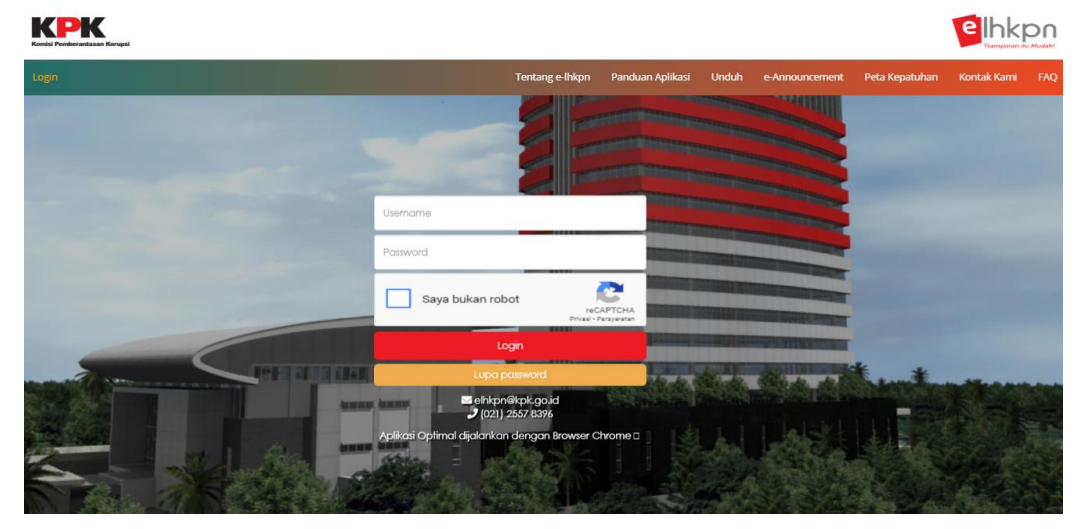

- 1.3 Masukkan *username, password*, dan kode keamanan untuk melakukan login dengan ketentuan sebagai berikut :
	- 1.3.1 Username untuk PN adalah Nomor Induk Kependudukan (NIK) yang telah terdaftar di aplikasi e-LHKPN.
	- 1.3.2 Password akan dikirimkan melalui email (surel) pribadi Admin atau PN/WL oleh KPK apabila akun telah didaftarkan di aplikasi e-LHKPN.
	- 1.3.3 Klik pada kotak Saya bukan robot.

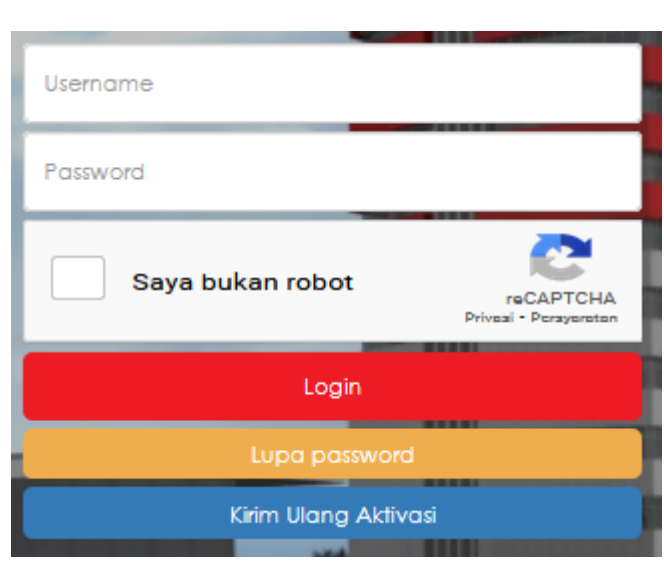

- 1.4 Kemudian klik tombol
- 1.5 Setelah *login*, aplikasi akan mengarahkan pengguna ke halaman beranda yang menampilkan pengumuman atau Informasi dari KPK sesuai dengan hak akses yang diberikan.

Login

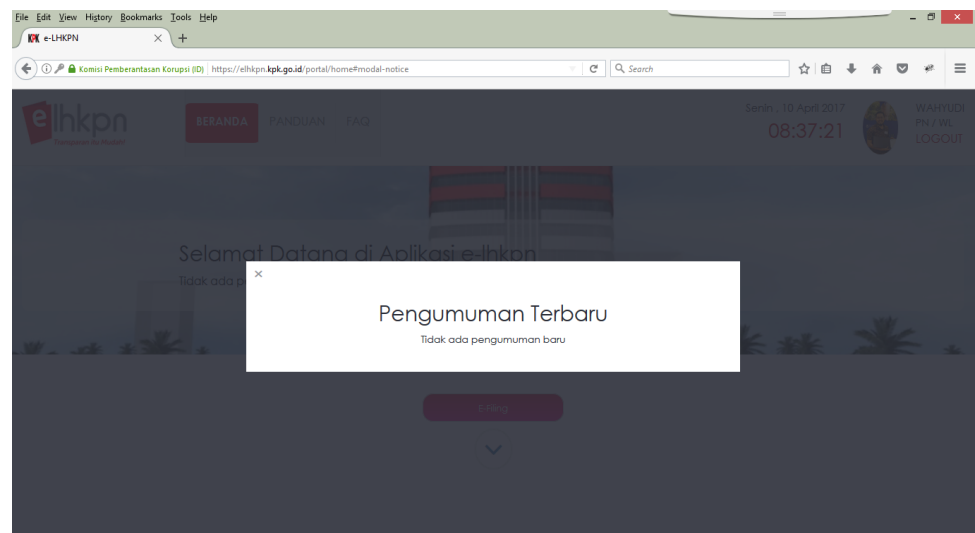

- 1.6 Apabila login gagal periksa kembali username, password, dan pastikan sudah klik pada kotak Saya bukan robot. Apabila tidak berhasil login ulangi kembali proses tersebut, atau menghubungi KPK.
- 2. Klik tombol

E-Filing

Data harta PN/WL yang dilaporkan terdahulu telah di migrasikan juga ke modul e-Filing, sehingga memudahkan PN/WL untuk mengisi LHKPN selanjutnya. Aplikasi akan menampilkan rekapitulasi harta yang pernah dilaporkan sebelumnya berupa grafik yang dapat dilihat total harta per item dengan menggeser kursor ke arag grafik yang diinginkan. Bagi PN/WL yang belum pernah melaporkan harta maka tampilan grafik tidak akan terlihat pada halaman tersebut.

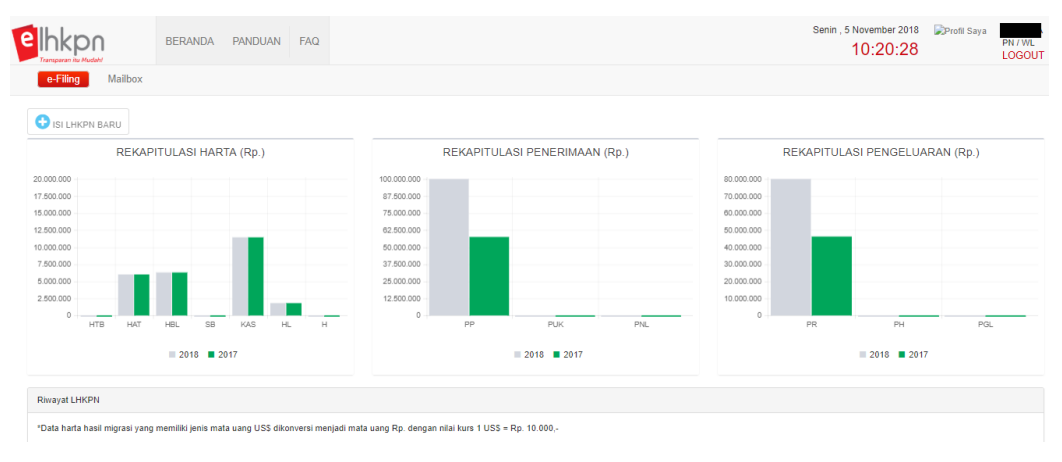

Di halaman ini juga menampilkan **Riwayat LHKPN** yang pernah dilaporkan sebelumnya.

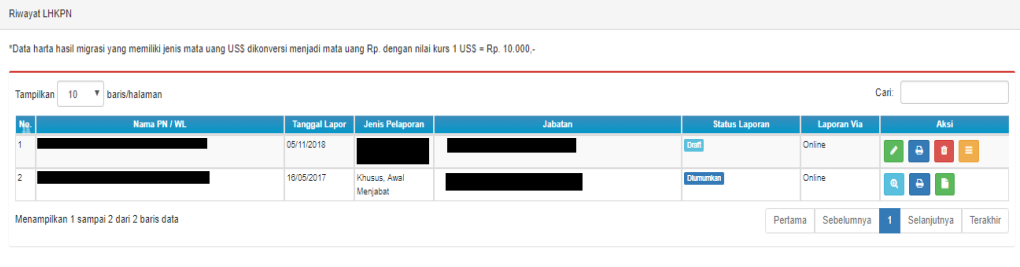

Pada Riwayat Harta, terdapat beberapa fitur di kolom Aksi yang dapat digunakan oleh PN/WL, yaitu sebagai berikut.

- Klik tombol (**Preview**), untuk melihat detail isian LHKPN;
- Klik tombol (**Ringkasan Harta**), untuk melihat Ringkasan LHKPN;
- Klik tombol (**Cetak Surat Kuasa**), untuk mendownload file Lampiran 4. Surat Kuasa atas nama PN/WL dan Anggota Keluarga;

 Klik tombol **(Download Tanda Terima),** untuk mendownload file Tanda Terima jika status LHKPN adalah Terverifikasi Lengkap.

Jika PN/WL sudah pernah mengisi LHKPN tetapi statusnya masih Draft atau belum dikirim, terdapat juga beberapa fitur di kolom Aksi yang dapat digunakan oleh PN/WL, yaitu sebagai berikut.

- Klik tombol (**Edit**), untuk mengedit Draft LHKPN tersebut;
- Klik tombol (**Ringkasan Harta**), untuk melihat Ringkasan LHKPN;
- Klik tombol (**Hapus**), untuk menghapus Draft LHKPN tersebut;
- Klik tombol (**Edit Jenis Pelaporan**), untuk mengubah Jenis Laporan dan Tanggal Lapor dari Periodik menjadi Khusus, atau sebaliknya.
- 3. Pengisian LHKPN baru dengan langkah-langkah klik tombol **ISLEHKPN BARU BUAT LHKPN BARU** Jenis Laporan \* 0 Apabila ingin melanjutkan data LHKPN yang sebelumnya, maka PN/WL klik

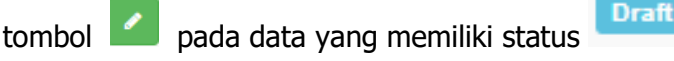

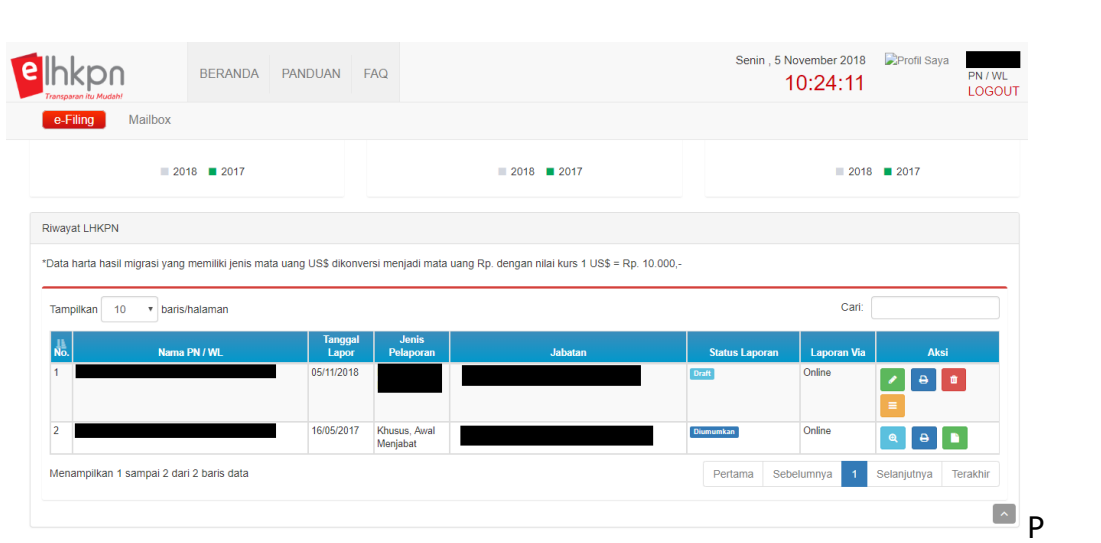

Pilih jenis pelaporan (periodik/khusus).

- Jenis pelaporan "periodik"
	- o Penyampaian LHKPN berdasarkan periode berkala;
	- o Pelaporan LHKPN setiap tahun sekali;
	- o Batas waktu penyampaian LHKPN paling lambat pada tanggal 31 Maret tahun berikutnya.
	- o Pilih tahun pelaporan
	- o Kemudian klik tombol **di Lanjut** untuk melanjutkan proses pengisian LHKPN.

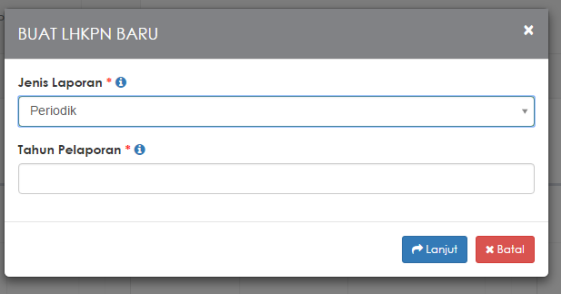

- Jenis pelaporan "khusus"
	- o Penyampaian LHKPN berdasarkan periode perubahan jabatan;
	- o Penyampaian LHKPN pada saat pertama kali menjabat atau mengakhiri jabatan;
	- o Pengangkatan kembali sebagai PN setelah berakhir masa jabatan/pensiun;
	- o Batas waktu penyampaian paling lambat 3 (tiga) bulan setelah menjabat atau berakhir masa jabatan/pension.
- o Pilih status pelaporannya
	- **-** Calon Penyelenggara Negara
	- Awal Menjabat
	- Akhir Menjabat
- o Pilih tanggal pelaporan
- o Kemudian klik tombol **di Lanjut** untuk melanjutkan proses pengisian LHKPN.

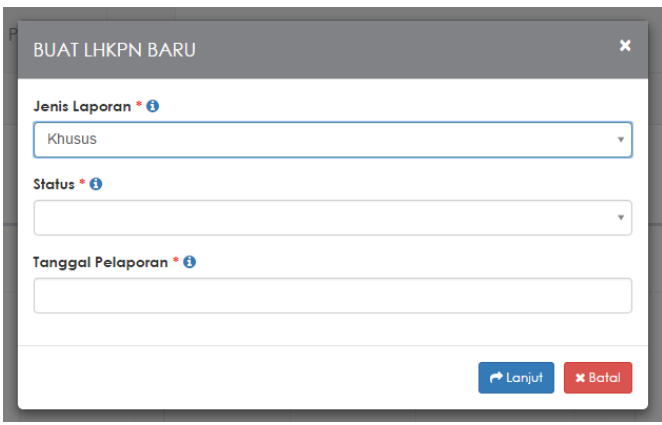

4. Kemudian aplikasi akan menampilkan halaman pengisian LHKPN seperti berikut:

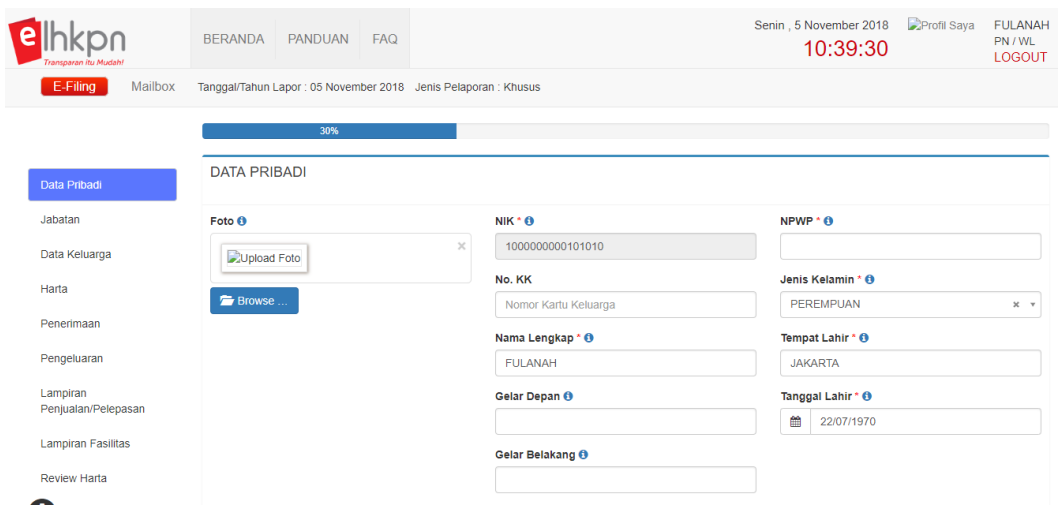

Halaman pengisian laporan LHKPN terdiri dari beberapa bagian, yaitu :

#### **4.1 Data Pribadi**

Menu Data Pribadi merupakan bagian yang digunakan oleh PN/WL untuk melengkapi atau mengubah data pribadi yang telah didaftarkan sebelumnya. Adapun langkahlangkahnya adalah sebagai berikut :

1. Masukkan data-data pribadi yang dibutuhkan, terutama untuk field yang diwajibkan untuk diisi (\*). Gunakan tombol  $\theta$  untuk memudahkan tata cara format pengisian form data pribadi.

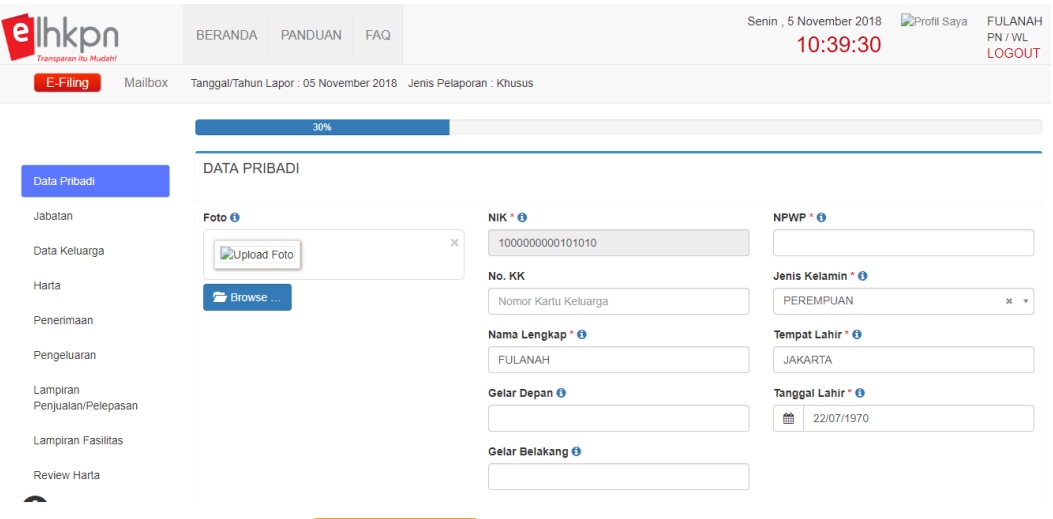

2. Kemudian klik tombol selenjutnya untuk melanjutkan pengisian data pribadi

yang belum lengkap atau yang mengalami perubahan.

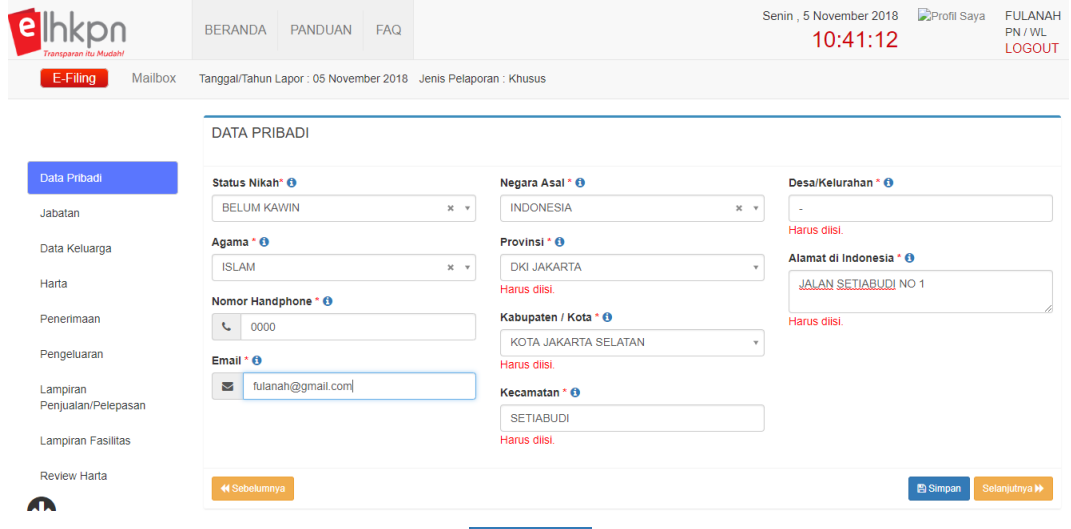

3. Apabila sudah lengkap, klik tombol **B**<sup>Simpan</sup> untuk menyimpan data pribadi yang mengalami perubahan.

#### **4.2 Jabatan**

Menu Jabatan merupakan bagian yang digunakan untuk mengubah data jabatan dan atau menambahkan jabatan apabila PN/WL memiliki rangkap jabatan di Instansi lainnya.

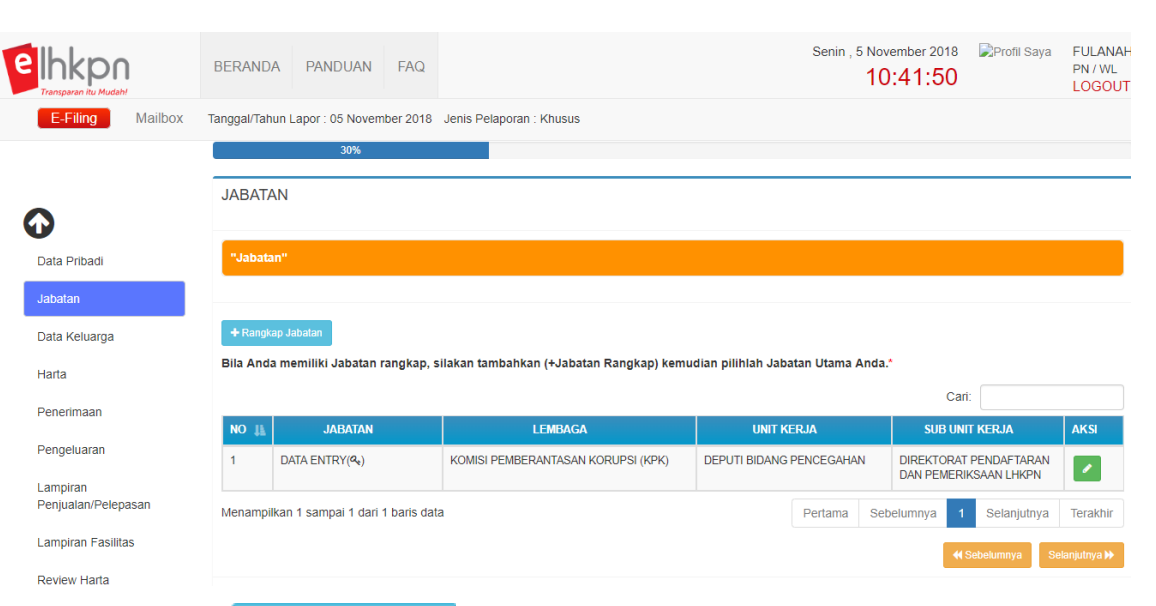

- 1. Klik tombol <sup>+ Rangkap Jabatan</sup> apabila PN/WL akan menambahkan data rangkap jabatan di Instansi lainnya.
- 2. Kemudian aplikasi akan menampilkan form data jabatan seperti berikut :

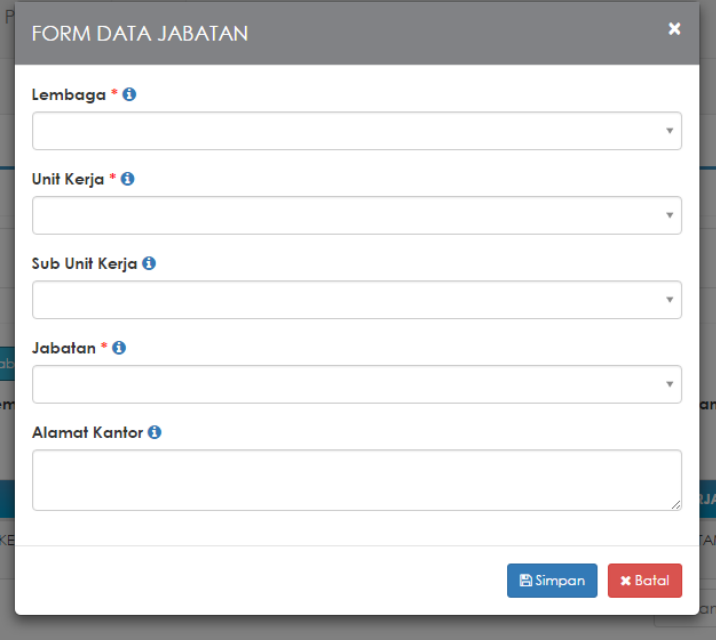

- 3. Masukkan data jabatan yang meliputi :
	- o Lembaga (\*wajib diisi)
	- o Unit Kerja (\*wajib diisi)
	- o Sub Unit Kerja
	- o Jabatan (\*wajib diisi)
	- o Alamat Kantor

Apabila telah selesai klik tombol **B**<sup>simpan</sup> untuk menyimpan data rangkap jabatan di Instansi lainnya.

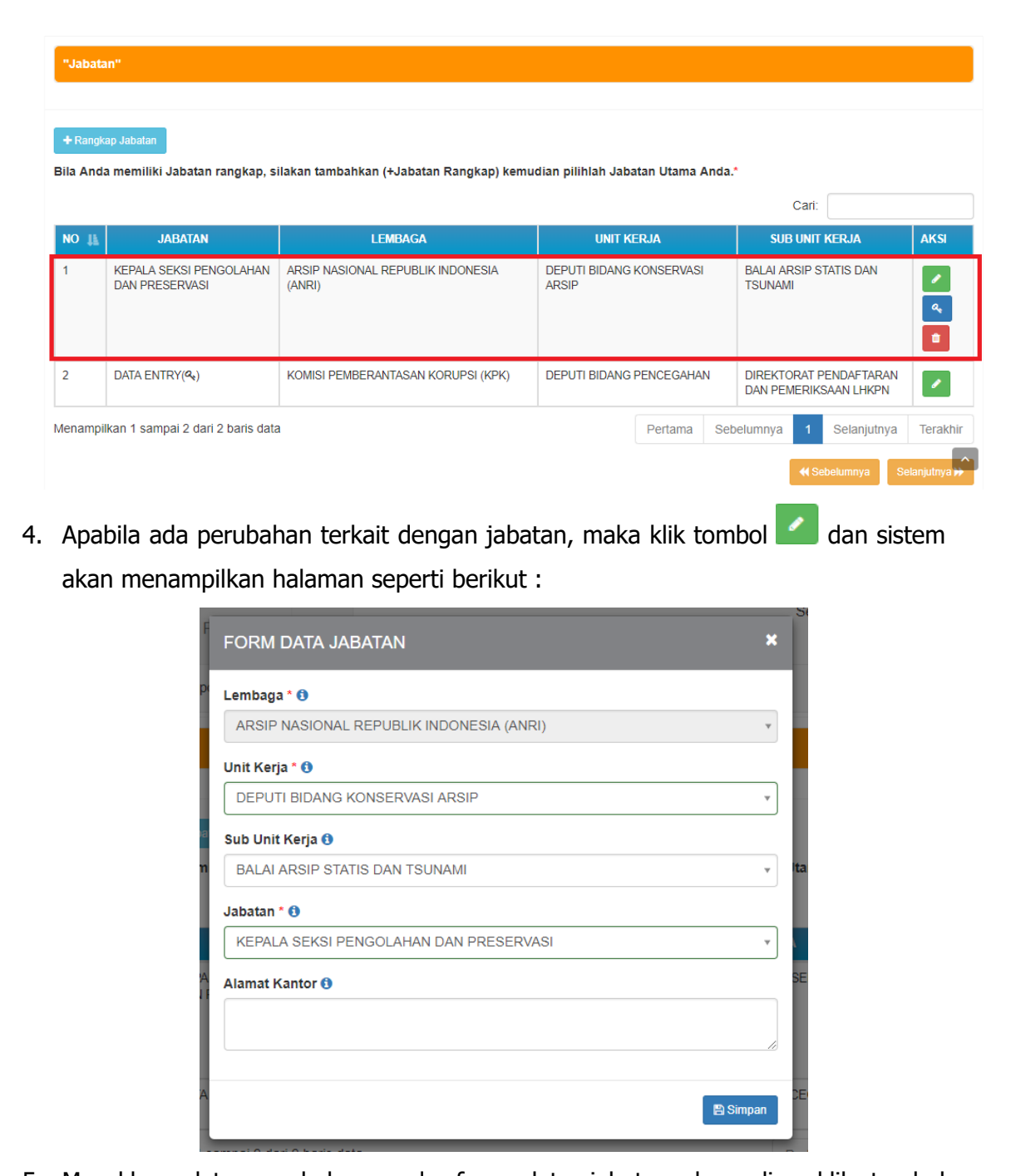

- 5. Masukkan data perubahan pada form data jabatan, kemudian klik tombol **Bimpan** untuk menyimpan data perubahan.
- 6. Setelah data perubahan dan penambahan jabatan selesai, maka PN/WL harus menentukan jabatan utamanya dengan klik tombol .

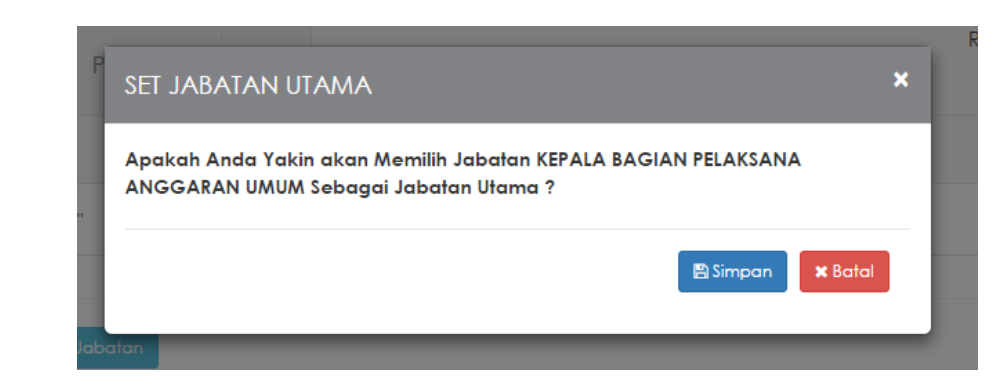

7. Klik tombol **B**<sup>simpan</sup> untuk menyimpan setting jabatan utama.

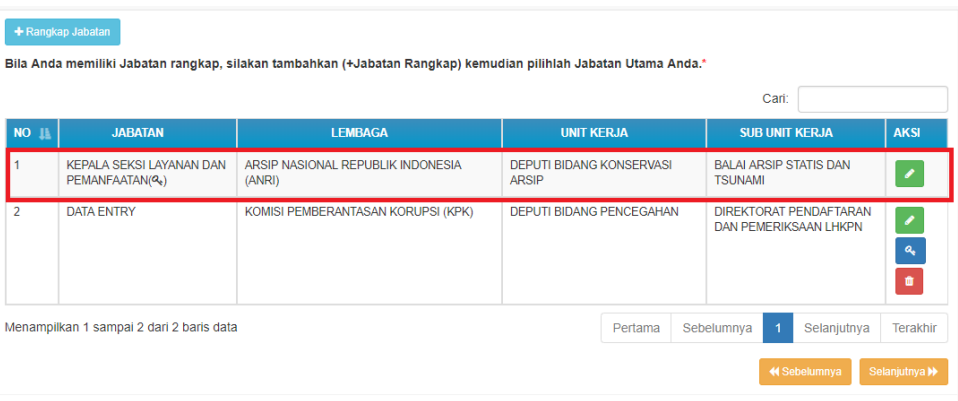

## **4.3 Data Keluarga**

Menu Data Keluarga merupakan menu yang digunakan untuk mengelola data keluarga PN/WL. Adapun langkah-langkahnya adalah sebagai berikut :

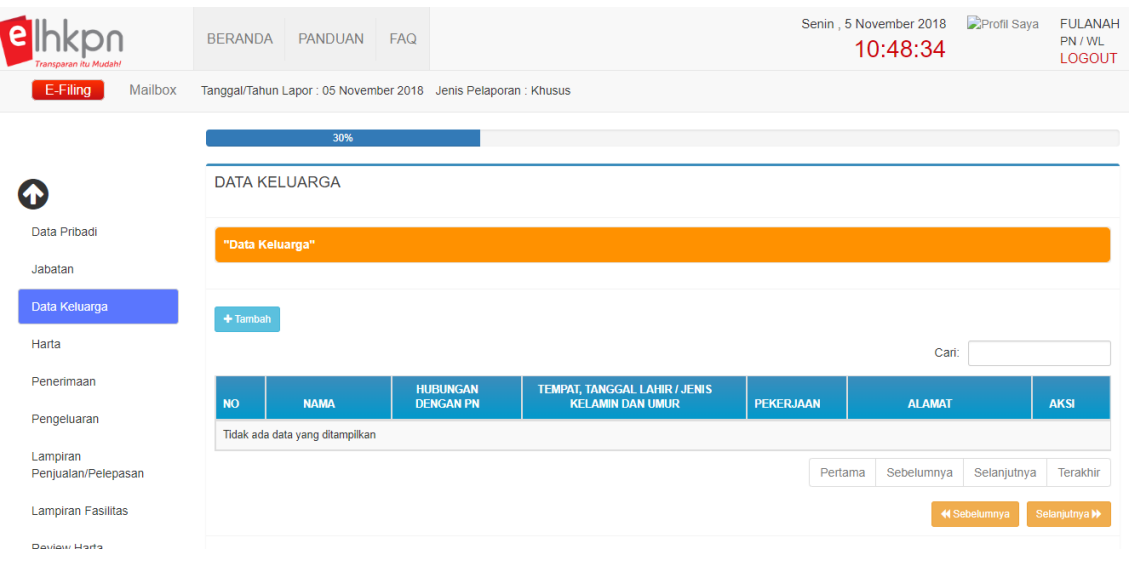

1. Klik tombol <sup>+ Tambah</sup> untuk menambahkan data keluarga. Kemudian sistem akan menampilkan form keluarga seperti berikut :

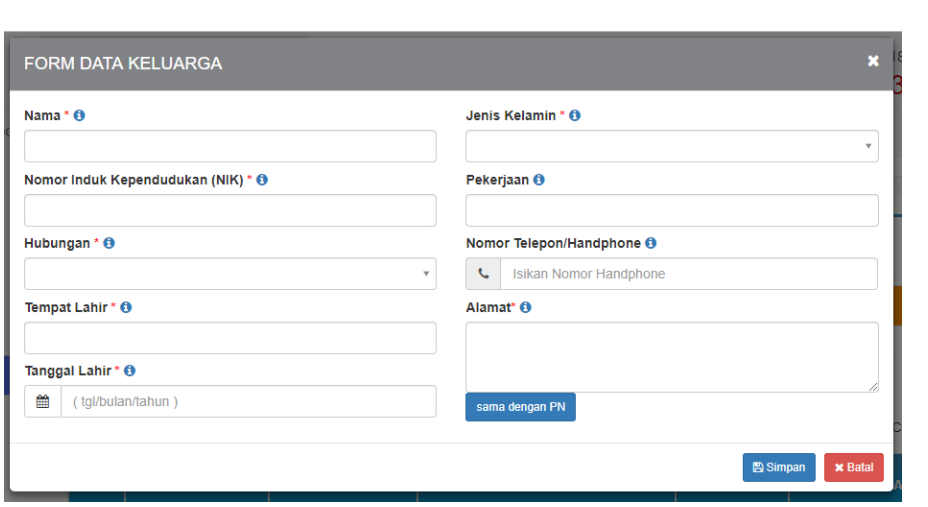

- 2. Masukkan data anggota keluaga, kemudian klik tombol <sup>B Simpan</sup>
- 3. Data keluarga yang baru disimpan akan muncul di Halaman Data Keluarga.

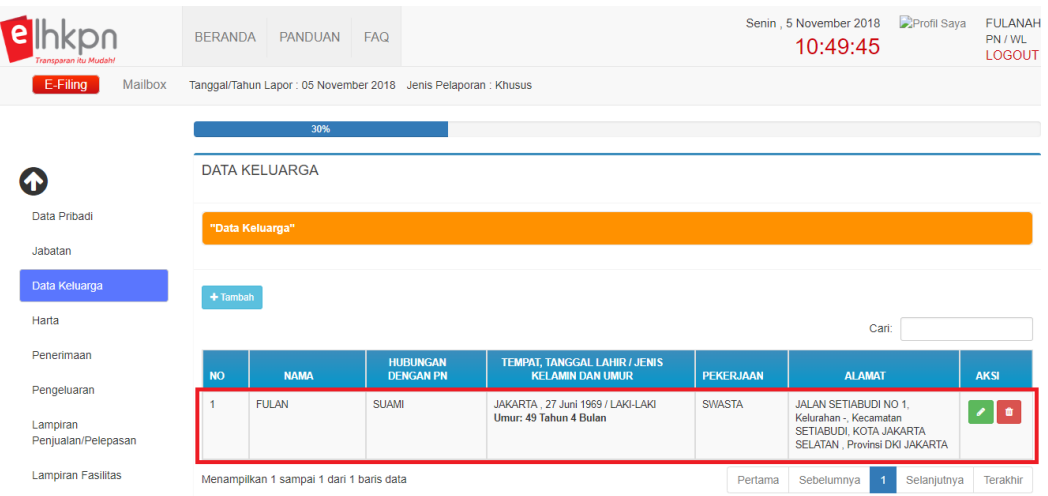

4. Jika ingin menambahkan data keluarga yang lain, dapat mengulangi dari langkah 1.

## **4.4 Harta**

Menu Harta merupakan bagian dari pelaporan LHKPN yang digunakan untuk melaporkan harta kekayaan yang berupa Tanah/Bangunan, Mesin/Alat Transportasi, Harta Bergerak, Surat Berharga, KAS/Setara KAS, Harta Lainnya dan Hutang. User Manual ini akan dibagi menjadi 2 (dua) yaitu bagi yang baru pertama kali melaporkan LHKPN dan bagi yang pernah melaporkan sebelumnya.

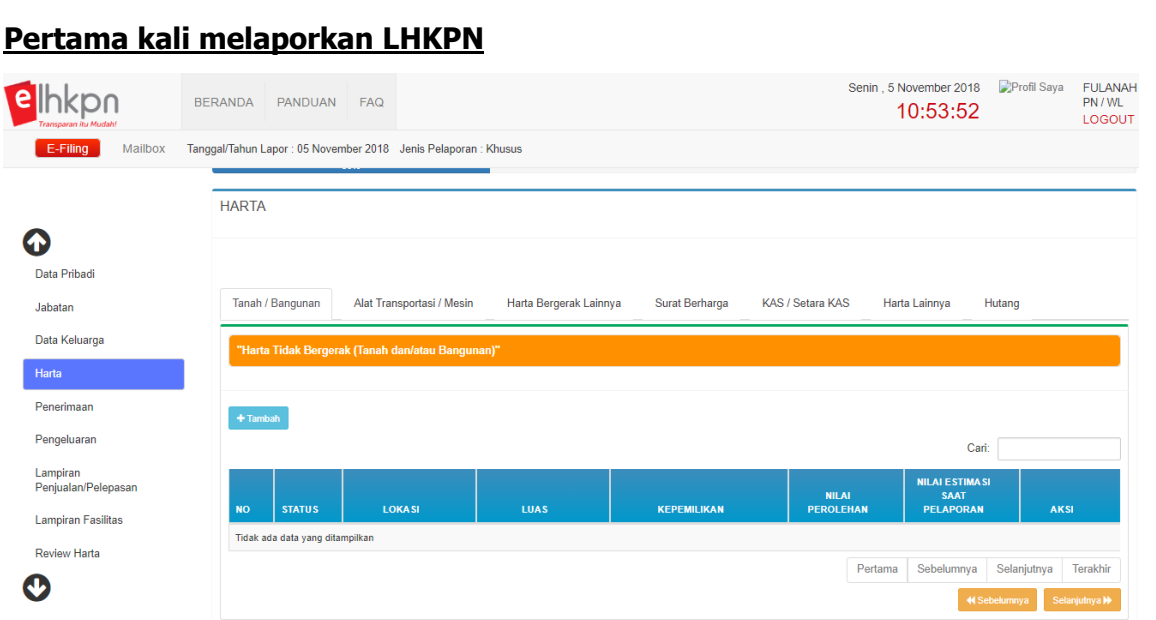

Adapun langkah-langkahnya adalah sebagai berikut :

### **Tanah/Bangunan:**

1. Pilih tab menu Harta yang akan dilaporkan, misalkan tab menu "Tanah/Bangunan".

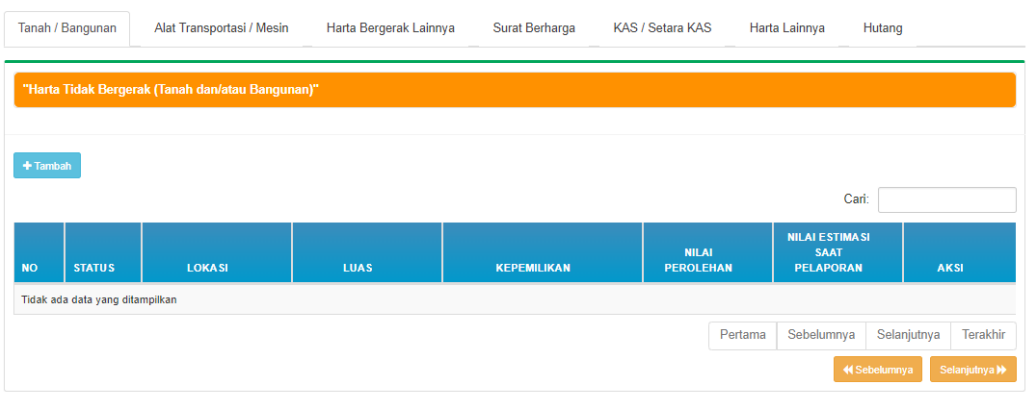

2. Klik tombol <sup>+ Tambah</sup> untuk menambahkan data harta Tanah/Bangunan, kemudian aplikasi akan menampilkan form seperti berikut :

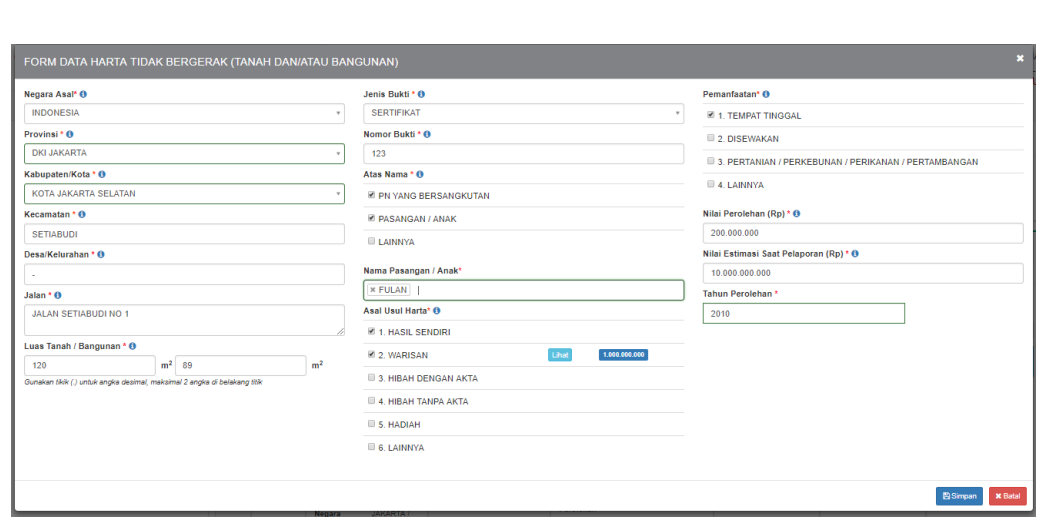

- 3. Masukkan data harta tidak bergerak (Tanah dan/atau bangunan) pada form yang telah disediakan terutama untuk field yang bersifat wajib diisi (\*).
	- Apabila asal usul harta = WARISAN, HIBAH DENGAN AKTA, HIBAH TANPA AKTA, HADIAH dan LAINNYA maka PN/WL wajib mengisi form asal usul warisan seperti berikut.

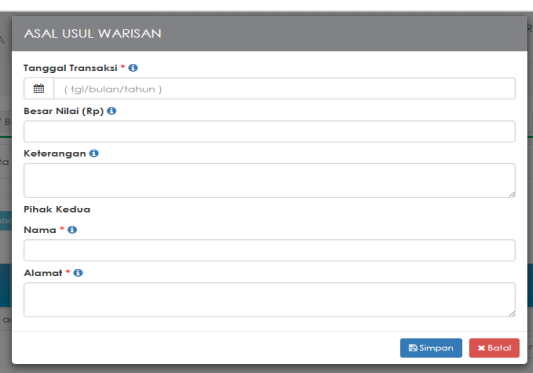

- Gunakan tombol a untuk memperoleh informasi mengenai tatacara dan format pengisian form.
- 4. Apabila form telah selesai diisi semua, maka klik tombol **B**<sup>simpan</sup> untuk menyimpan data yang baru dimasukkan.

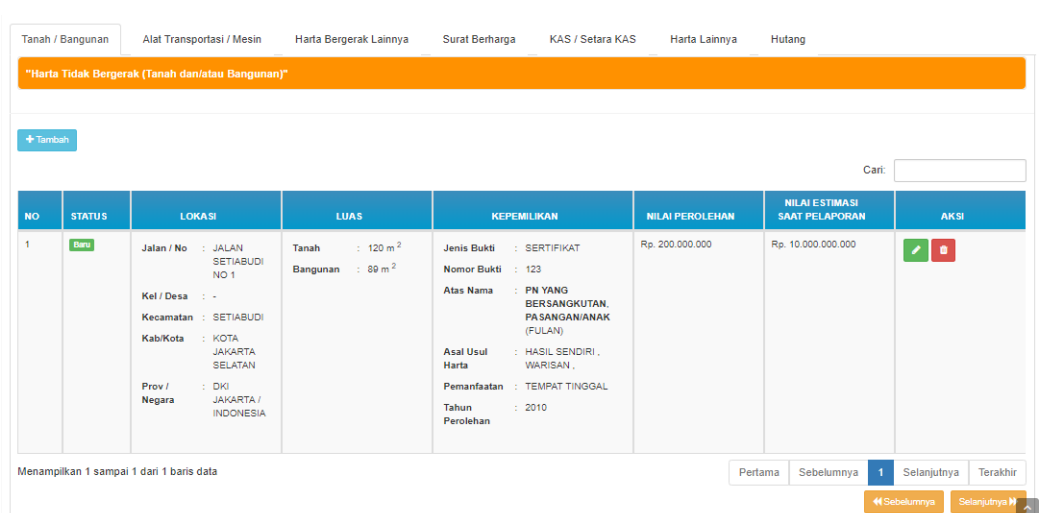

5. Untuk mengelola data yang telah tersimpan, PN/WL dapat melakukannya dengan cara klik tombol **1 untuk mengubah data harta yang ditambahkan** sebelumnya dan tombol **u** untuk menghapus data.

## **Mesin/Alat Transportasi:**

6. Pilih tab menu Harta yang akan dilaporkan, tab menu "Mesin/Alat Transportasi".

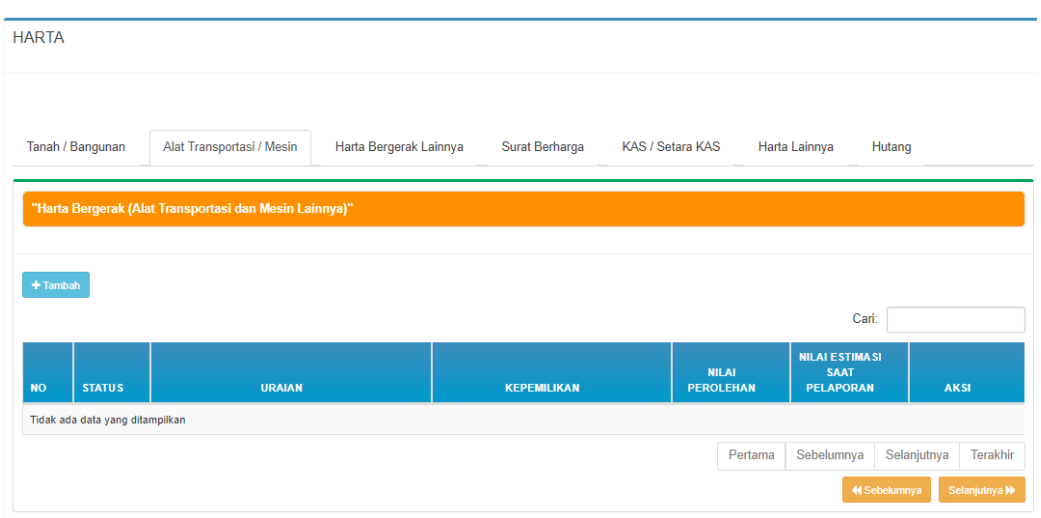

7. Klik tombol <sup>+ Tambah</sup> untuk menambahkan data harta Mesin/Alat Transportasi, kemudian sistem akan menampilkan form seperti berikut :

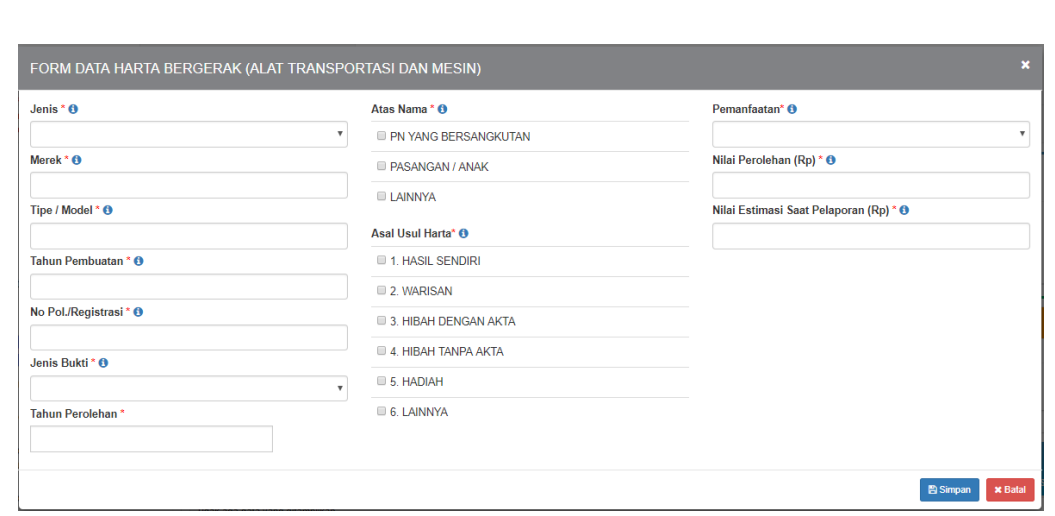

- 8. Masukkan data Mesin/Alat Transportasi pada form yang telah disediakan terutama untuk field yang bersifat wajib diisi (\*).
	- Apabila asal usul harta = WARISAN, HIBAH DENGAN AKTA, HIBAH TANPA AKTA, HADIAH dan LAINNYA maka PN/WL wajib mengisi form asal usul warisan seperti berikut.

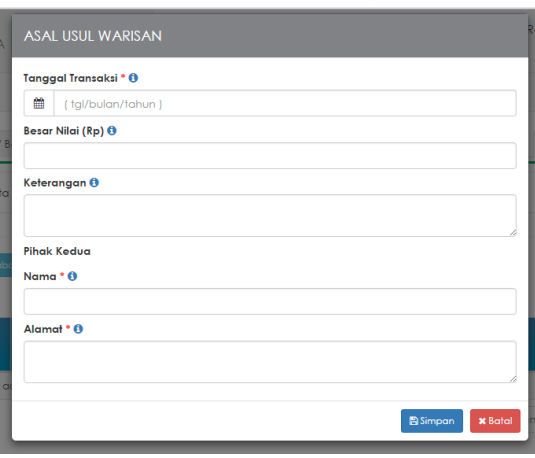

- Gunakan tombol a untuk memperolah informasi mengenai tatacara dan format pengisian form.
- 9. Apabila form telah selesai diisi semua, maka klik tombol **B**simpan untuk menyimpan data yang baru dimasukkan.

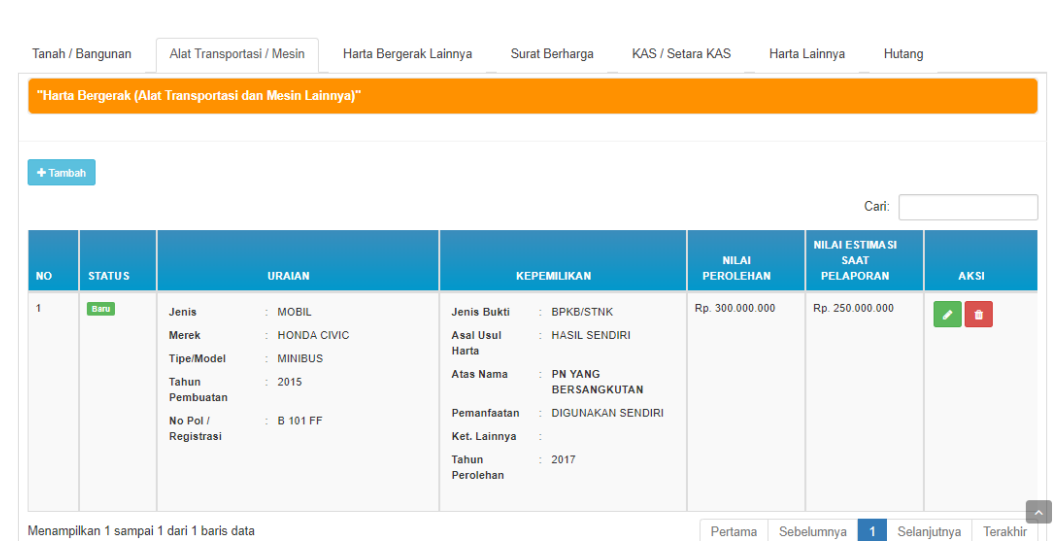

Untuk mengelola data yang telah tersimpan, PN/WL dapat melakukannya dengan cara klik tombol untuk mengubah data harta yang ditambahkan sebelumnya dan tombol **u** untuk menghapus data.

#### **Harta Bergerak Lainnya:**

10. Pilih tab menu Harta yang akan dilaporkan, tab menu "Harta Bergerak Lainnya".

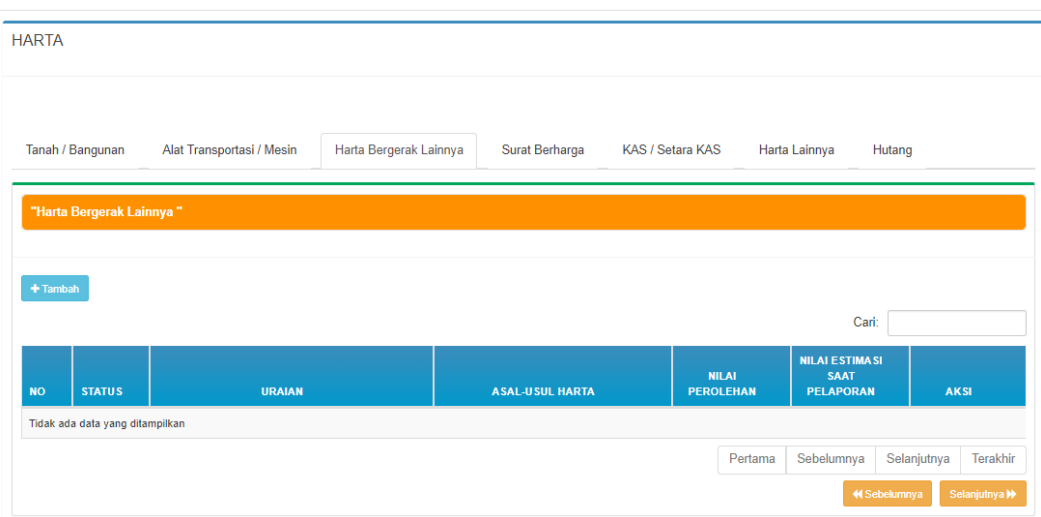

11. Klik tombol <sup>+ Tambah</sup> untuk menambahkan data harta Harta Bergerak Lainnya, kemudian sistem akan menampilkan form seperti berikut :

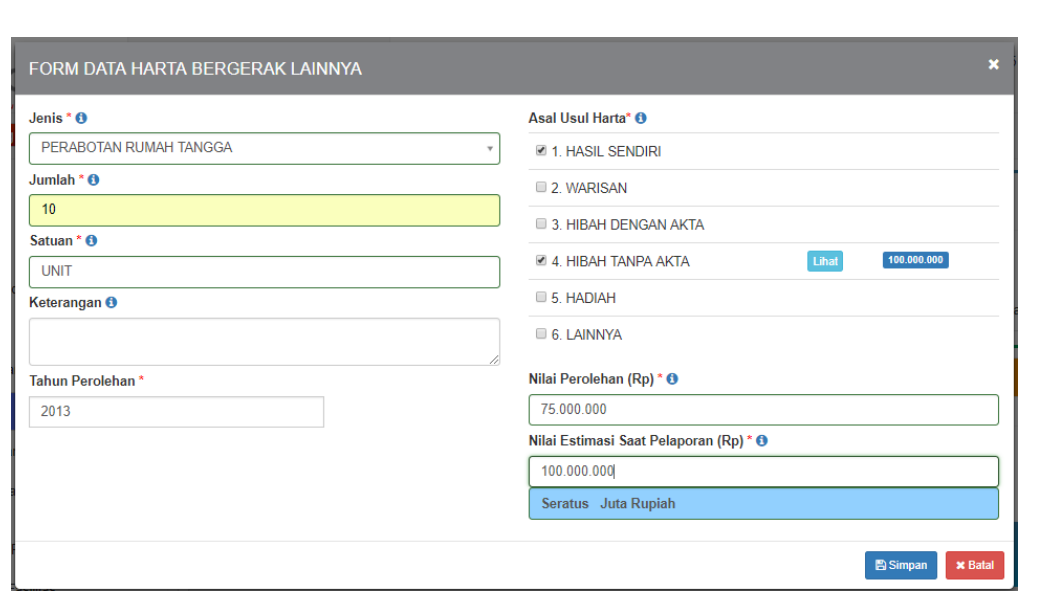

- 12. Masukkan data harta bergerak lainnya pada form yang telah disediakan terutama untuk field yang bersifat wajib diisi (\*).
	- Apabila asal usul harta = WARISAN, HIBAH DENGAN AKTA, HIBAH TANPA AKTA, HADIAH dan LAINNYA maka PN/WL wajib mengisi form asal usul warisan seperti berikut.

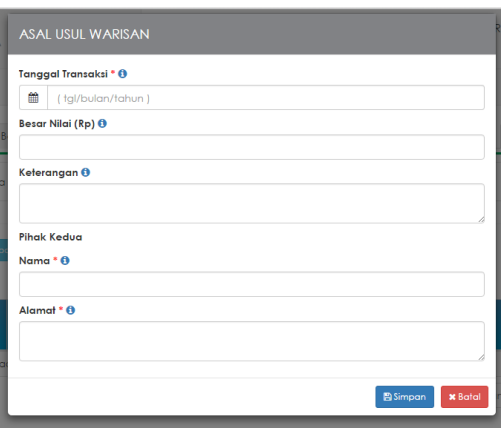

- Gunakan tombol a untuk memperolah informasi mengenai tatacara dan format pengisian form.
- 13. Apabila form telah selesai diisi semua, maka klik tombol **B**Simpan untuk menyimpan data yang baru dimasukkan.

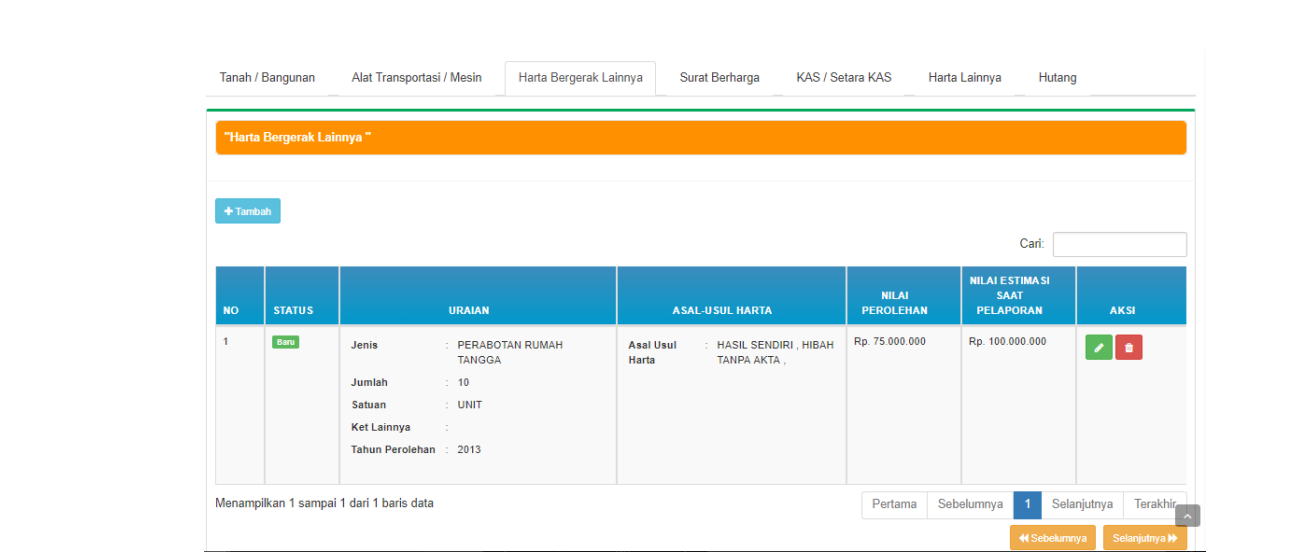

Untuk mengelola data yang telah tersimpan, PN/WL dapat melakukannya dengan cara klik tombol untuk mengubah data harta yang ditambahkan sebelumnya dan tombol **untuk menghapus data.** 

#### **Surat Berharga:**

14. Pilih tab menu Harta yang akan dilaporkan, tab menu "Surat Berharga".

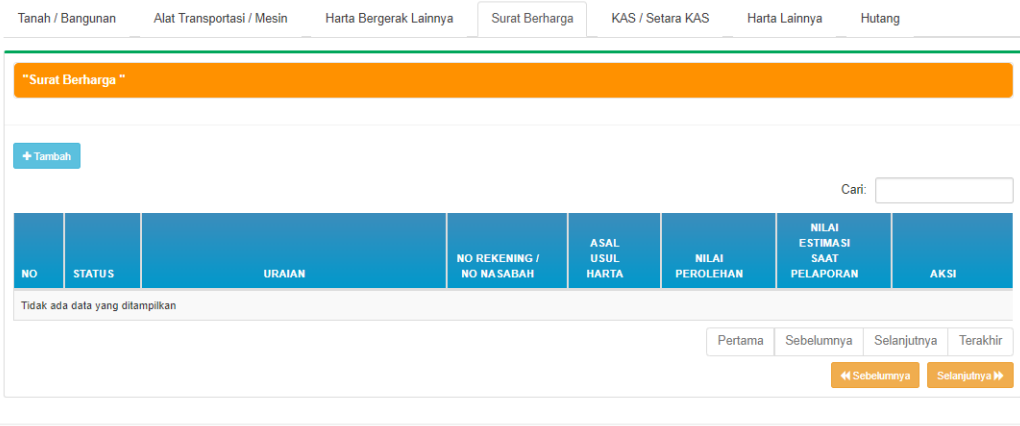

15. Klik tombol **+ Tambah** untuk menambahkan data harta, kemudian sistem akan menampilkan form seperti berikut :

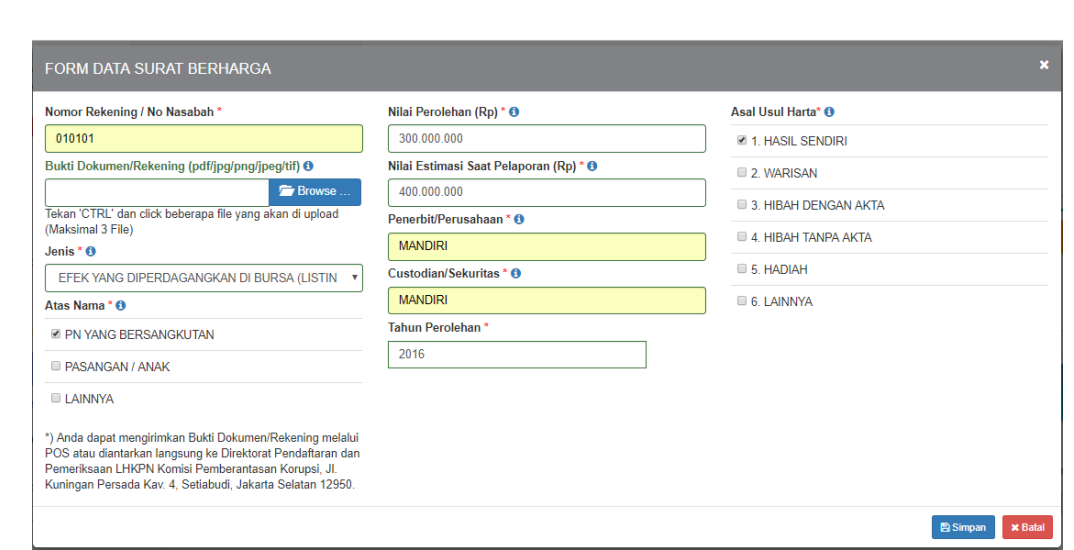

- 16. Masukkan data Surat Berharga pada form yang telah disediakan terutama untuk field yang bersifat wajib diisi (\*).
	- Apabila asal usul harta = WARISAN, HIBAH DENGAN AKTA, HIBAH TANPA AKTA, HADIAH dan LAINNYA maka PN/WL wajib mengisi form asal usul warisan seperti berikut.

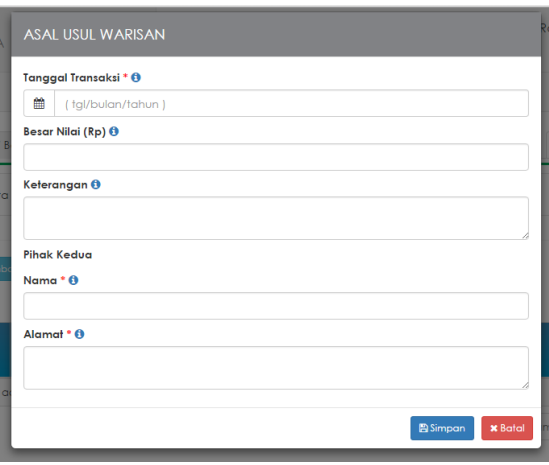

- Gunakan tombol **0** untuk memperolah informasi mengenai tatacara dan format pengisian form.
- 17. Apabila form telah selesai diisi semua, maka klik tombol **B**<sup>simpan</sup> untuk menyimpan data yang baru dimasukkan.

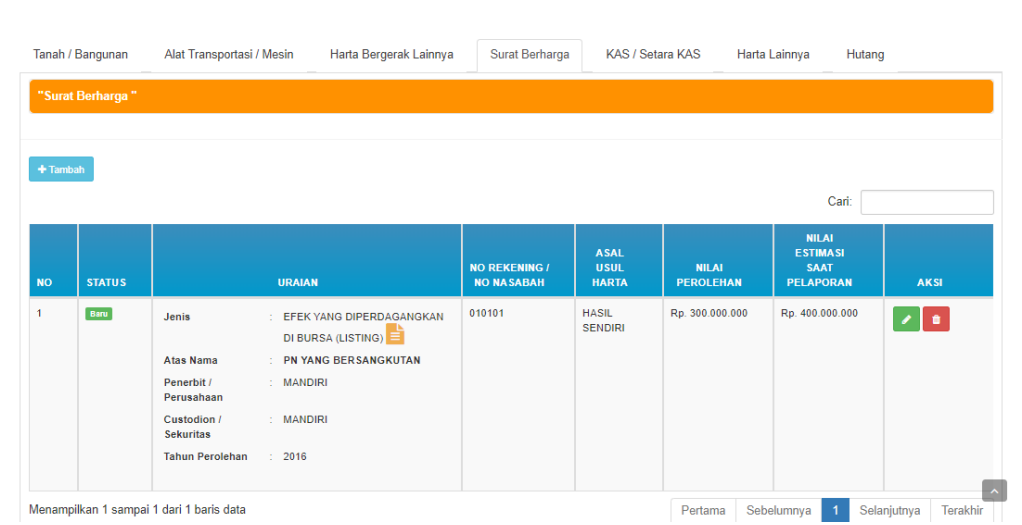

Untuk mengelola data yang telah tersimpan, PN/WL dapat melakukannya dengan cara klik tombol **1989** untuk mengubah data harta yang ditambahkan sebelumnya dan tombol **u** untuk menghapus data.

#### **Kas/Setara Kas:**

18. Pilih tab menu Harta yang akan dilaporkan, tab menu "Kas/Setara Kas".

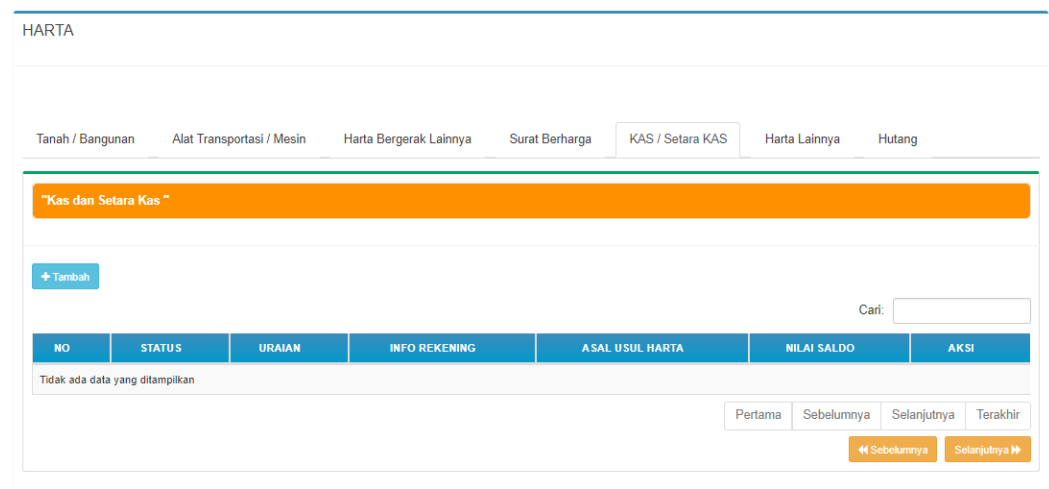

19. Klik tombol <sup>+ Tambah</sup> untuk menambahkan data Kas/Setara Kas, kemudian sistem akan menampilkan form seperti berikut :

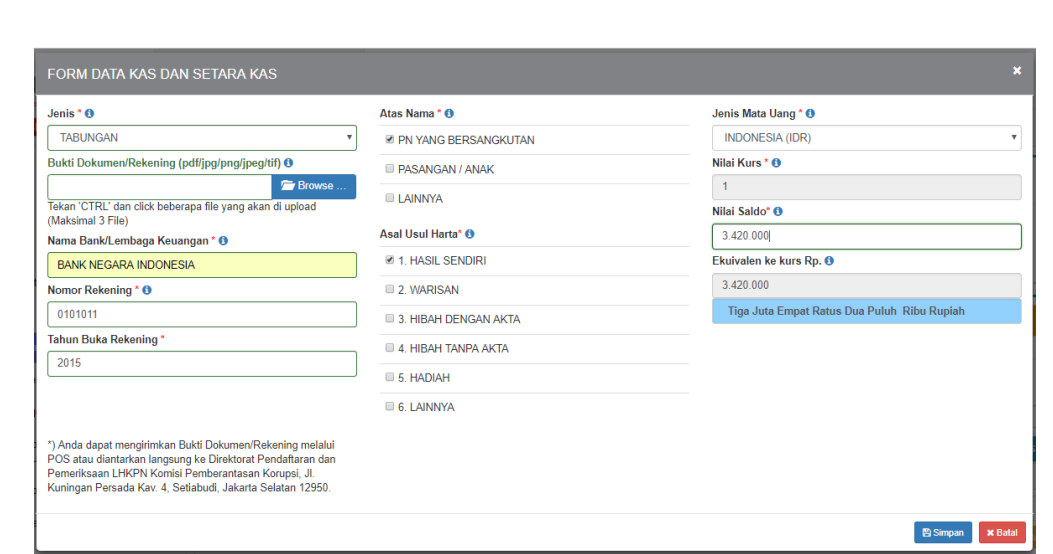

- 20. Masukkan data harta Kas/setara Kas pada form yang telah disediakan terutama untuk field yang bersifat wajib diisi (\*).
	- Apabila asal usul harta = WARISAN, HIBAH DENGAN AKTA, HIBAH TANPA AKTA, HADIAH dan LAINNYA maka PN/WL wajib mengisi form asal usul warisan seperti berikut.

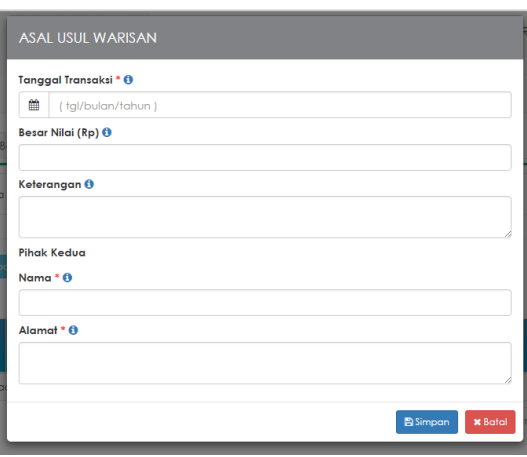

- Gunakan tombol **0** untuk memperolah informasi mengenai tatacara dan format pengisian form.
- 21. Apabila form telah selesai diisi semua, maka klik tombol **Bimpan** untuk menyimpan data yang baru dimasukkan.

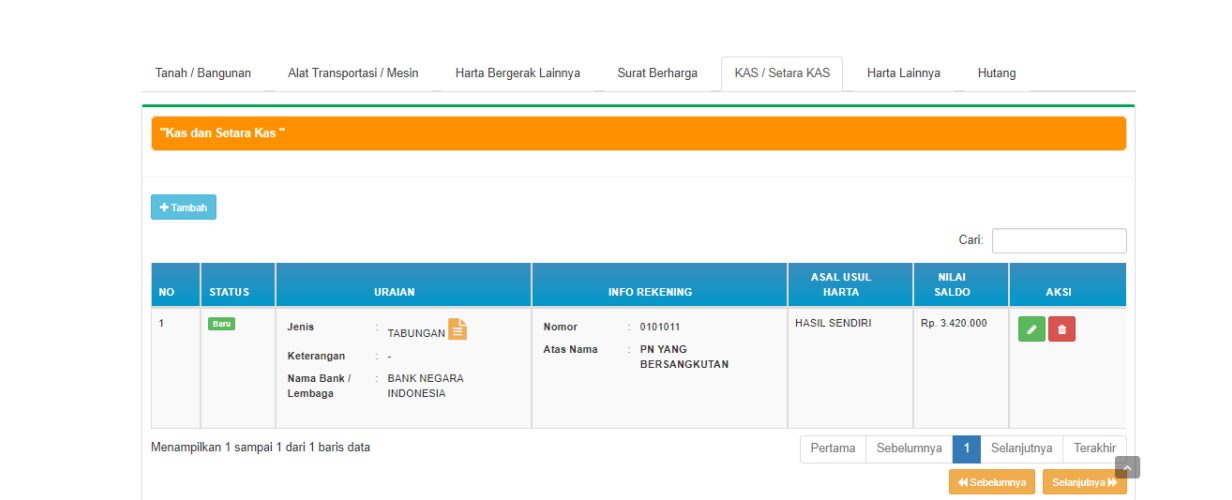

Untuk mengelola data yang telah tersimpan, PN/WL dapat melakukannya dengan cara klik tombol untuk mengubah data harta yang ditambahkan sebelumnya dan tombol **u** untuk menghapus data.

#### **Harta Lainnya:**

22. Pilih tab menu Harta yang akan dilaporkan, tab menu "Harta Lainnya".

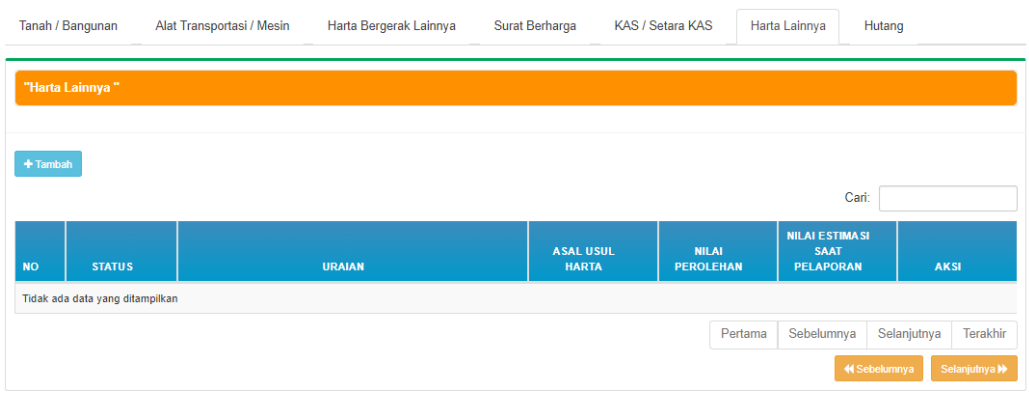

23. Klik tombol <sup>+ Tambah</sup> untuk menambahkan data Harta lainnya, kemudian sistem akan menampilkan form seperti berikut :

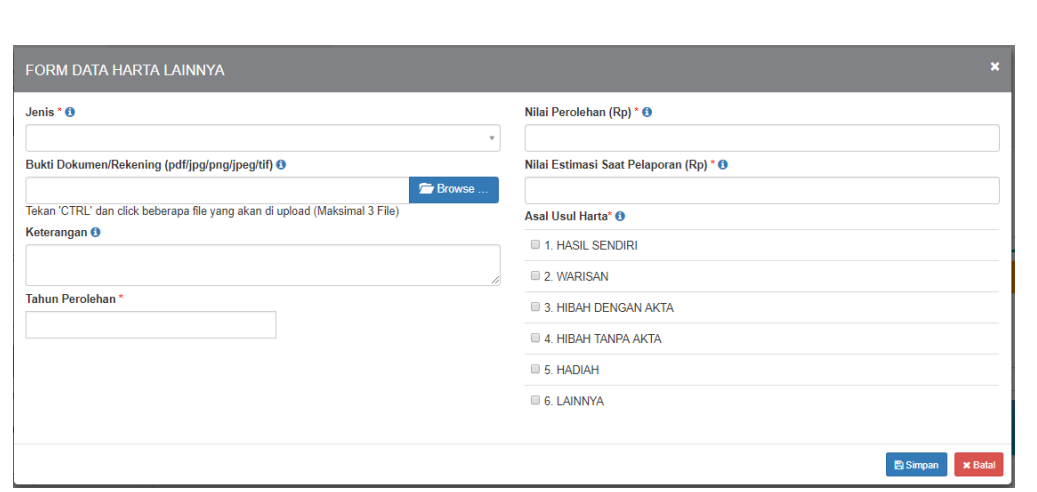

- 24. Masukkan data harta Harta Lainnya pada form yang telah disediakan terutama untuk field yang bersifat wajib diisi (\*).
	- Apabila asal usul harta = WARISAN, HIBAH DENGAN AKTA, HIBAH TANPA AKTA, HADIAH dan LAINNYA maka PN/WL wajib mengisi form asal usul warisan seperti berikut.

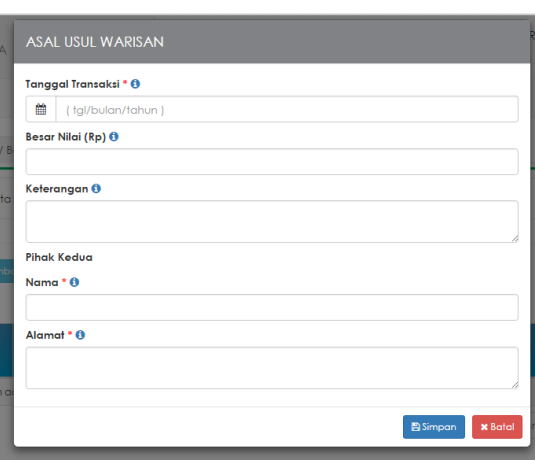

- Gunakan tombol a untuk memperolah informasi mengenai tatacara dan format pengisian form.
- 25. Apabila form telah selesai diisi semua, maka klik tombol **B**<sup>Simpan</sup> untuk menyimpan data yang baru dimasukkan.

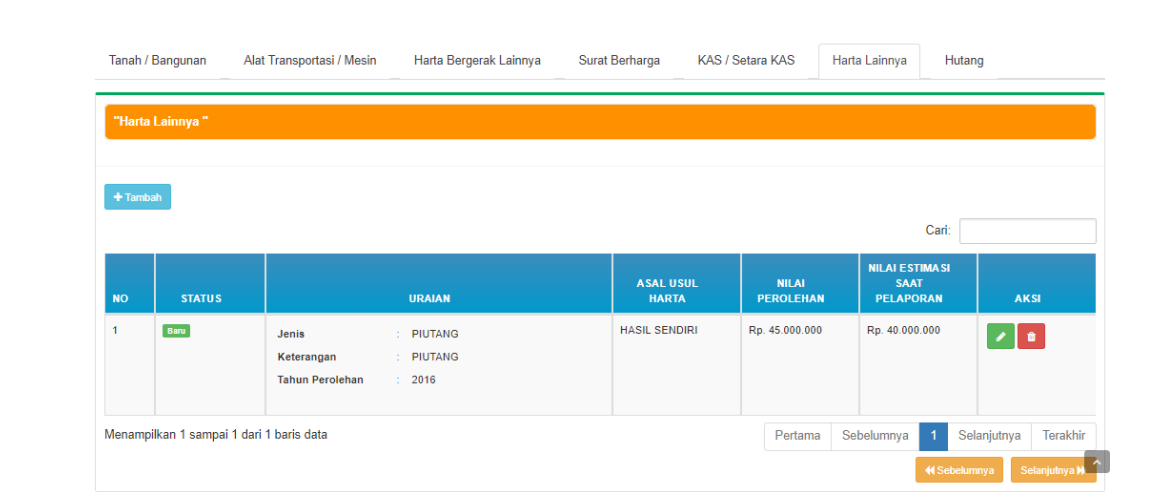

Untuk mengelola data yang telah tersimpan, PN/WL dapat melakukannya dengan cara klik tombol untuk mengubah data harta yang ditambahkan sebelumnya dan tombol **u** untuk menghapus data.

#### **Hutang:**

26. Pilih tab menu Harta yang akan dilaporkan, tab menu "Hutang".

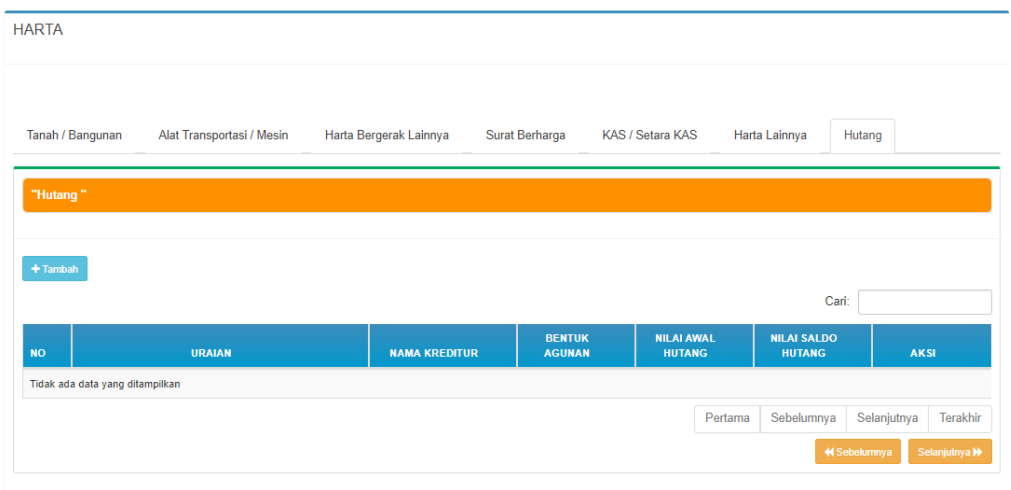

27. Klik tombol <sup>+ Tambah</sup> untuk menambahkan data Hutang, kemudian sistem akan menampilkan form seperti berikut :

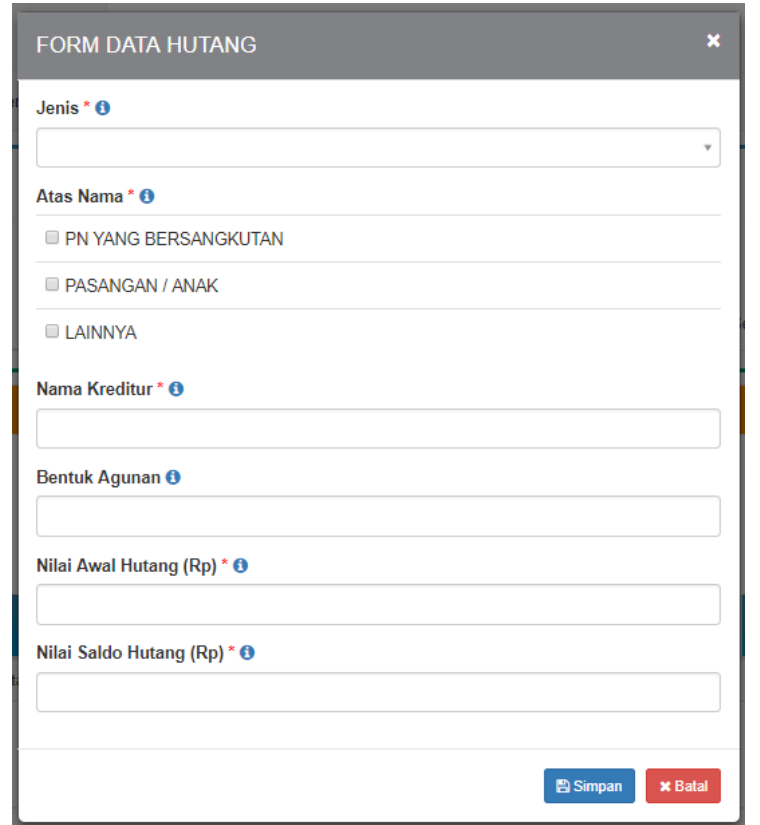

- 28. Masukkan data harta Hutang pada form yang telah disediakan terutama untuk field yang bersifat wajib diisi (\*).
	- Apabila asal usul harta = WARISAN, HIBAH DENGAN AKTA, HIBAH TANPA AKTA, HADIAH dan LAINNYA maka PN/WL wajib mengisi form asal usul warisan seperti berikut.

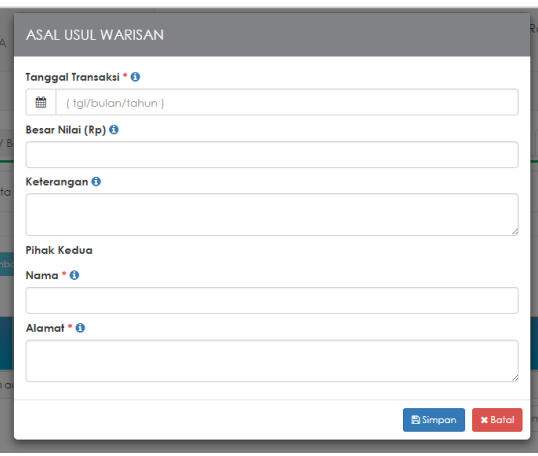

- Gunakan tombol a untuk memperolah informasi mengenai tatacara dan format pengisian form.
- 29. Apabila form telah selesai diisi semua, maka klik tombol **B**<sup>Simpan</sup> untuk menyimpan data yang baru dimasukkan.

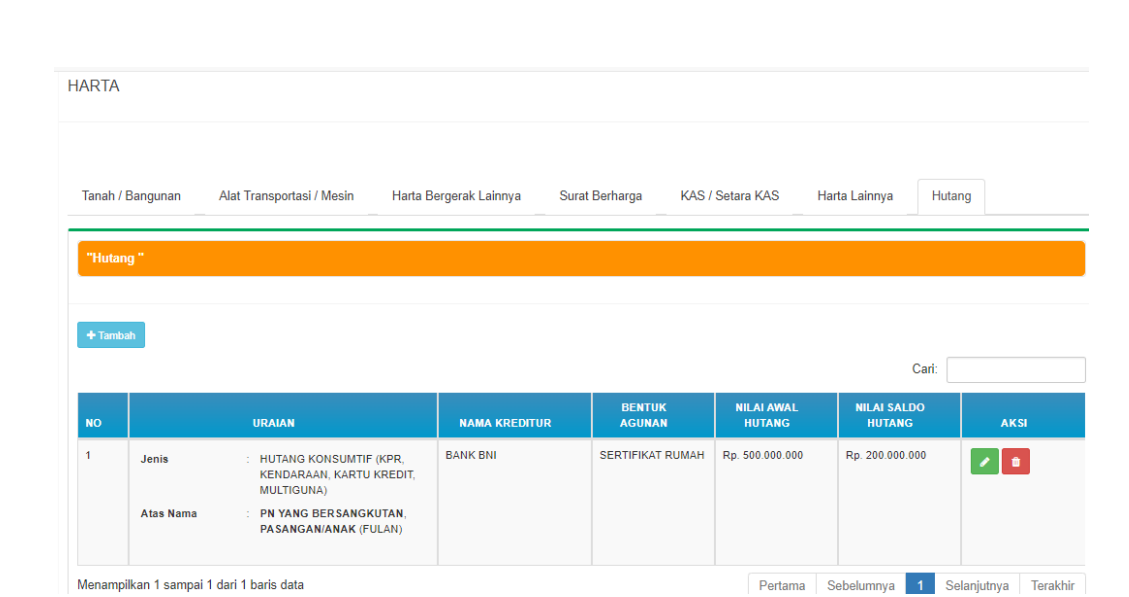

Untuk mengelola data yang telah tersimpan, PN/WL dapat melakukannya dengan cara klik tombol **dan** untuk mengubah data harta yang ditambahkan sebelumnya dan tombol **u** untuk menghapus data.

## **4.5 Penerimaan**

Menu Penerimaan merupakan menu yang digunakan untuk melaporkan data penerimaan PN/WL.

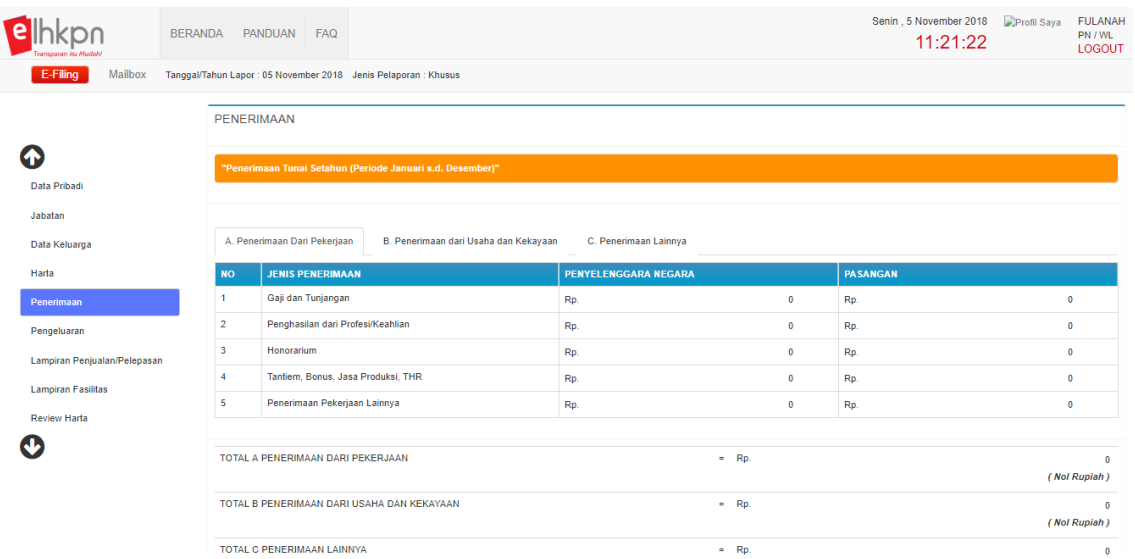

Adapun langkah-langkahnya seperti berikut :

1. Masukkan data Penerimaan Dari Pekerjaan pada form yang telah disediakan dengan cara mengetikkan langsung pada masing-masing field.

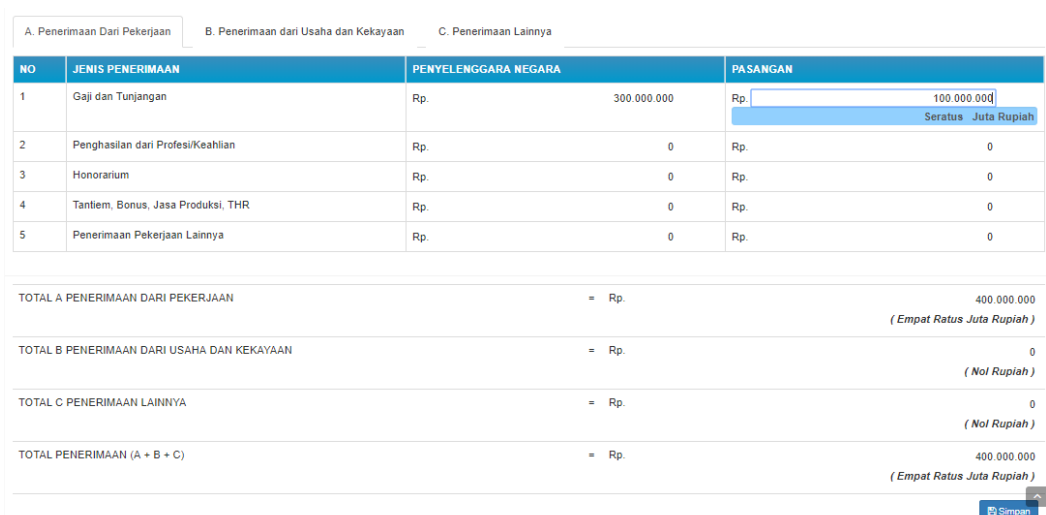

2. Apabila sudah selesai melakukan pengisian penerimaan dari pekerjaan, kemudian klik <sup>Selanjutnya b</sup> dan sistem akan menampilkan tab menu selanjutnya yaitu "Penerimaan dari Usaha dan Kekayaan ".

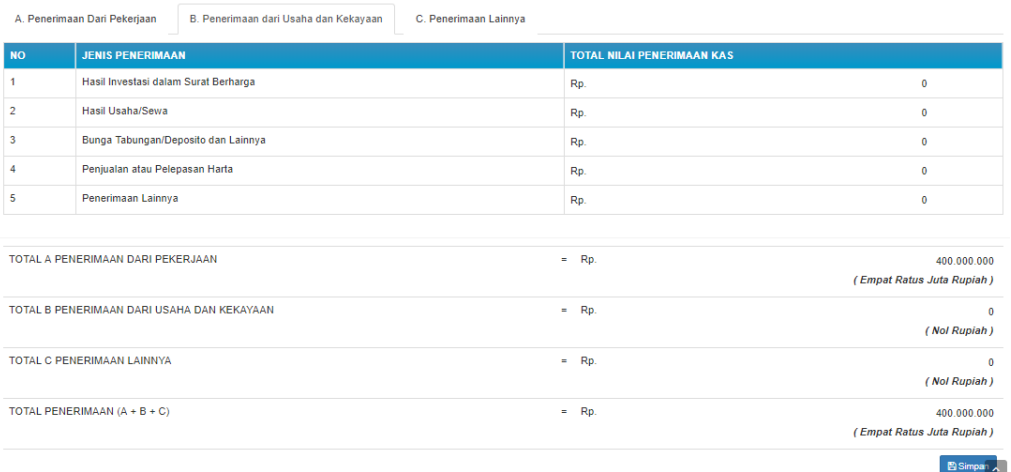

- 3. Masukkan data penerimaan dari Usaha dan kekayaan dengan cara mengetikkan langsung pada field yang disediakan.
- 4. Apabila sudah selesai, maka klik tombol selanjutnya**n** dan sistem akan menampilkan tab menu penerimaan lainnya seperti berikut ini :

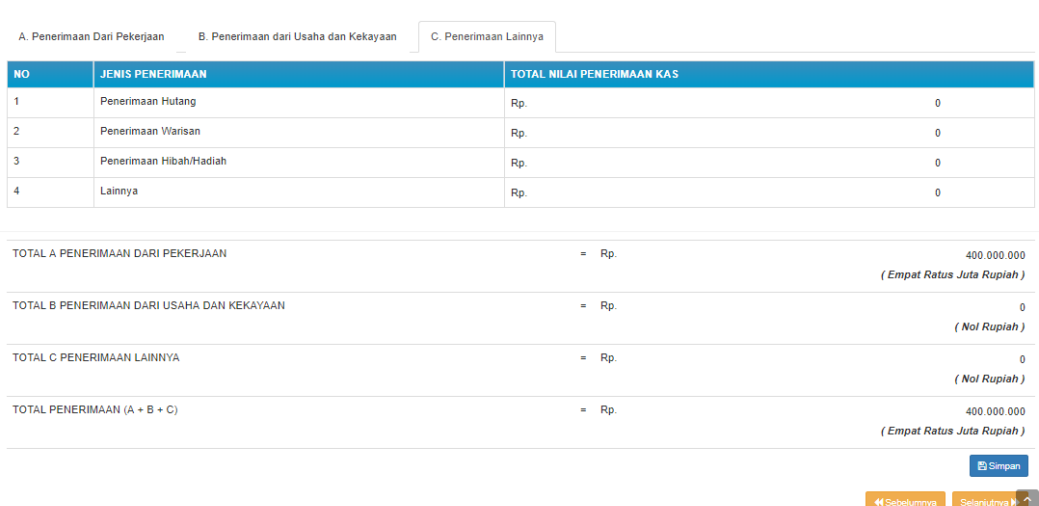

5. Masukkan data penerimaan lainnya dengan cara mengetikkan langsung pada

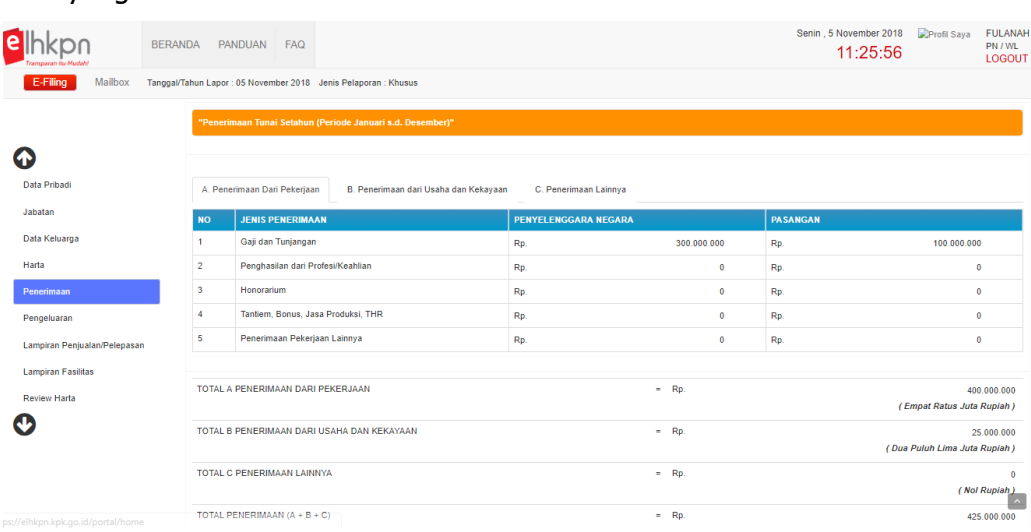

field yang disediakan kemudian klik tombol **.** Bsimpan

#### **4.6 Pengeluaran**

Menu Pengeluaran digunakan untuk melaporkan pengeluaran yang dilakukan oleh PN/WL. Adapun langkah-langkahnya seperti berikut :

1. Masukkan data Pengeluaran Rutin dengan cara mengetikkan langsung pada field yang disediakan.

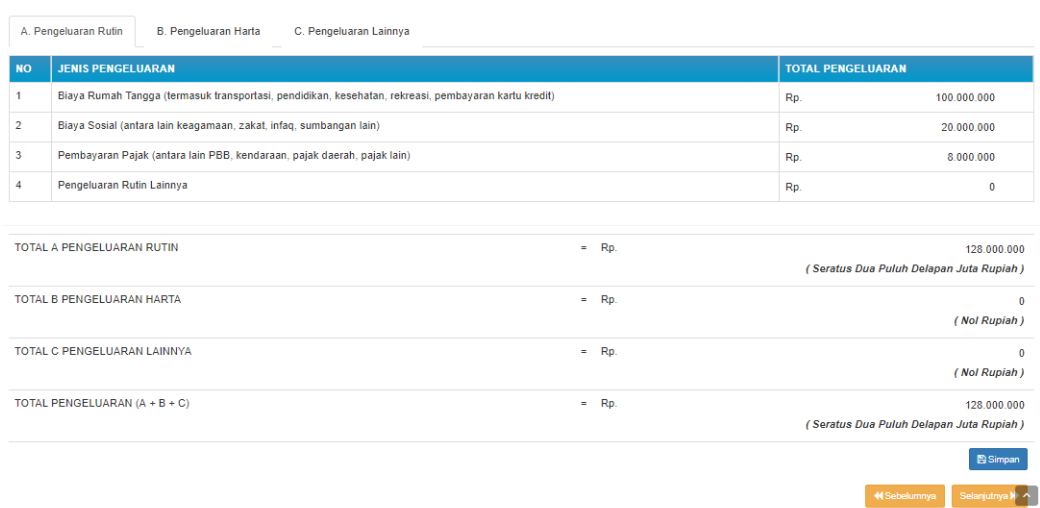

2. Klik tombol selanjutnya untuk melanjutkan pengisian laporan pengeluaran

#### harta.

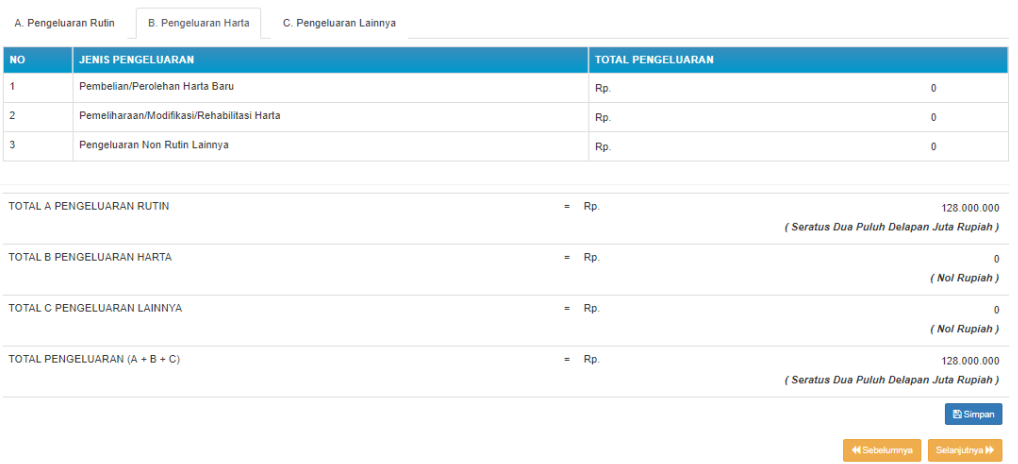

- 3. Masukkan data laporan pengeluaran harta dengan cara mengetikkan langsung pada field yang disediakan.
- 4. Klik tombol selanjutnya untuk melanjutkan pengisian laporan pengeluaran lainnya.

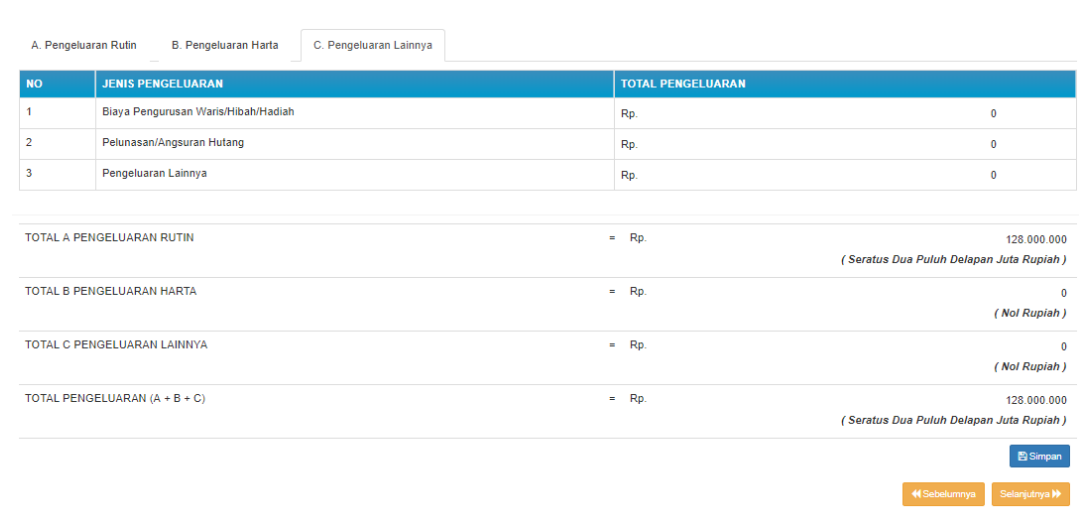

5. Masukkan data laporan pengeluaran lainnya dengan cara mengetikkan langsung pada field yang disediakan dan klik tombol **a**simpan apabila sudah selesai melakukan pengisian data pengeluaran.

### **4.7 Lampiran Penjualan/Pelepasan**

Menu Lampiran Penjualan/Pelepasan merupakan menu yang digunakan untuk menampilkan informasi penjualan/pelepasan yang dilakukan PN/WL. Adapun langkah-langkahnya sebagai berikut :

1. Pilih tab Penjualan/Pelepasan/Pemberian Harta

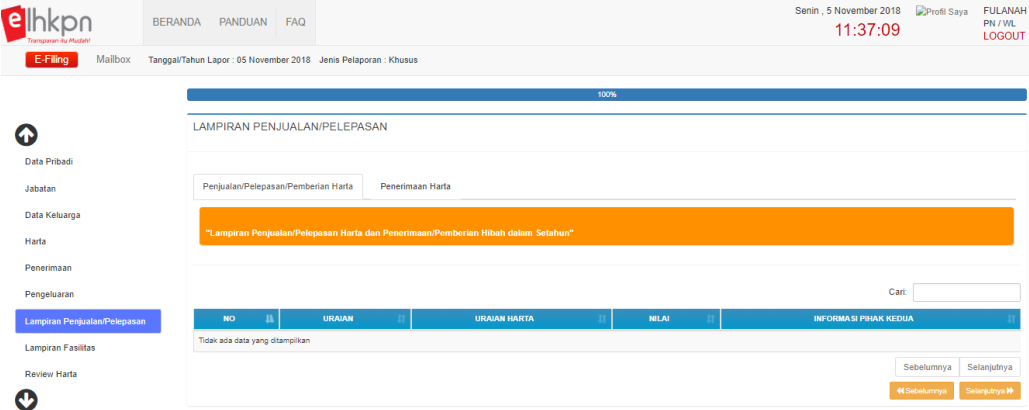

2. Pilih tab Penerimaan Harta

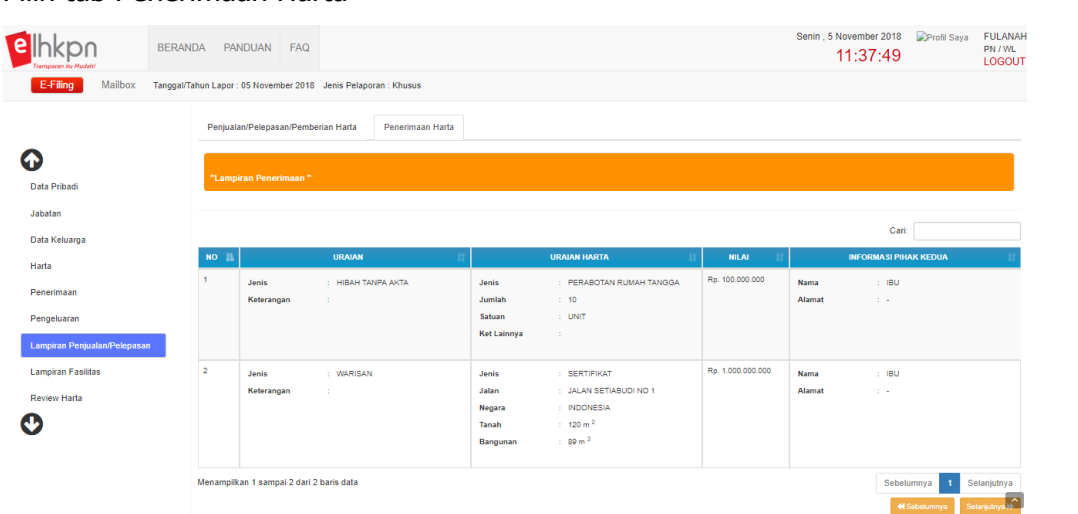

## **4.8 Lampiran Fasilitas**

Menu Lampiran Fasilitas merupakan menu untuk menambahkan lampiran fasilitas yang dimiliki oleh PN/WL.

1. Pilih menu Lampiran Fasilitas

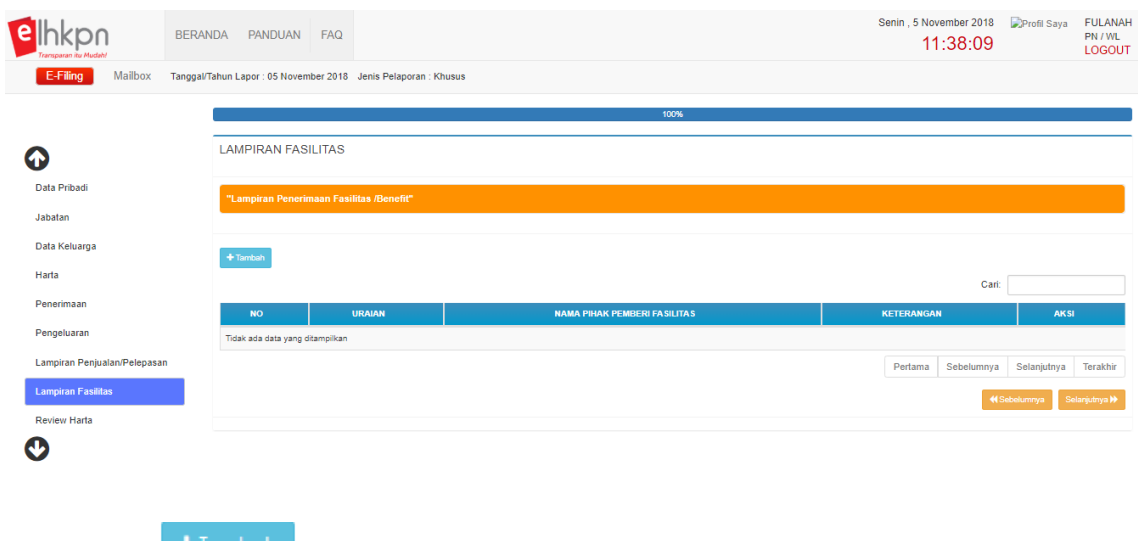

2. Klik tombol  $\mathbf{f}^{\text{tambah}}$  dan sistem akan menampilkan halaman seperti berikut :

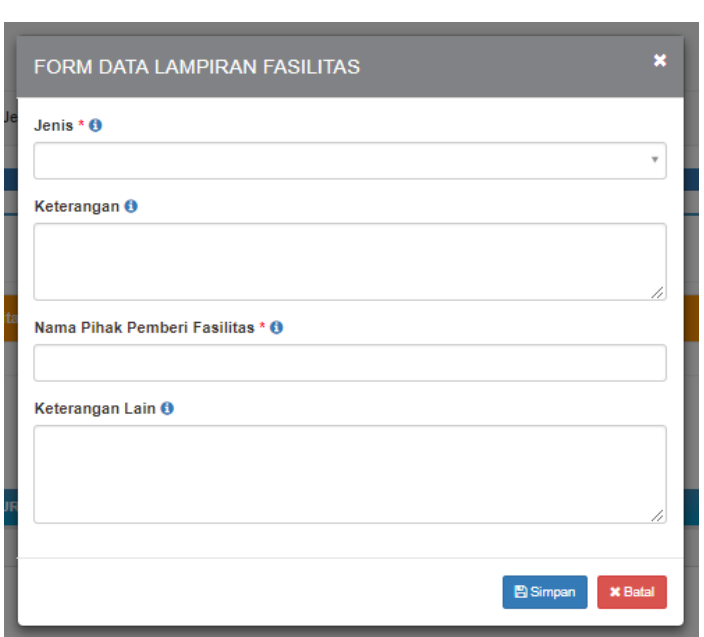

- 3. Masukkan data lampiran pada form Data Lampiran Fasilitas terutama untuk field yang diwajibkan  $(*)$  untuk diisi. Gunakan tombol  $\bullet$  untuk memperoleh informasi mengenai aturan dan format pengisian form.
- 4. Apabila sudah selesai, klik tombol **B**<sup>simpan</sup> untuk menyimpan data isian.

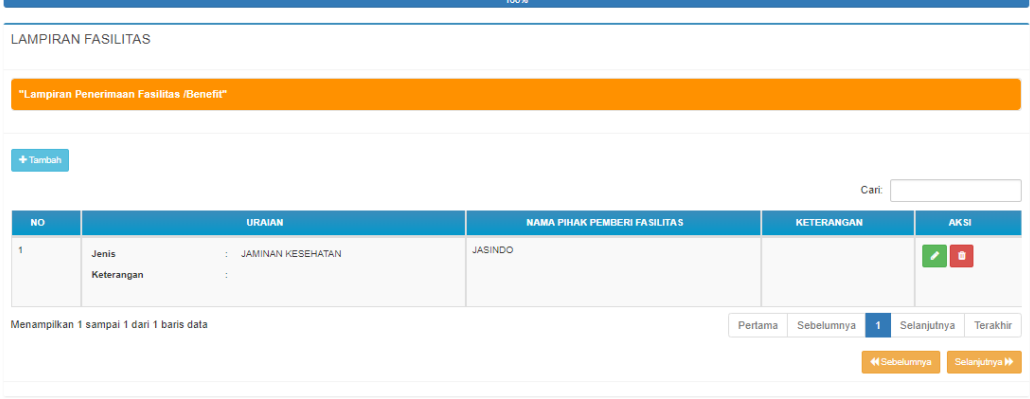

- 5. Gunakan tombol untuk mengubah data isian.
- 6. Klik tombol  $\Box$  untuk menghapus data isian.

### **4.9 Review Harta**

Menu Review Data merupakan menu yang digunakan untuk mereview pengisian laporan LHKPN.

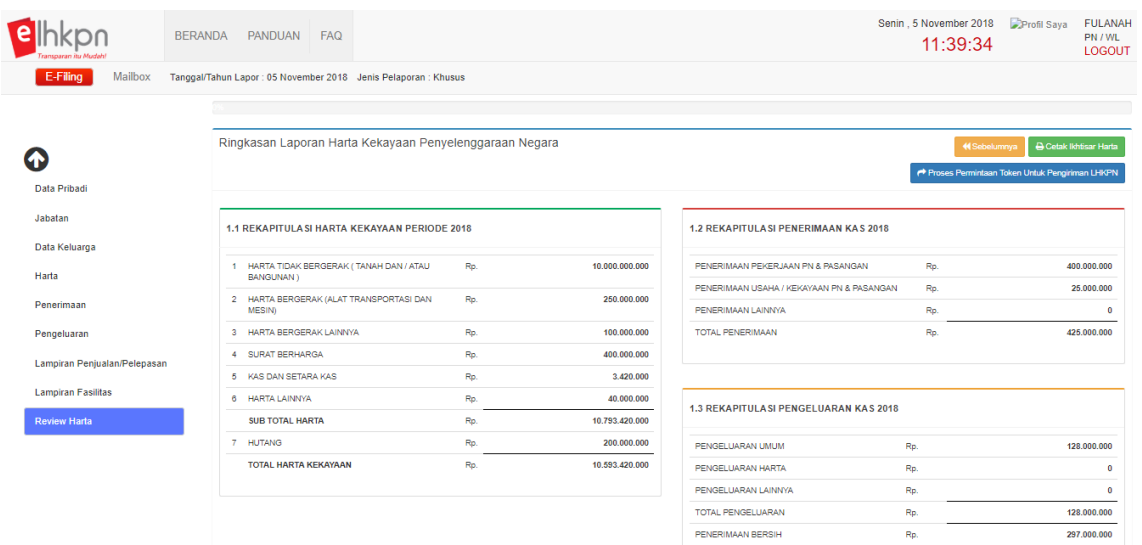

# 1. Klik tombol **B Cetak Ikhtisar Harta** untuk mencetak ikhtisar Harta seperti berikut :

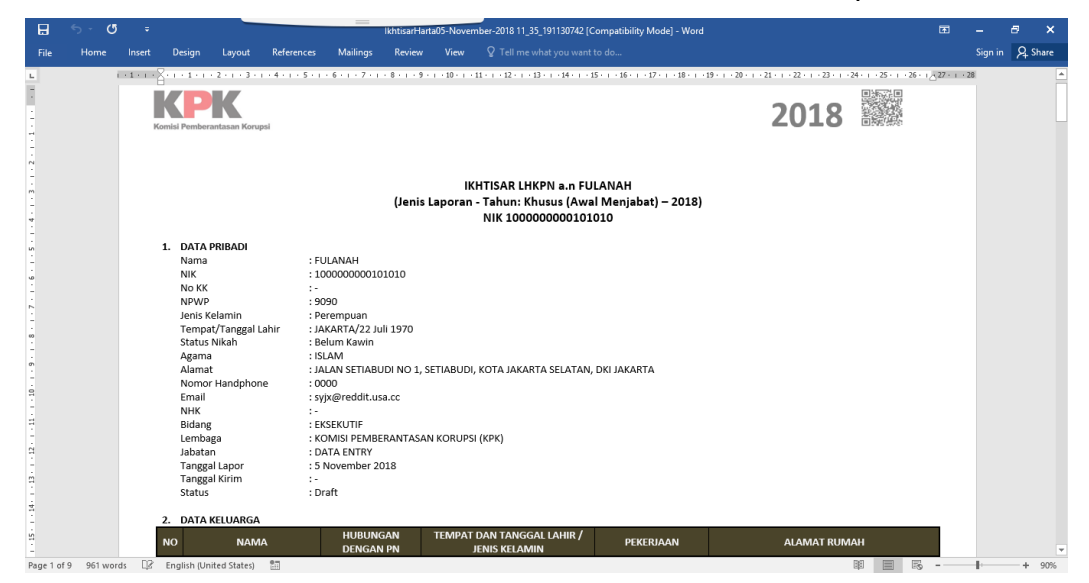

- Proses Permintaan Token Untuk Pengiriman LHKPN
- 2. Klik tombol **untuk mengirimkan data** untuk mengirimkan data

Pemberi Kuasa FULANAH

#### LHKPN.

<sup>●</sup> Setuju<br>● Tidak Setui

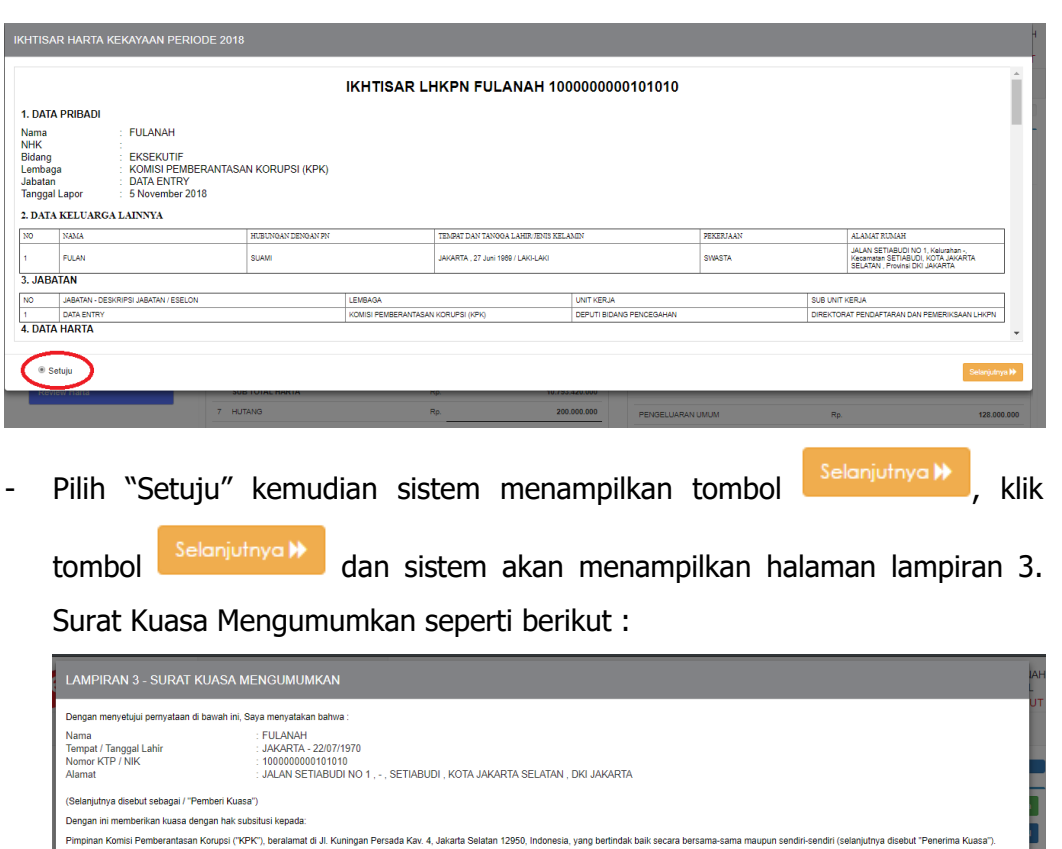

.<br>Untuk dan atas nama Pemberi Kuasa mengumumkan seluruh barta kekayaan Pemberi Kuasa yang dilangkan kepada Penerima Kuasa dalam media pengumuman yang ditetankan oleh Penerima Kuasa Sehubungan dengan itu Penerima Kuasa berwenang menghadap danlatu menghubungi lembaga baik di lingkat pusat maupun denah danlatau pejabat yang berwenang maupun pihak-pihak lain yang te<br>yang dianggap perlu dan penting seta b Surat Kuasa ini berlaku sejak ditandatangani kecuali apabila Pemberi Kuasa meninggal dunia atau setelah 5 (lima) tahun tidak lagi menjabat sebagai Penyelenggara Negara terhitung sejak tanggal b<br>pengampuan atau setelah mend

Catatan: Lampiran 3 - Surat Kuasa Mengumumkan wajib disetujui oleh PN/WL untuk mengirimkan LHKPN ini dan tidak perlu dicetak, salinan surat kuasa mengumumkan ini akan dikirimkan ke mailbox PN/WL.

Pilih "Setuju" kemudian sistem menampilkan tombol **Selanjutnya M**, klik

tombol dan sistem akan menampilkan halaman berikut dan file print surat kuasa.
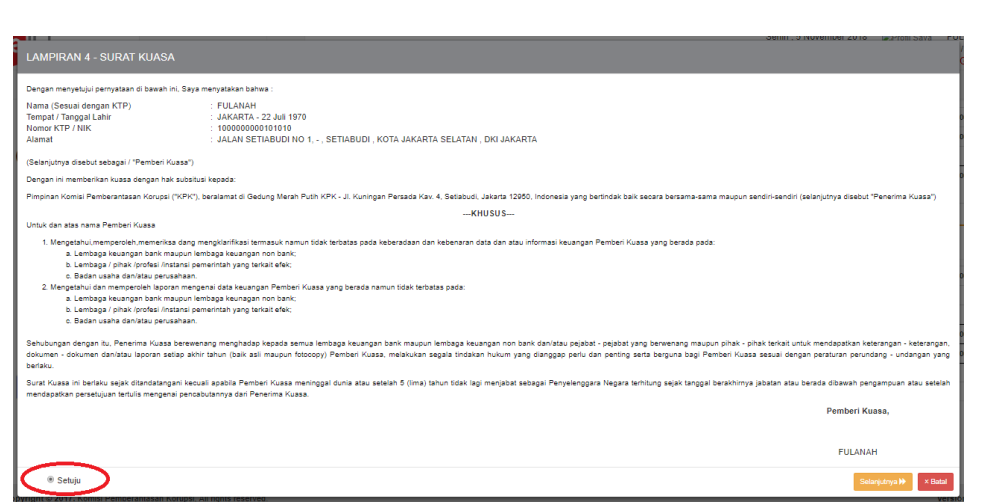

Catatan: Lampiran 4 – Surat Kuasa hanya akan ditampilkan pada saat pertama kali PN melakukan pengisian harta kekayaan dan wajib dicetak dan ditandatangan di atas materai Rp. 6.000 kemudian dikirimkan ke KPK. Lampiran 4- Surat Kuasa ini akan menampilkan juga Anggota keluarga PN yang sudah berumur 17 tahun keatas. Untuk pengisian selanjutnya Lampiran 4- tidak akan ditampilkan kecuali setelah 5 tahun tidak melaporkan LHKPN lagi dan ada penambahan keluarga PN yang sudah berumur 17 tahun ke atas. Salinan Surat Kuasa akan dikirimkan ke Mailbox PN/WL

Klik tombol "Setuju" kemudian klik tombol selanjutnya dan sistem akan menampilkan halaman seperti berikut :

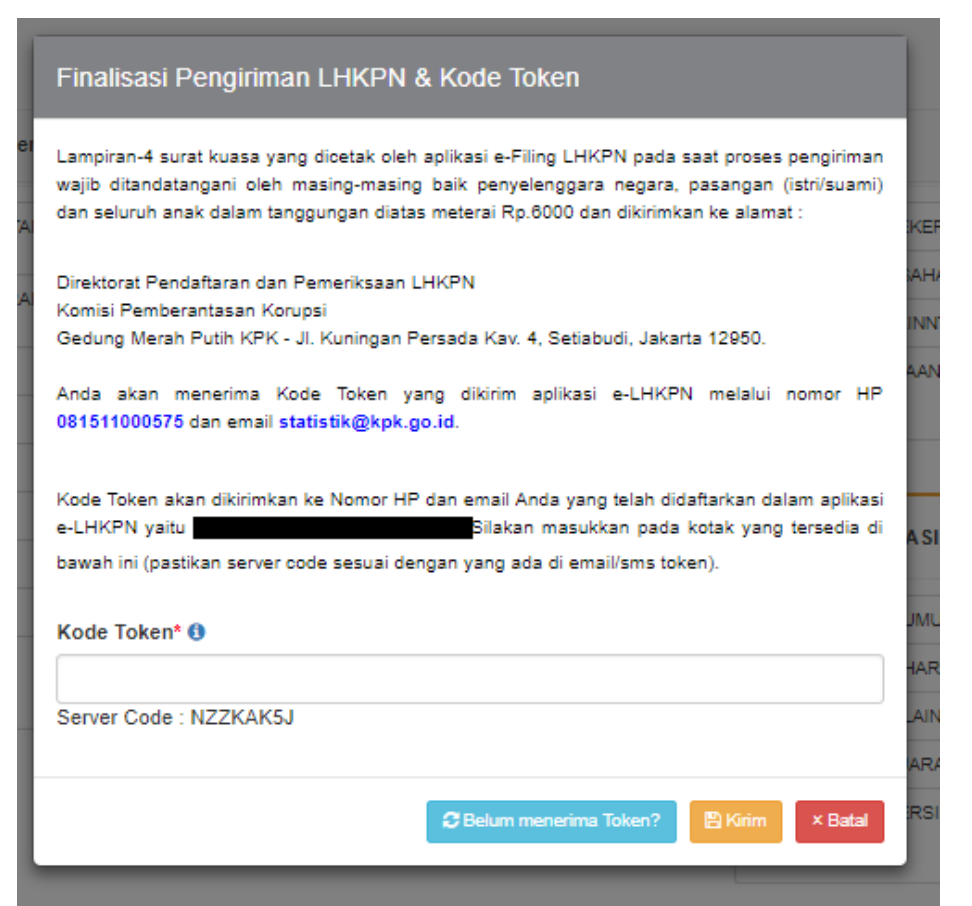

Masukkan kode token yang dikirimkan ke Email PN/WL, kemudian klik

**INVESTIGATION** 

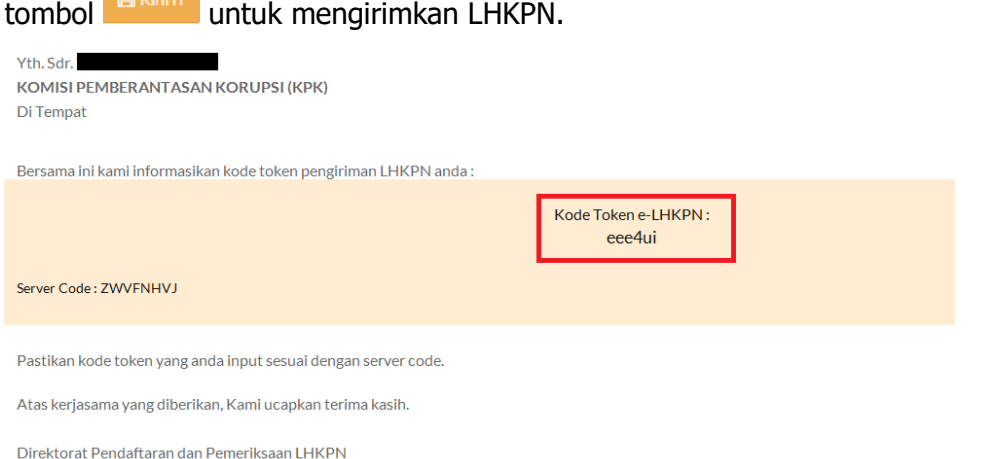

Catatan: Apabila nomor Token tidak masuk ke Email PN silakan klik tombol Belum menerima Token?, sistem akan mengirimkan kembali kode token ke Email PN. Pastikan Server Code yang ada di aplikasi sama dengan Server Code yang ada di Email.

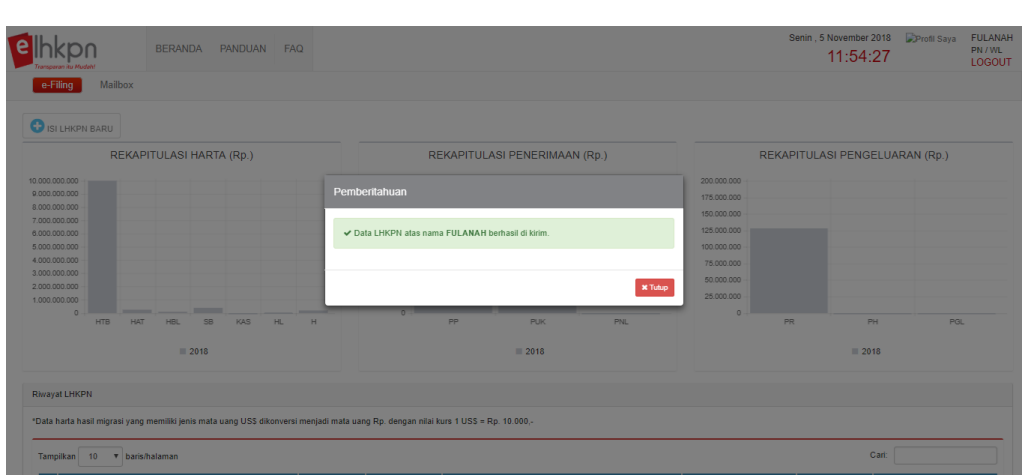

## **4.10 Mailbox**

Mailbox merupakan fitur yang dapat digunakan sebagai sarana komunikasi dua arah antara KPK dengan PN/WL dan sebaliknya terkait LHKPN. Adapun langkah-langkahnya adalah sebagai berikut :

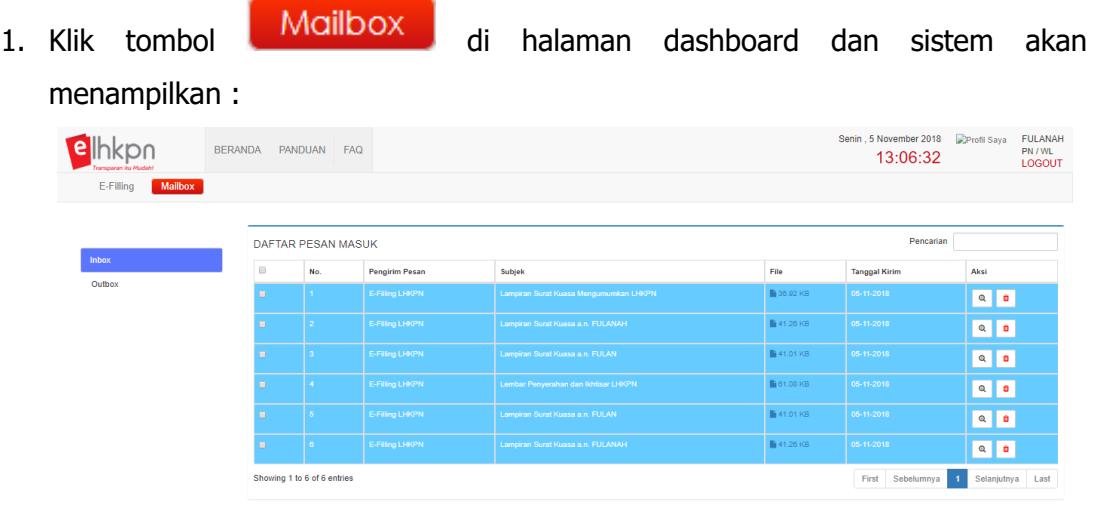

- 2. Klik tombol  $\boxed{\bigcircled{a}}$  untuk melihat pesan yang masuk, termasuk pesan untuk :
	- a. Lampiran Surat Kuasa Mengumumkan
	- b. Lampiran 4. Surat Kuasa PN/WL, Pasangan dan Anak yang harus dicetak dan dikirimkan ke KPK
	- c. Lembar Penyerahan
	- d. Ikhtisar LHKPN
	- e. Daftar Kekurangan LHKPN
	- f. Tanda Terima LHKPN
	- g. Pengumuman LHKPN

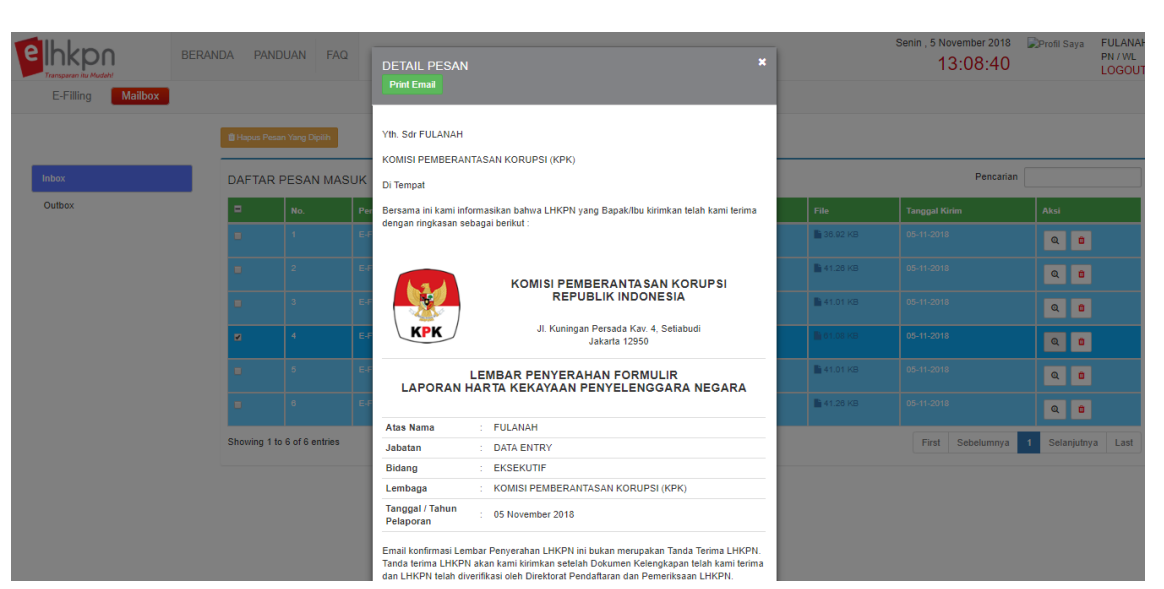

## **4.11 Pelaporan LHKPN kedua dan seterusnya**

Pelaporan LHKPN kedua dan seterusnya pada prinsipnya hampir sama dengan pelaporan pertama kali, dalam laporan kedua dan seterusnya disediakan fitur untuk melihat dan merubah data harta yang pernah dilaporkan sebelumnya. Adapun langkah-langkahnya adalah sebagai berikut :

- 1. Mengikuti langkah-langkah sepeti pelaporan harta pertama kali.
- 2. Pada menu **Harta** akan ditemukan beberapa fitur berbeda yang tidak terdapat pada saat pertama kali mengisi LHKPN dengan aplikasi e-Filing. Adapun fungsi tersebut adalah sebagai berikut :

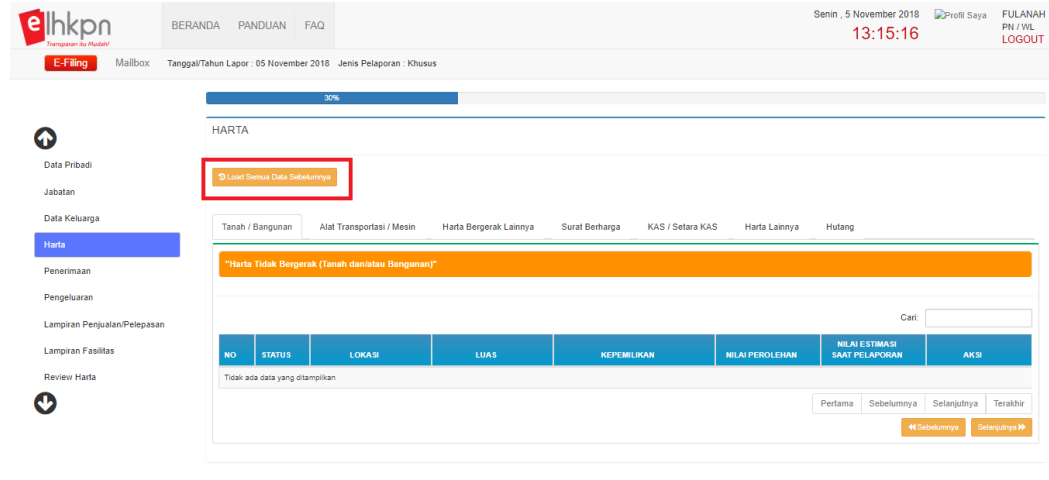

3. Tombol <sup>9 Load Data Sebelumnya</sup> digunakan untuk menarik semua data harta LHKPN sebelumnya dan menampilkan pada aplikasi.

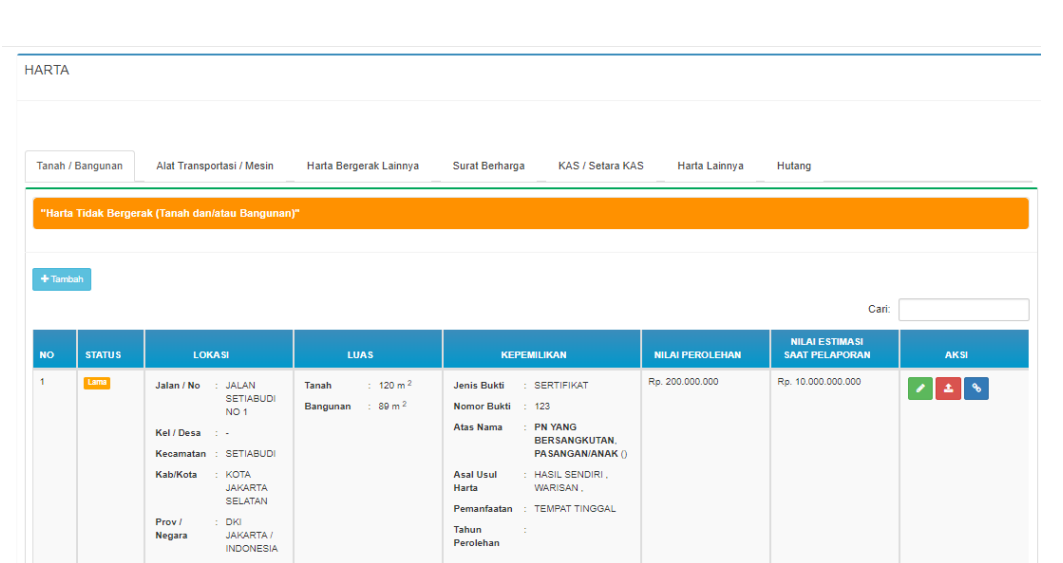

- 4. PN/WL harus menentukan status dari harta tersebut yang berstatus Lama, apakah ada perubahan, sudah tidak dimiliki, atau masih dimiliki dan nilainya tetap dengan cara memilih tombol-tombol yang disediakan di kolom aksi. Kegunaan tombol aksi adalah sebagai berikut :
	- a. Tombol ubah digunakan untuk mengubah data harta yang pernah dilaporkan sebelumnya, misalkan dikarenakan nilainya berubah atau perubahan data lainnya;
	- b. Tombol pelepasan digunakan untuk menghapus data harta yang pernah dilaporkan sebelumnya dikarenakan dijual atau dihibahkan atau alasan lainnya;
	- c. Tombol tetap digunakan untuk menyatakan bahwa harta yang pernah dilaporkan tersebut tidak mengalami perubahan/tetap.
- 5. Contoh kasus pelepasan harta, Klik tombol  $\mathbf{f}$  untuk melepaskan data harta tahun sebelumnya.

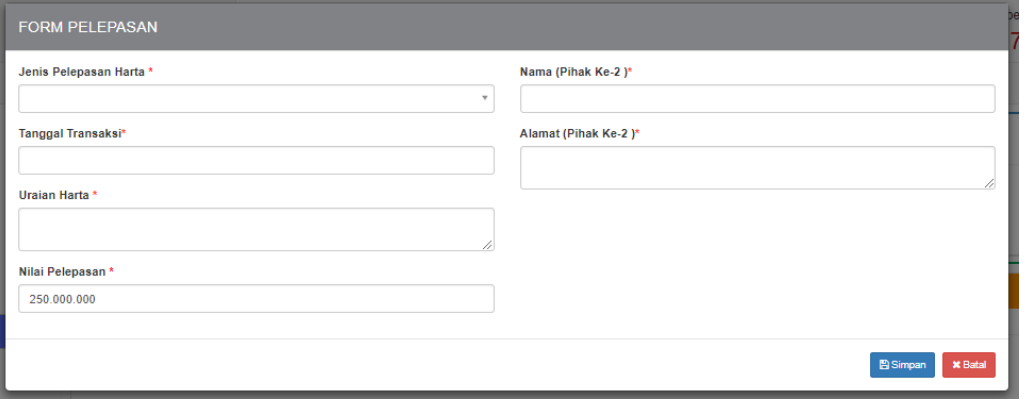

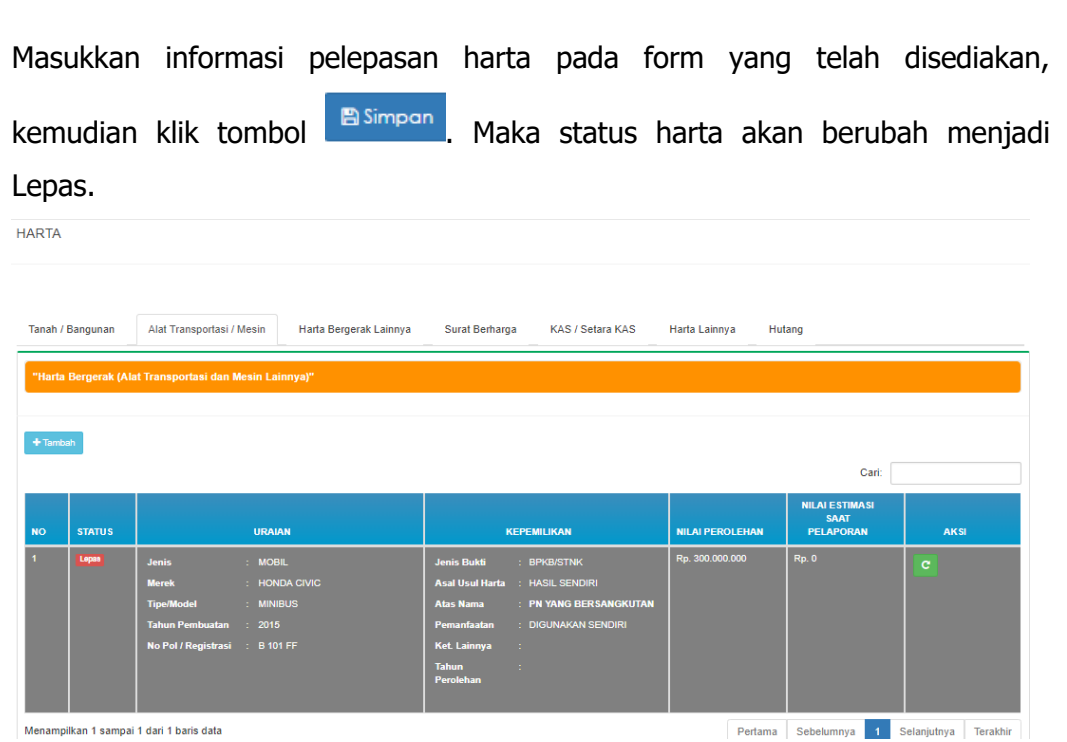

6. Untuk tahapan pengisian e-filling LHKPN selanjutnya sama dengan langkahlangkah yang terdapat pada poin sub bab sebelumnya. Apabila terdapat harta

baru, maka PN/WL dapat menambahnya dengan klik tombol + Tambah pada setiap bagian harta yang ingin ditambahkan.